# **Panasonic**

## 取扱説明書

<操作・設定編 >

## HDインテグレーテッドカメラ **品番 AW-HE55H**

- 取扱説明書の構成について ・基本編: 施工説明や基本的な操作について説明しています。 本機を設置する前に、必ず基本編をお読みいただき、正しく設置してください。 ・操作・設定編 (本書):
	- 本機の操作や設定のしかたについて説明しています。

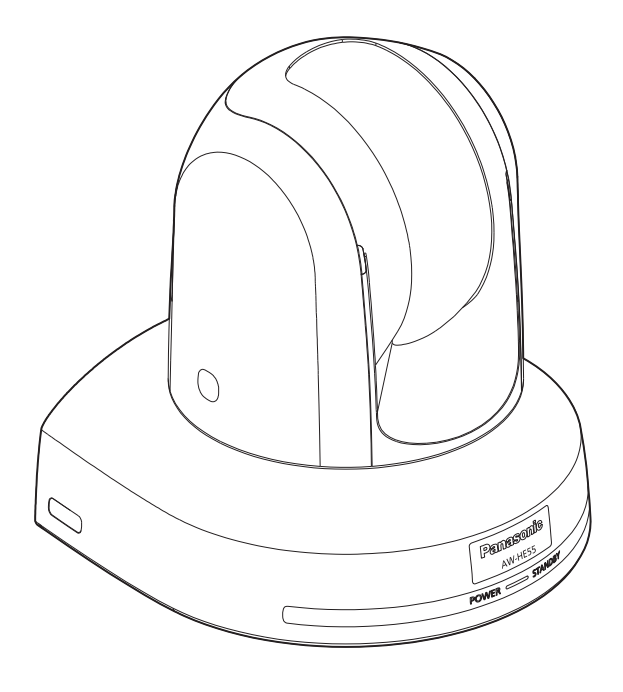

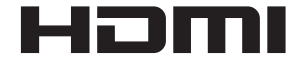

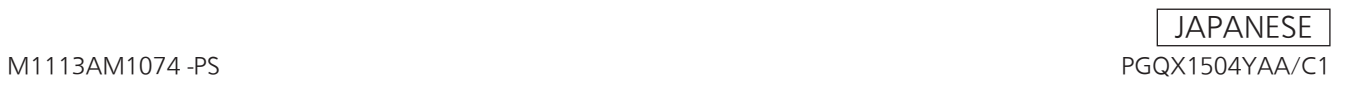

#### 商標および登録商標について

- Microsoft®、Windows®、Windows® 7、 Windows® 8、Internet Explorer®、ActiveX®および DirectX®は、米国Microsoft Corporationの、米国、 日本およびその他の国における登録商標または商標です。
- Intel®、Intel® Core™は、アメリカ合衆国およびその他 の国におけるインテルコーポレーションまたはその子会 社の商標または登録商標です。
- Adobe®および Reader®は、Adobe Systems Incorporated(アドビシステムズ社)の米国およびその 他の国における登録商標または商標です。
- HDMI、HDMIロゴ、およびHigh-Definition Multimedia Interfaceは、米国およびその他の国におけ るHDMI Licensing, LLCの商標または登録商標です。
- Apple、Mac、Mac OS、iPhone、iPod Touch、 iPad、Safariは、米国Apple Inc.の米国および他の国で 登録された商標です。
- Android™はGoogle Inc.の商標または登録商標です。
- その他、本文中の社名や商品名は、各社の登録商標また は商標です。

#### 著作権について

本機に含まれるソフトウェアの譲渡、コピー、逆アセンブル、 逆コンパイル、リバースエンジニアリング、並びに輸出法令 に違反した輸出行為は禁じられています。

#### 略称について

- 本書では、以下の略称を使用しています。
- Microsoft<sup>®</sup> Windows<sup>®</sup> 8 Pro 32/64ビット日本語版 をWindows 8と表記しています。
- Microsoft® Windows® 7 Professional SP1 32/64 ビット日本語版をWindows 7と表記しています。
- Microsoft® Windows® XP Professional SP3日本語 版、Microsoft® Windows® XP Home Edition SP3 日本語版をWindows XPと表記しています。
- Windows<sup>®</sup> Internet Explorer<sup>®</sup> 8.0日本語版、 Windows® Internet Explorer® 9.0日本語版、 Windows<sup>®</sup> Internet Explorer<sup>®</sup> 10.0日本語版、 をInternet Explorerと表記しています。

また本書では、機器の品番を下記のように記載しています。

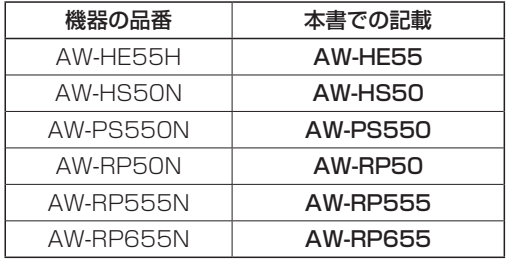

#### 本書内のイラストや画面表示について

- イラストや画面表示は、実際と異なる場合があります。
- Windowsのみ利用可能な機能には、 Windows マークを付 けて記載しています。
- Microsoft Corporationのガイドラインに従って画面写 真を使用しています。

# もくじ

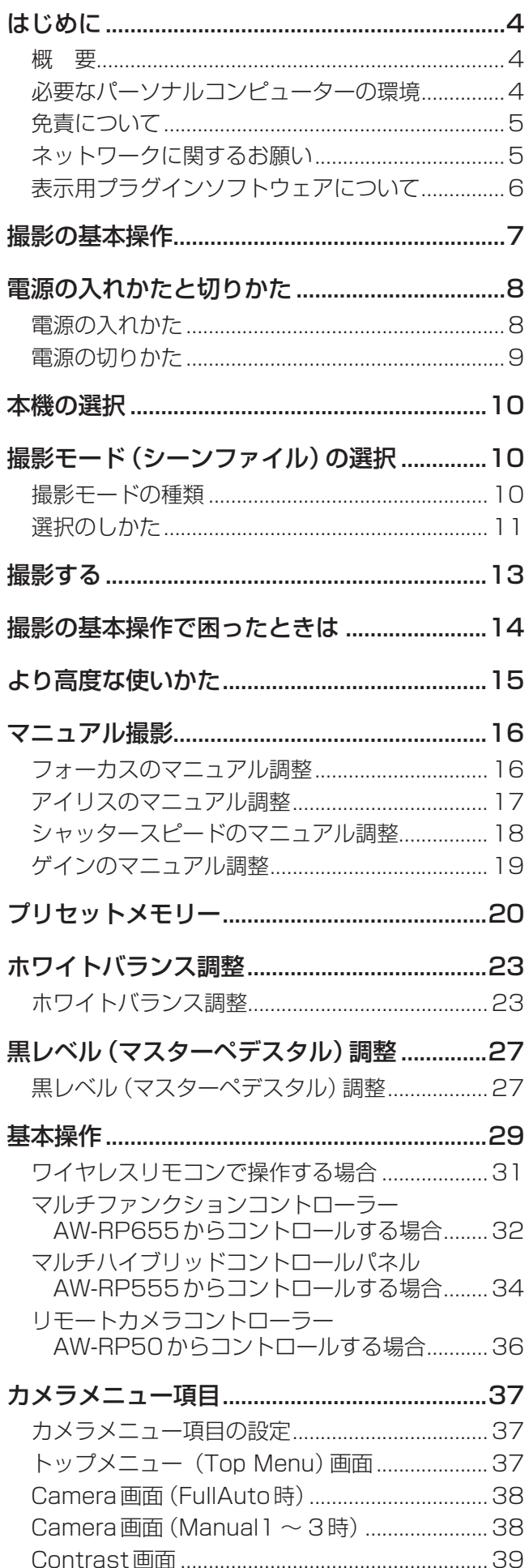

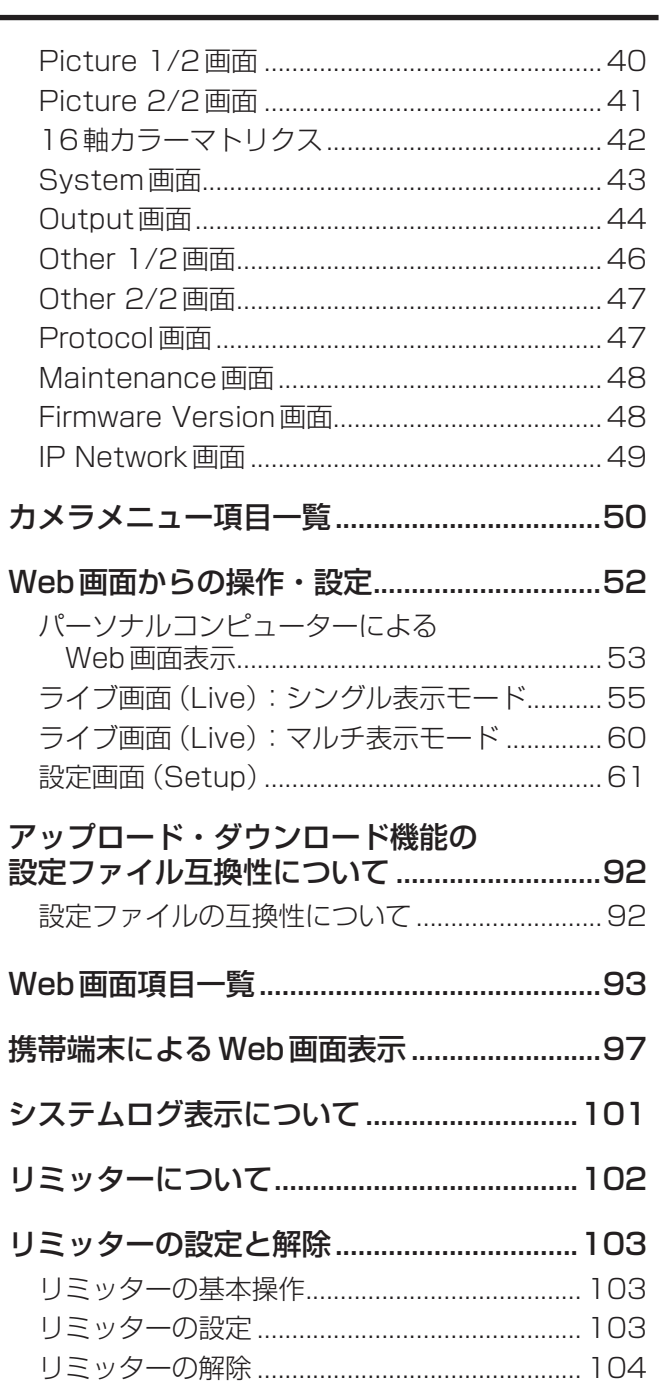

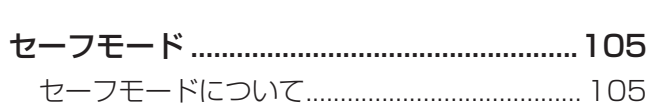

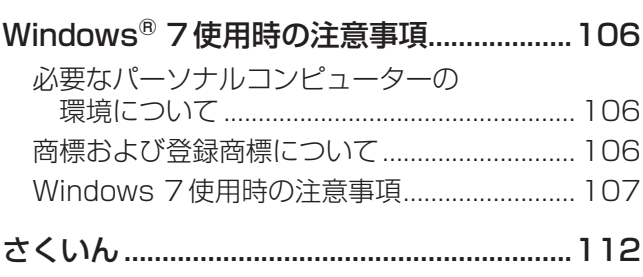

# はじめに

## ■概 要

- 本製品は、1/3型フルHD MOSセンサーとデジタ ルシグナルプロセッサー(DSP)を採用した、コン パクトな回転台一体型フルHDカメラです。
- 光学18倍ズームレンズに加え、10倍のデジタル ズームを備えており、高品質で臨場感あふれる撮影 が可能です。
- ナイトモードを備え、低照度下においても被写体に 赤外線を照射することで撮影が可能です。
- TV会議などの映像配信に適しており、IP映像伝送 およびIP制御が可能です。
- 標準シリアル通信方式に対応しており、市販のコン トローラーとの接続が可能です。
- Panasonic独自のシリアル通信により、 Panasonic製のカメラのコントローラーとの接続 が可能です。

### ■必要なパーソナルコンピューターの 環境

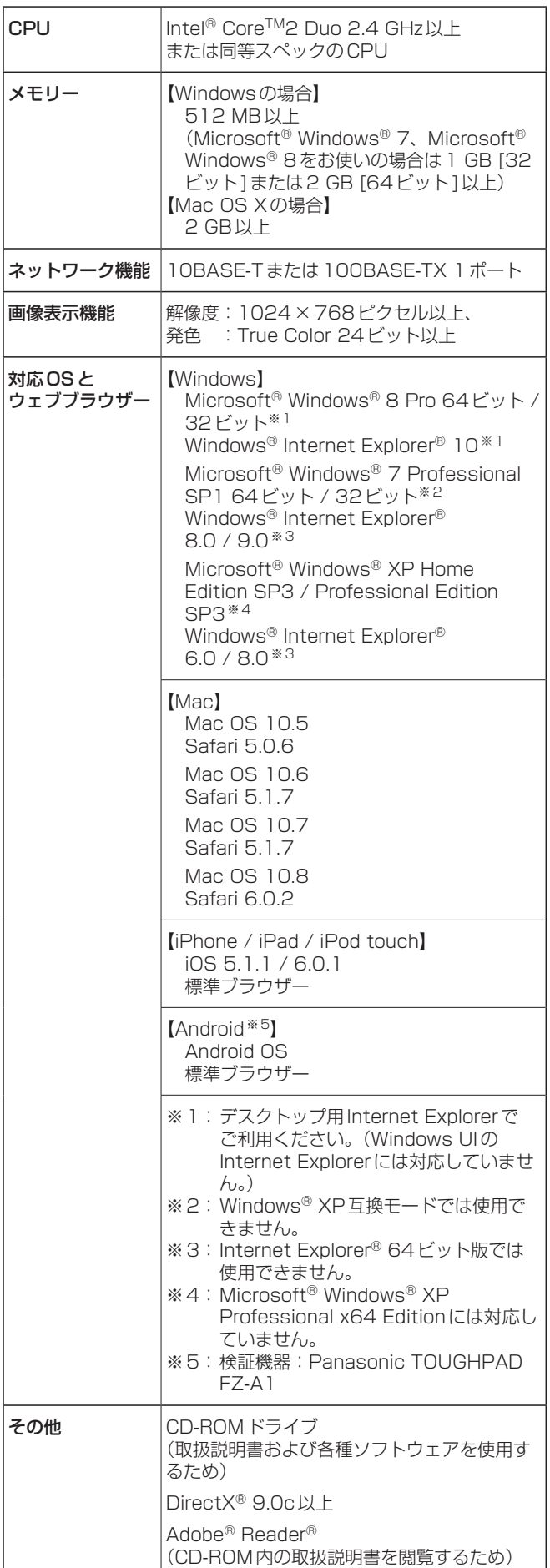

#### 重要

● 必要なパーソナルコンピューターの環境を満たし ていない場合には、画面の描画が遅くなったり、 ウェブブラウザーが操作できなくなったりするな どの不具合が発生する恐れがあります。

#### **⊘メモ**⊘

- Microsoft® Windows® 8、Microsoft® Windows® 7を使用する場合に必要なパーソナル コンピューターの環境や注意事項など、詳しくは、 「Windows® 7使用時の注意事項」(106ページ) をお読みください。
- 本体ソフトのバージョンによっては、バージョンア ップが必要になります。 また、デスクトップ用Internet Explorerでご利用 ください。(Windows UIのInternet Explorerに は対応していません。) また、1080/250p、1080/29.97pの時はIP 映像およびVIDEO OUTPUTは出力されません。
- 対応OSとウェブブラウザーに関する最新情報につ いては、下記のWebサイトのサポートデスクをご 覧ください。
	- 日本語:http://panasonic.biz/sav/
	- 英語 : http://pro-av.panasonic.net/

## ■免責について

当社はいかなる場合も以下に関して一切の責任を負わ ないものとします。

- ①本機に関連して直接または間接に発生した、偶発 的、特殊、または結果的損害・被害
- ②お客様の誤使用や不注意による障害または本機の 破損など
- ③お客様による本機の分解、修理または改造が行わ れた場合
- ④本機の故障・不具合を含む何らかの理由または原 因により、映像が表示できないことによる不便・ 損害・被害
- ⑤第三者の機器などと組み合わせたシステムによる 不具合、あるいはその結果被る不便・損害・被害
- ⑥お客様による撮影映像(記録を含む)が何らかの 理由により公となり、または目的外に使用され、 その結果、被写体となった個人または団体などに よるプライバシー侵害などを理由とするいかなる 賠償請求、クレームなど
- ⑦登録した情報内容が何らかの原因により、消失し てしまうこと

### ■ネットワークに関するお願い

本機はネットワークへ接続して使用するため、以下の ような被害を受けることが考えられます。

①本機を経由した情報の漏えいや流出

②悪意を持った第三者による本機の不正操作

③悪意を持った第三者による本機の妨害や停止

このような被害を防ぐため、お客様の責任の下、下記 のような対策も含め、ネットワークセキュリティ対策 を十分に行ってください。

- ファイアウォールなどを使用し、安全性の確保され たネットワーク上で本機を使用する。
- パーソナルコンピューターが接続されているシステ ムで本機を使用する場合、コンピューターウイルス や不正プログラムの感染に対するチェックや駆除が 定期的に行われていることを確認する。
- 不正な攻撃から守るため、ユーザー名とパスワード を設定し、ログインできるユーザーを制限する。
- 画像データ、認証情報(ユーザー名、パスワード) などをネットワーク上に漏えいさせないため、ユー ザー認証でアクセスを制限するなどの対策を実施す る。
- 本機、ケーブルなどが容易に破壊されるような場所 には設置しない。

#### **⊘メモ**⊘

#### ユーザー認証について

本機ではユーザー認証機能はBASIC認証を使用して います。専用線を用いないでBASIC認証を使用した 場合、パスワードが漏えいする危険性があります。 ホスト認証を使用することを推奨します。

#### 使用時の制約事項

本機とコントローラーもしくはパーソナルコンピュー ターを接続するネットワークは、同一セグメントを推 奨します。

セグメントが異なる接続を行う場合は、ネットワーク 機器固有の設定などに依存した事象が起きる可能性が ありますので、運用開始前に十分確認を行ってくださ  $\left\{ \cdot \right\}$ 

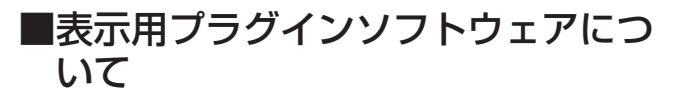

#### Windows

● Windows搭載パーソナルコンピューター使用時のみ必要です。

本機でIP映像を表示するには、表示用プラグインソフ トウェア「Network Camera View  4S」をインスト ールする必要があります。

表示用プラグインソフトウェアは、本機から直接イン ストールするか、付属のCD-ROMのメニューで「表示 用プラグインソフトウェア」の[インストール]ボタン をクリックして、画面の指示に従ってインストールし てください。

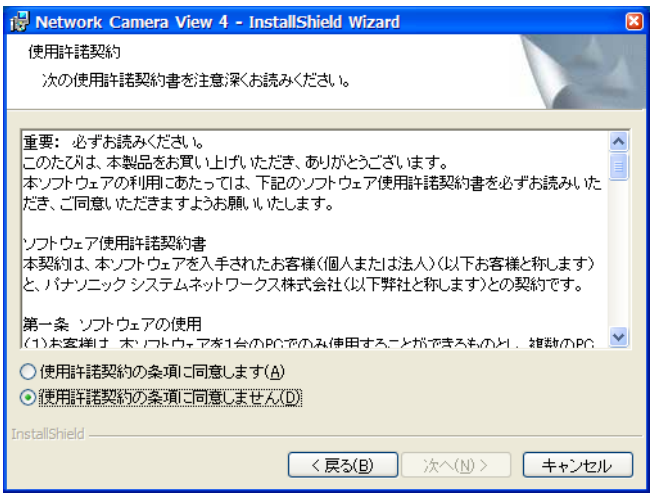

#### **Øメモ** ⊘

- お買い上げ時は、「表示用プラグインソフトウェ ア自動インストール(Automatic installation of viewer software)」が「On」に設定されています。 ブラウザーの情報バーにメッセージが表示される場 合は、62ページを参照してください。
- 最初にパーソナルコンピューターからライブ画面 (Live)を表示すると、カメラ画像の表示に必要な ActiveXのインストール画面が表示されます。画面 に従ってインストールしてください。
- ActiveXのインストールが完了しても、画面を切 り替えるたびにインストール画面が表示される場合 は、パーソナルコンピューターを再起動してくださ  $U$ <sup>o</sup>
- 表示用プラグインソフトウェアは、パーソナルコン ピューターごとにライセンスが必要です。表示用プ ラグインソフトウェアを自動インストールした回数 は、「メンテナンス設定(Maintenance)」の「製品 情報確認画面(Product info.)」(88ページ)で確認 することができます。ライセンスについては、お買 い上げの販売店にお問い合わせください。

# 撮影の基本操作

- 1 被写体の照度を適正にする
- 2 各機器の電源を入れる

#### 3 操作する本機を選ぶ

本機を1台で使用する場合でも、必ずワイヤレス リモコンまたはコントローラーから本機を選択し てください。

#### 4 撮影モードを選ぶ

撮影状況に合わせて、あらかじめ設定された 4種類(FullAuto、Manual1、Manual2、 Manual3)の撮影モード (シーンファイル) から選 択できます。 撮影条件、好みに応じて選択してください。 同じ撮影状況で使い続けるときは、再度選択する 必要はありません。

## 5 撮影する

(終わったら各機器の電源を切る)

 $-$  NOTE  $-$ 

● カメラメニューなどのSceneで「FullAuto」を 選択している場合、オート設定がすべてONとな り、一部の項目でマニュアル操作ができなくなり ます。

基本操作では、フォーカス、アイリス、ホワイトバラ ンスを自動調整で行うように想定しています。 (工場出荷時の設定)

すでに設定が変更されていて、元の設定に戻す場合は、 「撮影の基本操作で困ったときは」(14ページ)、「カメラ メニュー項目」の「Camera画面」(38ページ)を参照し てください。

# 電源の入れかたと切りかた

## ■電源の入れかた

#### ワイヤレスリモコンで操作する場合

- 1 接続している機器すべての電源スイッチを ONにする
	- 本機には、電源スイッチがありません。 本機に電源が供給されると、状態表示ランプが 橙色に点灯します。 その後、初期動作を行い、終了後はSTANDBY モードになります。

#### 2 ワイヤレスリモコンの $[CAM1]$ ~ $[CAM4]$ ボタンのいずれかを押して、本機を選ぶ

3 ワイヤレスリモコンの[ON/STANDBY]ボ タンを2秒間押す

POWER ONモードになり映像が出力され、コン トロールが可能になります。

● このとき本機の状態表示ランプは、緑色に点灯 します。

#### - NOTE -

- 初期設定動作は、1台につき約30秒かかる 場合があります。この間、本機の操作はでき ません。(状態表示ランプ:橙色)
- STAND BYモード移行時 (状態表示ランプ:橙色) パンチルト位置を記憶し、後方を向くように パンチルトを移動します。
- POWER ON モード移行時 (状態表示ランプ:緑色(初期設定動作終了後)) STAND BYモード移行時に記憶した位置に パンチルトを移動します。
- POWER ONプリセット 電源を入れた際にSTAND BYモードに移行 する直前の設定にパンチルトを移動します。
- STAND BYモードに移行せずに通電が切 れた場合、パンチルト位置は記憶されず、 POWER ONプリセットに反映されません。 ズーム位置は電源が切れる直前の設定で保存 されます。

#### 4 本機が複数台あるときは、必要に応じて手順 2 ~ 3を繰り返す

本機の状態表示ランプは、リモコンIDが一致する信号 を受信したときは緑色に点滅し、リモコンIDが異なる 信号を受信したときは橙色に点滅します。

#### コントローラーで操作する場合

AW‑RP655またはAW‑RP555を接続している 場合

#### 1 接続している機器すべての電源スイッチを ONにする

● 本機には、電源スイッチがありません。 本機に電源が供給されると、状態表示ランプが 橙色に点灯します。 その後、初期動作を行い、終了後はSTANDBY モードになります。

#### 2 コントローラーの[OPERATE]スイッチを ONにする

POWER ONモードになり映像が出力され、コン トロールが可能になります。

● このとき本機の状態表示ランプは、緑色に点灯 します。

#### $-$  NOTE  $-$

- 初期設定動作は、1台につき約30秒かかる 場合があります。この間、本機の操作はでき ません。(状態表示ランプ:橙色)
- STAND BYモード移行時 (状態表示ランプ:橙色) パンチルト位置を記憶し、後方を向くように パンチルトを移動します。
- POWER ON モード移行時 (状態表示ランプ:緑色(初期設定動作終了後)) STAND BYモード移行時に記憶した位置に パンチルトを移動します。
- POWER ON プリセット 電源を入れた際にSTAND BYモードに移行 する直前の設定にパンチルトを移動します。
- STAND BYモードに移行せずに通電が切 れた場合、パンチルト位置は記憶されず、 POWER ONプリセットに反映されません。 ズーム位置は電源が切れる直前の設定で保存 されます。

コントローラーの[OPERATE]スイッチをONにする 前に、必ず接続している機器すべての電源スイッチを ONにしてください。

詳しくは、コントローラーの取扱説明書を参照してく ださい。

#### **■ AW-RP50を接続している場合**

コントローラーの取扱説明書を参照してください。

市販のコントローラーを接続している場合

### ■電源の切りかた

ワイヤレスリモコンで操作する場合

- 1 ワイヤレスリモコンの[CAM1] ~ [CAM4] ボタンのいずれかを押して、本機を選ぶ
- 2 ワイヤレスリモコンの[ON/STANDBY]ボ タンを2秒間押す

本機の電源が切れます。

- このとき本機の状態表示ランプは、橙色に点灯 します。
- 3 本機が複数台あるときは、必要に応じて手順 1~2を繰り返す
- 4 接続している機器すべての電源スイッチを OFFにする

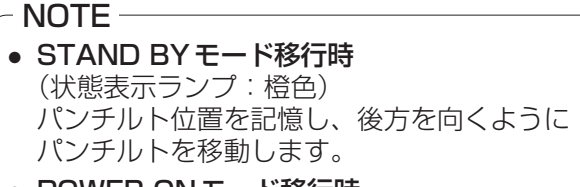

- POWER ONモード移行時 (状態表示ランプ:緑色(初期設定動作終了後)) STAND BYモード移行時に記憶した位置に パンチルトを移動します。
- POWER ONプリセット 電源を入れた際にSTAND BYモードに移行 する直前の設定にパンチルトを移動します。
- STAND BY モードに移行せずに通雷が切 れた場合、パンチルト位置は記憶されず、 POWER ONプリセットに反映されません。 ズーム位置は電源が切れる直前の設定で保存 されます。

コントローラーで操作する場合

AW‑RP655またはAW‑RP555を接続している 場合

#### 1 コントローラーの[OPERATE]スイッチを OFFにする

コントローラーに接続しているすべてのカメラ (本機を含む)の電源が切れます。

- このとき本機の状態表示ランプは、橙色に点灯 します。
- 2 接続している機器すべての電源スイッチを OFFにする
	- $-$  NOTE  $-$
	- STAND BY モード移行時 (状態表示ランプ:橙色) パンチルト位置を記憶し、後方を向くように パンチルトを移動します。
	- POWER ONモード移行時 (状態表示ランプ:緑色(初期設定動作終了後)) STAND BYモード移行時に記憶した位置に パンチルトを移動します。
	- POWER ON プリセット 電源を入れた際にSTAND BYモードに移行 する直前の設定にパンチルトを移動します。
	- STAND BY モードに移行せずに通電が切 れた場合、パンチルト位置は記憶されず、 POWER ONプリセットに反映されません。 ズーム位置は電源が切れる直前の設定で保存 されます。

詳しくは、コントローラーの取扱説明書を参照してく ださい。

#### ■ AW-RP50を接続している場合

コントローラーの取扱説明書を参照してください。

#### ■ 市販のコントローラーを接続している場合

コントローラーの取扱説明書を参照してください。

# 本機の選択

ワイヤレスリモコン1台で、本機を最大4台まで操作 することができます。

1台のコントローラーからは、最大5台の本機を操作 することができます。

ワイヤレスリモコンまたはコントローラーから操作し たい本機を選択してください。

本機を1台で使用する場合でも、必ず選択をしてくだ さい。

#### ワイヤレスリモコンで操作する場合

1 [CAM1] ~ [CAM4]ボタンのいずれかを押 す

本機の状態表示ランプは、リモコンIDが一致する 信号を受信したときは緑色に点滅し、リモコンID が異なる信号を受信したときは橙色に点滅します。

コントローラーで操作する場合

AW‑RP655を接続している場合

1 [CONTROL/PREVIEW MONITOR OUT SEL]の[1] ~ [5]ボタンのいずれかを押す

■ AW-RP555を接続している場合

1 [CONTROL]の[1] ~ [5]ボタンのいずれか を押す

**AW-RP50を接続している場合** 

コントローラーの取扱説明書を参照してください。

## 撮影モード(シーンファイル)の選択

■撮影モードの種類

本機には、撮影状況に合わせて、あらかじめ設定された 4種類の撮影モードがあります。

撮影条件や好みに応じて、撮影モードを選択してくだ さい。

また、メニュー操作で設定値の変更を行うことができ ます。

● ホワイトバランスなどの調整結果は、撮影モードご とに別々に記憶されます。 必ず、調整を行う前に撮影モードを選択してくださ い。

NOTE

● カメラメニューなどのSceneで「FullAuto」を 選択している場合、オート設定がすべてONとな り、一部の項目でマニュアル操作ができなくなり ます。

フルオート(FullAuto) 自動でシャッター速度や絞りが調整されます。

マニュアル1(Manual1) 撮影シーン・照明の状況などに合わせて、お好み の設定を行うことができます。

マニュアル2(Manual2) 撮影シーン・照明の状況などに合わせて、お好み の設定を行うことができます。

マニュアル3(Manual3) 撮影シーン・照明の状況などに合わせて、お好み の設定を行うことができます。

## ■選択のしかた

ワイヤレスリモコンで操作する場合

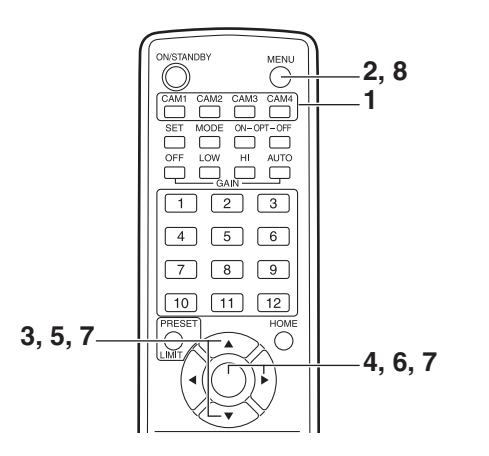

- 1 [CAM1]~[CAM4]ボタンのいずれかを押 して、本機を選ぶ
- 2 [MENU]ボタンを2秒間押す

トップメニューが表示されます。

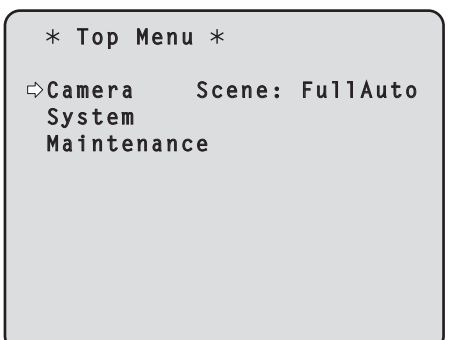

3 [▲]または[▼]ボタンを押して、「Camera」 にカーソルを合わせる

4 [○]ボタンを押す

モニターに「Camera」サブメニューが表示されま す。

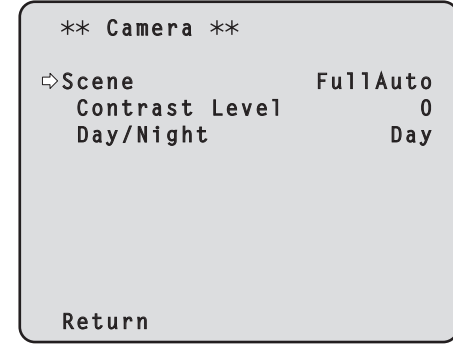

- 5 [▲]または[▼]ボタンを押して、「Scene」 にカーソルを合わせる
- 6 [○]ボタンを押す 撮影モードが点滅します。
- 7 [▲]または [▼]ボタンを押して、使用する撮 影モード(FullAuto、Manual1、Manual2、 Manual3)を選択し、[○]ボタンを押して確 定する
- 8 [MENU]ボタンを2秒間押す カメラメニュー表示を終了します。

コントローラーで操作する場合

■ AW-RP655を接続している場合

- 1 [CONTROL/PREVIEW MONITOR OUT SEL]の[1] ~ [5]ボタンのいずれかを押し て、操作したい本機を選ぶ
- 2 [MENU]ボタンを押して、LCDパネル表示 をメニューモードにする
- 3 ジョグダイヤル(メイン)を回して、 CAMERA SETTINGにして[OK]ボタンを 押す

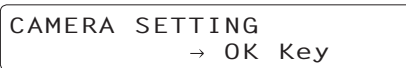

4 LCDパネルにシーン選択メニューが表示され たら、設定したいシーンを選択して[OK]ボ タンを押す

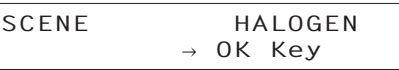

LCDパネルに表示されるシーン名称は AW‑HE55のシーンファイルと次のような関係に なります。

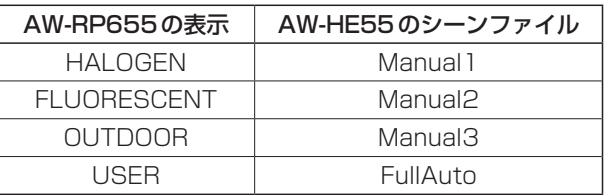

5 LCDパネルに下記の画面が表示されたら、 [MENU]ボタンを2回押して、メニューモー ドを終了する

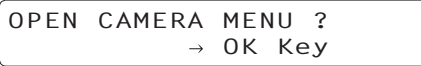

■ AW-RP555を接続している場合

- 1 [CONTROL]の[1] ~ [5]ボタンのいずれか を押して、本機を選ぶ
- 2 [SCENE FILE]の[1][2][3][USER]ボタン のいずれかを押して、撮影モードを選ぶ

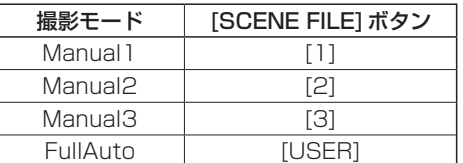

#### **AW-RP50を接続している場合**

コントローラーの取扱説明書を参照してください。

#### ワイヤレスリモコンで操作する場合

●カメラの向きを変える

左右に動かす(パン): [◄]または[►]ボタンを押す。

上下に動かす(チルト): [▲]または[▼]ボタンを押す。

#### 斜めに動かす:

[▲]または[▼]ボタンと、[◄]または[►]ボタン を同時に押す。

基準の位置に戻す: [HOME]ボタンを2秒間押す。

### ●ズーム機能を使う

拡大(ズームイン): [ZOOM]の[T]ボタンを押す。

縮小(ズームアウト): [ZOOM]の[W]ボタンを押す。

#### ●向きやズームのスピードを切り替える

#### 高速にする:

[FAST]ボタンを押す。 長押しすると、さらに高速にすることができます。 短押しすると、通常の速度(高速)に戻ります。

#### 低速にする:

[SLOW]ボタンを押す。 長押しすると、さらに低速にすることができます。 短押しすると、通常の速度(低速)に戻ります。

レンズのフォーカスの制御スピードも同時に切り替 わります。

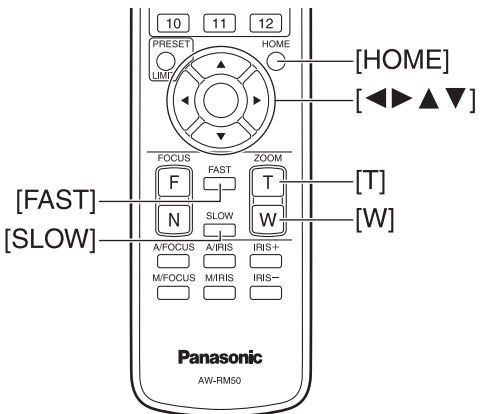

#### コントローラーで操作する場合

#### ●カメラの向きを変える

#### 左右に動かす(パン): [PAN/TILT]レバーをL方向またはR方向に傾け る。

上下に動かす(チルト): [PAN/TILT]レバーをUP方向またはDOWN方 向に傾ける。

斜めに動かす: [PAN/TILT]レバーを斜めに傾ける。

基準の位置に戻す: [HOME]ボタンがあるコントローラーの場合、 [HOME]ボタンを押す。

### ●ズーム機能を使う

拡大(ズームイン): [ZOOM]レバーをTELE方向に傾ける。

縮小(ズームアウト): [ZOOM]レバーをWIDE方向に傾ける。

 $-$  NOTE  $-$ 

● AW-RP655のインジケーター表示は、光学 ズームの位置を示すインジケーターです。 電子ズームに対しては無効です。

### ●向きやズームのスピードを変える

 $\blacksquare$  AW-RP655  $\lt$  AW-RP555

#### 1 [SPEED]ボタンを押す

[SPEED]ボタンを押すごとに、制御スピードを高 速(ボタン消灯)と低速(ボタン点灯)に切り替え ます。 レンズのフォーカスの制御スピードも同時に切り 替わります。

#### AW-RP50

コントローラーの取扱説明書を参照してください。

# 撮影の基本操作で困ったときは

下記で解決しないときは、「故障と思ったら」(基本編: 46ページ)を参照してください。

#### ワイヤレスリモコンで操作する場合

#### 本機が動かない

- [CAM11~[CAM4]ボタンのいずれかを押して、 操作したい本機を選択してください。 本機が1台のみの場合、通常は[CAM1]ボタンで 選択できます。
- IR IDスイッチが正しく設定されていることを確認 してください。(基本編:39ページ、43ページ 参照)
- 本機の状態表示ランプが消灯、または橙色に点灯し ている場合は、本機の電源が入っていません。 「電源の入れかた」(8ページ)を参照して電源を入れ てください。
- ワイヤレスリモコンを本機のワイヤレスリモコン信 号受光部の近くで操作しても、本機の状態表示ラン プが点滅しない場合は、ワイヤレスリモコンの電池 が消耗しています。 電池を交換してください。

#### 複数の色の帯(カラーバー)が表示される

[MODE]ボタンを押して、カメラ映像に切り替えてく ださい。

#### メニュー画面が表示される

[MENU]ボタンを2秒間押して、カメラメニューを終 了してください。

#### レンズフォーカスが自動的に合わない

[A/FOCUS]ボタンを押して、オートフォーカスに切 り替えてください。 (パンチルト動作中はオートフォーカスは動作しませ  $h_{10}$ 

#### カメラ映像が明るすぎる、または、暗すぎる

- 1. [A/IRIS]ボタンを押して、レンズのアイリス調整 を自動に切り替えてください。
- 2. [GAIN]の[AUTO]ボタンを押して、ゲイン調整を 自動に切り替えてください。

#### カメラ映像の色合いがおかしい

「自動追尾式ホワイト調整(ATW)」(25ページ)を参照し て「ATW」に切り替えてください。

#### カメラメニューが表示されない

カラーバー出力時は、コンポジット信号でカメラメニ ューが表示されません。 コンポジット信号でカメラメニューを操作したい場合 は、カラーバー表示をOFFにしてください。

#### コントローラーで操作する場合

#### 本機が動かない

● 次の方法で、操作したい本機を選択してください。

#### ■ AW-RP655を接続している場合

[CONTROL/PREVIEW MONITOR OUT SEL]の [1] ~ [5]ボタンのいずれかを押してください。

#### ■ AW-RP555を接続している場合

[CONTROL]の[1] ~ [5]ボタンのいずれかを押し てください。

#### ■ AW-RP50を接続している場合

コントローラーの取扱説明書を参照してください。

- コントローラーのIOPERATE1ランプが消灯してい る場合は、コントローラーの電源が入っていません。
- 本機の状態表示ランプが消灯、または橙色に点灯し ている場合は、本機の電源が入っていません。 「電源の入れかた」(8ページ)を参照して電源を入れ てください。

#### 複数の色の帯(カラーバー)が表示される

[MODE]ボタンを押して、カメラ映像に切り替えてく ださい。

#### メニュー画面が表示される

[MENU]ボタンを押して、カメラメニューを終了して ください。

#### レンズフォーカスが自動的に合わない

[EXT(AF)]ボタンを押して、オートフォーカスに切り 替えてください。 (パンチルト動作中はオートフォーカスは動作しませ  $h_{\nu}$ 

#### カメラ映像が明るすぎる、または、暗すぎる

- 1. [IRIS]ボタンを何度か押して点灯させ、レンズのア イリス調整を自動に切り替えてください。
- 2. [GAIN]ボタンを何度か押して点灯させ、ゲイン調 整を自動に切り替えてください。

#### カメラ映像の色合いがおかしい

「自動追尾式ホワイト調整(ATW)」(25ページ)を参照し て「ATW」に切り替えてください。

#### カメラメニューが表示されない

カラーバー出力時は、コンポジット信号でカメラメニ ューが表示されません。 コンポジット信号でカメラメニューを操作したい場合 は、カラーバー表示をOFFにしてください。

# より高度な使いかた

## マニュアル撮影(16 ~ 19ページ参照)

- フォーカスのマニュアル調整
- アイリスのマニュアル調整
- シャッタースピードのマニュアル調整
- ゲインのマニュアル調整

### プリセットメモリー(20 ~ 22ページ参照)

- カメラの向き (パンとチルト)、ズーム、フォーカス、 アイリス、ゲインアップ、ホワイトバランスを最大 100件登録して、再生することができます。
- 登録·再生できる件数は、操作に使用するワイヤレ スリモコン(12件)やコントローラーの種類によっ て異なります。

### ホワイトバランス調整(23 ~ 26ペー ジ参照)

- 白を正確に表現するための調整です。画面全体の色 調にも影響します。
- 初めて使うとき、長時間使わなかったときに必要で す。
- 照明条件、明るさが変わったときに必要です。
- 一度とると、同条件で使うときは調整の必要はあり ません。

#### 黒レベル(マスターペデスタル)調整 (27 ~ 28ページ参照)

- 複数のカメラの黒レベル (ペデスタルレベル)を合 わせるときに調整します。
- 調整は販売店に依頼してください。

## マニュアル撮影

## ■フォーカスのマニュアル調整

レンズのフォーカスをマニュアルで調整することがで きます。

#### ワイヤレスリモコンで操作する場合

- 1 [M/FOCUS]ボタンを押して、フォーカスを マニュアル調整に切り替える
- 2 「FOCUSIの「FIまたは「NIボタンを押して、 フォーカスを調整する [F]ボタンを押すと遠くへ(Far)、Nボタンを押す

と近くへ(Near)フォーカスが移動します。 また、[FAST] [SLOW]ボタンでフォーカスなど のスピードを高速または低速に切り替えることが できます。

3 必要に応じてフォーカスを自動調整に戻すに は、[A/FOCUS]ボタンを押す

#### コントローラーで操作する場合

■ AW-RP655を接続している場合

- 1 [EXT(AF)]ボタンを押して、フォーカスをマ ニュアル調整に切り替える
- 2 [PAN/TILT]レバーまたは[ZOOM]レバー のうち、[FOCUS]ランプが点灯している方 の上部にあるダイヤルを回して、フォーカス をマニュアル調整する また、[SPEED]ボタンを押すごとに、フォーカス などのスピードを高速または低速に切り替えるこ とができます。
- 3 必要に応じてフォーカスを自動調整に戻すに は、[EXT(AF)]ボタンを押す

■ AW-RP555を接続している場合

- 1 [(AF)EXT]ボタンを押して、フォーカスをマ ニュアル調整に切り替える
- 2 [FOCUS]レバーを傾けてフォーカスをマニ ュアル調整する

また、[SPEED]ボタンを押すごとに、フォーカス などのスピードを高速または低速に切り替えるこ とができます。

3 必要に応じてフォーカスを自動調整に戻すに は、[(AF)EXT]ボタンを押す

#### ■ AW-RP50を接続している場合

コントローラーの取扱説明書を参照してください。

#### $-$  NOTE  $-$

● フォーカスがマニュアル設定のとき、パン、チル ト、ズーム操作時にフォーカスがずれる場合があ り、本機はその補正機能を持ちます。(ズーム操 作中のフォーカス補正機能:Focus ADJ With PTZ.) この機能は出荷状態ではONになっています。 この機能をOFFにした場合は、ズーム操作後、 必要に応じてフォーカスを調整するか、フォーカ スをオートに設定してください。 (46ページ、78ページ参照)

## ■アイリスのマニュアル調整

レンズのアイリスをマニュアルで調整することができ ます。

#### ワイヤレスリモコンで操作する場合

- 1 [M/IRIS]ボタンを押して、アイリスをマニュ アル調整に切り替える
- 2 [IRIS +]または[IRIS –]ボタンでアイリスを 調整する [IRIS +]ボタンを押すと開く方へ、[IRIS –]ボタ ンを押すと閉じる方へ動作します。
- 3 必要に応じてアイリスを自動調整に戻すには、 [A/IRIS]ボタンを押す

■ AW-RP555を接続している場合

- 1 [IRIS]ボタンを押し、ボタンを消灯させ、マ ニュアル調整に切り替える
- 2 [IRIS]の[LEVEL]ダイヤルを回してアイリ スをマニュアル調整する [LEVEL]ダイヤルの位置は絶対値ではありませ ん。 このため、異なるカメラで同じダイヤル位置にし ても、カメラごとの明るさは異なる場合がありま す。
- 3 必要に応じてアイリスを自動調整に戻すには、 [IRIS]ボタンを押し、ボタンを点灯させ、自 動調整に切り替える

**■ AW-RP50を接続している場合** 

コントローラーの取扱説明書を参照してください。

コントローラーで操作する場合

■ AW-RP655を接続している場合

- 1 [IRIS]ボタンを何度か押し、ボタンを消灯さ せ、マニュアル調整に切り替える
- 2 [PAN/TILT]レバーまたは[ZOOM]レバー のうち、[IRIS]ランプが点灯している方の上 部にあるダイヤルを回してアイリスをマニュ アル調整する
- 3 必要に応じてアイリスを自動調整に戻すには、 [IRIS]ボタンを何度か押して、ボタンを点灯 させる

**⊘メモ**⊘

● ナイトモードでは、盗撮防止のため、絞りは「開放」 に設定されます。 光源側で明るさを調整してください。

### ■シャッタースピードのマニュアル調 整

シャッタースピードは2種類の方法で設定することが できます。ひとつは時間での指定方法(1/250秒な ど)、もうひとつは周波数での指定方法(シンクロスキ ャン、60.24 Hzなど)です。

テレビ画面やPCモニター画面を撮影する時、画面の 周波数に合わせてシンクロスキャンで調整すると、画 面を撮影した時に発生する水平方向のノイズを最小限 にできます。

#### ワイヤレスリモコンで操作する場合

カメラメニューにて調整します。 詳しくは、39ページの項目[Shutter Mode]、[Step/ Synchro]を参照してください。

#### コントローラーで操作する場合

#### $-NOTE -$

- AW-HE55が下記の設定になっている場合、 シャッタースピードはマニュアル調整できませ ん(オート固定になります)。
	- 撮影モード(Scene)が「FullAuto」の場合 (10 ~ 12ページ参照)
	- Contrast Modeが「Auto」の場合 (39ページ、69ページ参照)

#### ■ AW-RP655を接続している場合

「基本操作」(29~36ページ)の操作要領で、「ワイヤレ スリモコンで操作する場合」と同様に操作できます。

#### **■ AW-RP555を接続している場合**

- 1 [SHUTTER]ボタンを押して点灯させる あらかじめ設定されたシャッタースピードに切り 替わります。
- 2 必要に応じてシャッター OFFに戻すには、 [SHUTTER]ボタンを押して消灯させる
- AW-RP555でのシャッタースピードの設定のしかた
- 1 [MEMORY]ボタンを押しながら [SHUTTER]ボタンを押す。 [PRESET]の[1] ~ [5]と[6] ~ [10]ボタンが交 互に点滅します。
- 2 設定したいシャッタースピードに対応する、 [PRESET]の[1] ~ [8]、[10]ボタンのい ずれかを押す

設定できるシャッター速度は以下の通りです。

#### 【本機のFrequency設定が59.94 Hzの場合】

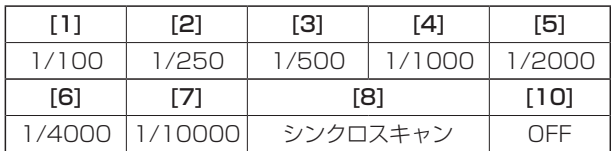

#### 【本機のFrequency設定が50 Hzの場合】

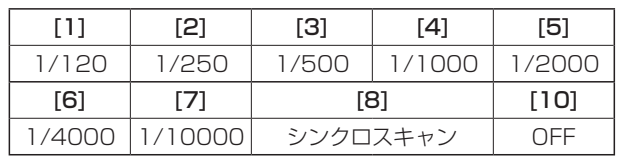

- シャッタースピードの変更は、次回 [SHUTTER]ボタンを押して点灯させたときに 反映されます。
- OFFに設定すると、[SHUTTER]ボタンを押し てもシャッターは動作しません。
- シンクロスキャンの設定値はメニュー操作で設 定してください。
- この設定はAW-RP555の電源が切れても記憶 されます。

詳しくは、AW‑RP555の取扱説明書を参照してくだ さい。

#### **AW-RP50を接続している場合**

コントローラーの取扱説明書を参照してください。

## ■ゲインのマニュアル調整

ゲインの調整は、ワイヤレスリモコンやコントローラ ーのボタンなどで調整する方法と、カメラメニューま たはWeb設定で調整する方法があります。

カメラメニューとWeb設定では、より細かな調整が 可能です。

詳しくは、39ページ、69ページの項目[Gain]を参照 してください。

#### $-$  NOTE  $-$

- AW-HE55の撮影モード (Scene) が 「FullAuto」の場合、ゲインはマニュアル調整で きません(オート固定になります)。 詳しくは、「撮影モード(シーンファイル)の選択」 (10 ~ 12ページ)を参照してください。
- ゲインを調整する際、光量が急激に変化する (映 像出力にショックが出る)場合があります。

#### ワイヤレスリモコンで操作する場合

- 1 [OFF] [LOW] [HI] ボタンのいずれかを押す ゲインアップを3段階で切り替えできます。 [LOW]は9 dB、[HI]は18 dBとなります。
- 2 必要に応じてゲインを自動調整(AGC)に戻 すには、[AUTO]ボタンを押す

#### ■ AW-RP555を接続している場合

1 [GAIN]ボタンを押して消灯させる [GAIN]ボタンを押すごとに、ゲインアップを3段 階で切り替えできます。

現在の状態は次のように表示されます。

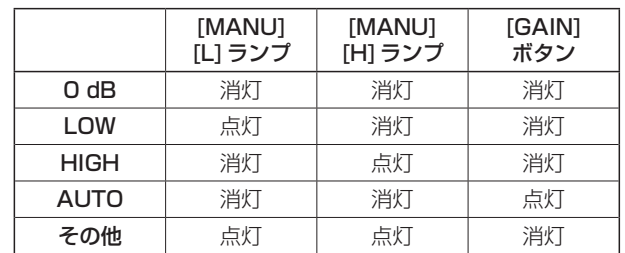

2 必要に応じてゲインを自動調整(AGC)に戻 すには、[GAIN]ボタンを何度か押して点灯 させる

#### ■ AW-RP50を接続している場合

コントローラーの取扱説明書を参照してください。

どの場合も、自動調整(AGC)の最大ゲインはカメラ メニューまたはWeb設定で設定できます。 39ページ、69ページの項目[AGC Max Gain]を参 照してください。

#### コントローラーで操作する場合

■ AW-RP655を接続している場合

1 「GAIN]ボタンを押してボタンを消灯させ、 マニュアル調整に切り替える

あらかじめ設定されたゲインアップ量に切り替わ ります。 ゲインアップ量の設定については、AW‑RP655

- の取扱説明書を参照してください。
- 2 必要に応じてゲインを自動調整(AGC)に戻 すには、[GAIN]ボタンを押してボタンを点 灯させる

# プリセットメモリー

本機は、カメラの向き(パンとチルト)、ズーム、フォ ーカス、アイリス、ゲイン、ホワイトバランスを最大 100件登録し、再生することができます。 ただし、操作に使用するワイヤレスリモコンやコント ローラーの種類によって、登録・再生できる件数は異 なります。

- フォーカスとアイリスについて、動作モード(マニ ュアル/オート設定)は登録しません。 現在のフォーカス値、アイリス値を登録します。
- フォーカスとアイリスは、マニュアル設定のときの み再生できます。
- ホワイトバランスは、AWB A、AWB B、ATWの いずれかが登録されます。AWB A、AWB Bの調 整値は、AWBをセットしたときの値が再生されま す。
- なお、AW-RP655を接続している場合のみ、 AW‑RP655にて保存されたAWB Mode(ATW、 AWB A、AWB B)が再生されます。

- NOTE -

- 登録時と再生時の環境温度が大きく異なると、プ リセット位置にズレが生じる場合があります。
- ズレが生じた場合は、再登録をしてください。 ● プリセット再生中は、パン、チルト、ズーム、ア
- イリスなどのマニュアル操作はできません。 ● プリセット再生中に他のプリセット再生を呼び 出した場合でも、再生中のプリセットが優先され ます。

### ワイヤレスリモコンで操作する場合

ワイヤレスリモコンで登録・再生が可能な件数は12 件(プリセットNo.1 ~ 12)です。 [1] ~ [12]のボタンは、本機のプリセットメモリー No.1 ~ 12に対応しています。

### ●プリセットメモリーの登録

### 1 撮影する映像をモニターに映す

パン・チルトボタンやズームボタンを操作して、 カメラアングルを決めます。 必要に応じてフォーカス、アイリス、ゲイン、ホ ワイトバランスを調整してください。

- 2 [PRESET]ボタンを押しながら、登録したい プリセットメモリー No.のボタンを押す
	- 登録済みのプリセットメモリー No.を指定した 場合は、以前の内容を消して新たに登録します。
- **●プリセットメモリーの再生**
- 1 プリセットメモリーが登録されているボタン を押す

#### コントローラーで操作する場合

#### ■ AW-RP655を接続している場合

登録・再生が可能な件数は50件です。 [TRACING/PRESET MEMORY]の[1] ~ [50]ボタ ンは、本機のプリセットメモリー No.1 ~ 50に対応 しています。

- ●プリセットメモリーの登録
- 1 プリセットメモリーモードにする [TR/PSET]ボタンを押して、ボタンを消灯しま す。
- 2 メモリー記録モードにする [M.LOCK]ボタンを押して、ボタンを消灯します。
- 3 撮影する映像をモニターに映す

[PAN/TILT]レバーと[ZOOM]レバーを操作し て、カメラアングルを決めます。 必要に応じてフォーカス、アイリス、ゲイン、ホ ワイトバランスを調整してください。

4 [MEMORY]ボタンを押したままの状態にす る

このとき[TRACING/PRESET MEMORY]の[1] ~ [50]ボタンの中で、登録可能なボタンが順次点 滅を開始します。

- 消灯しているボタンには、プリセットメモリー は登録できません。(すでにトレーシングメモリ ーが登録されています。)
- 5 [MEMORY]ボタンを押したままの状態で、 登録したいプリセットメモリー No.のボタン を押す
- **●プリセットメモリーの再生**
- 1 プリセットメモリーモードにする [TR/PSET]ボタンを押して、ボタンを消灯させま す。
- 2  $ITRACING/PREST MEMORYJ  $\emptyset$  [1] ~$ [50]からプリセットメモリーが登録されてい るボタンを押す

#### ●プリセットメモリーの消去

- 1 プリセットメモリーモードにする [TR/PSET]ボタンを押して、ボタンを消灯させま す。
- 2 メモリー記録モードにする [M.LOCK]ボタンを押して、ボタンを消灯させま す。
- 3 [RESET]ボタンを押したままの状態にする このとき[TRACING/PRESET MEMORY]の[1] ~ [50]ボタンの中で、消去可能なボタンが順次点 滅を開始します。
	- 消灯しているボタンは、消去できません。(すで にトレーシングメモリーが登録されています。)
- 4 「RESET1ボタンを押したままの状態で、消去 したいプリセットメモリー No.のボタンを押 す

#### ■ AW-RP555を接続している場合

登録・再生が可能な件数は10件です。 [PRESET]の[1] ~ [10]ボタンは、本機のプリセッ -<br>トメモリー No.1 ~ 10に対応しています。

#### ●プリセットメモリーの登録

#### 1 撮影する映像をモニターに映す [PAN/TILT]レバーと[ZOOM]レバーを操作し て、カメラアングルを決めます。 必要に応じてフォーカス、アイリス、ゲイン、ホ ワイトバランスを調整してください。

2 [MEMORY]ボタンを押したままの状態にす る このとき[PRESET]の[1] ~ [10]ボタンの中で、

登録可能なボタンが順次点滅を開始します。

3 [MEMORY]ボタンを押したままの状態で、 登録したいプリセットメモリー No.のボタン を押す

#### ●プリセットメモリーの再生

1 [PRESET]の[1] ~ [10]からプリセットメ モリーが登録されているボタンを押す

#### **■ AW-RP50を接続している場合**

コントローラーの取扱説明書を参照してください。

# ホワイトバランス調整

## ■ホワイトバランス調整

白を正確に再現するために、RGB三原色の比率を調 整します。ホワイトバランスがずれていると、白の再 現が悪くなるだけでなく、画面全体の色調も悪くなり ます。

- 本機を初めて使うとき、長時間使わなかったときに 必要です。
- 照明条件、明るさが変わったときに必要です。

調整は、コントローラーのAWBボタンを押したとき に自動調整するAWB(自動ホワイトバランス調整)、 常時調整し続けるATW(自動追尾式ホワイト調整)、 手動調整を選択できます。

AWBの調整結果は、ホワイトバランスに「AWB A」 または「AWB B」を選択したとき、AとBの2個所の メモリーにセット(記憶)しておくことができます。

- 設定内容と同条件下で使用する場合は一度調整して おくと、カメラメニューまたはWeb設定で選択、 またはコントローラーのボタンを押すだけで設定完 了です。改めてセットする必要はありません。
- 新たにヤットすると以前の内容は消去されます。

撮影条件に合わせて、メモリーを使い分けてください。

### - NOTE ·

● AW-HE55の撮影モード (Scene) が 「FullAuto」の場合、ホワイトバランス調整はで きません(オート固定になります)。 詳しくは、「撮影モード(シーンファイル)の選択 (10 ~ 12ページ)を参照してください。

## ●自動調整 (AWB: AWB A/AWB B)

### ワイヤレスリモコンで操作する場合

- 1 白い被写体(白壁や白いハンカチなど)を画面 いっぱいに映す
	- 光ったものや高輝度の被写体が入らないように してください。
- 手順2~8は、メモリー「AWB AIまたは「AWB BI を選択するための手順です。すでに選択済みの場合 は不要です。
- 2「撮影モード(シーンファイル)の選択」(11 ページ)の手順で撮影モードをManual1、 Manual2、Manual3のいずれかに設定する

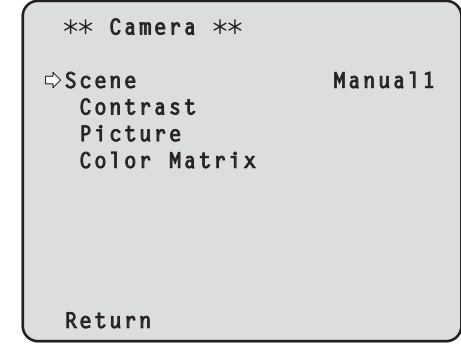

3 [▲]または[▼]ボタンを押して、「Picture」 にカーソルを合わせる

## 4 [○]ボタンを押す

「Picture 1/2」サブメニューが表示されます。

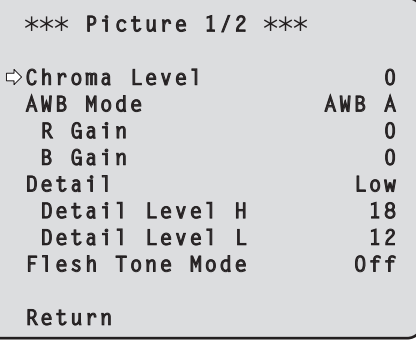

## ホワイトバランス調整(つづき)

- 5 [▲]または[▼]ボタンを押して、 「AWB Mode」にカーソルを合わせる
- 6 [○]ボタンを押す 「AWB Mode」が点滅します。
- 7 [▲]または[▼]ボタンを押して、使用する AWBモードを「AWB A」または「AWB B」 へ変更し、[○]ボタンを押して確定する
- 8 [MENU]ボタンを2秒間押す カメラメニュー表示を終了します。
- 9 [SET]ボタンを2秒間押す

自動ホワイトバランス調整(AWB)を実行し、ホ ワイトバランスがセットされます。

● ホワイトバランスの調整が正常に終了すると、 画面の中央に「AWB OK」と表示されます。

 **AWB OK**

#### - NOTE -

- カラーバーを表示していると、調整できません。 [MODE]ボタンを押してカメラ映像に切り替え てください。
- 調整に失敗すると、「OUT RANGE NG」、「HIGH LIGHT NG」、「LOW LIGHT NG」、「ATW NG」 などのエラーメッセージが表示されます。
- ナイトモード(38ページ、41ページ)で
- は、ホワイトバランス調整はできません。

#### コントローラーで操作する場合

AW‑RP655またはAW‑RP555を接続している 場合

- 1 白い被写体(白壁や白いハンカチなど)を画面 いっぱいに映す
	- 光ったものや高輝度の被写体が入らないように してください。
- 2「WHITE BAL」の[A]ボタンまたは[B]ボタ ンを押して、ホワイトバランスに「AWB A」 または「AWB B」を選択する

選択されたボタンが点灯します。

●「ATW」を選択している場合は、セットされま せん。

#### 3 [AWC]ボタンを押す

自動ホワイトバランス調整(AWB)を実行し、ホ ワイトバランスがセットされます。 ホワイトバランスの調整中は、[AWC]ボタンが点 滅し、正常に調整すると消灯します。調整できな かった場合には点灯します。

● カラーバーを選択([MODF]ボタンまたは [BAR/CAM]ボタンが点灯)している場合、ま たはATWを選択([ATW]ボタンが点灯)してい る場合は、[AWC]ボタンは機能しないか、自動 ホワイトバランスの調整に失敗します。(ボタン が点灯)

#### ■ AW-RP50を接続している場合

コントローラーの取扱説明書を参照してください。

#### NOTE

- 被写体照度が不足している場合は、ホワイトバラ ンスが正しく調整できないことがあります。
- ホワイトバランスをセットしたあとは、本機の電 源を切っても内蔵のメモリーに長時間保持され ています。被写体の色温度の状態がセットする前 と変わらなければセットし直す必要はありませ んが、設定条件が変わる場合(撮影場所が屋外か ら屋内に変わる、またはその逆など)はホワイト バランスをセットし直してください。

#### ●自動追尾式ホワイト調整(ATW)

ホワイトバランス調整を「ATW」に設定すると、常に ホワイトバランスを自動的に調整し続けて、光源や色 温度が変わっても自動補正し、違和感のない映像にし ます。

「ホワイトバランス調整」の「自動調整」の手順(23ペー ジ)で、「AWB A」や「AWB B」の代わりに「ATW」を 選択すると機能します。

#### - NOTE -

- 高輝度(蛍光灯など)が画面に入った場合、ATW が正しく動作しないときがあります。
- 画面上に白い被写体がない場合、ホワイトバラン スがずれることがあります。
- 太陽光と蛍光灯など、異なる種類の光源がある場 合、ホワイトバランスがずれることがあります。
- ナイトモードからデイモードに切り替えた場合、 ホワイトバランスがずれることがあります。

## ホワイトバランス調整(つづき)

## ●手動調整 (R/Bゲイン調整)

ホワイトバランスを手動調整することができます。

#### ワイヤレスリモコンで操作する場合

- 手順1~6は、メモリー「AWB A| または 「AWB B| を選択するための手順です。すでに選択済みの場合 は不要です。
- 1「撮影モード(シーンファイル)の選択」(11 ページ)の手順で撮影モードをManual1、 Manual2、Manual3のいずれかに設定する

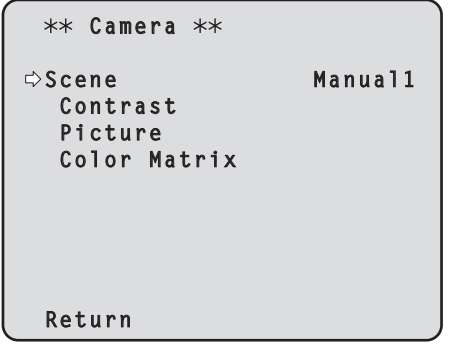

- 2 [▲]または[▼]ボタンを押して、「Picture」 にカーソルを合わせる
- 3 [○]ボタンを押す

「Picture 1/2」サブメニューが表示されます。

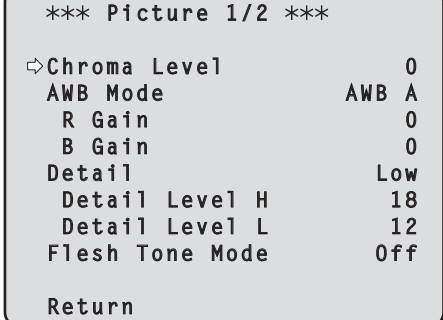

- 4 [▲]または [▼]ボタンを押して、 「AWB Mode」にカーソルを合わせる
- 5 [○]ボタンを押す 「AWB Mode」が点滅します。
- 6 [▲]または[▼]ボタンを押して、使用する AWBモードを「AWB A」または「AWB B」 へ変更し、[○]ボタンを押して確定する
- 7 [▲]または[▼]ボタンを押して、「R Gain」 または「B Gain」にカーソルを合わせる
- 8 [○]ボタンを押し、「R Gain」または 「B Gain」の値を点滅させる
- 9 [▲]または「▼]ボタンを押して、「R Gain」 または「B Gain」の数値を変更し、[○]ボタ ンを押して確定する

コントローラーで操作する場合

**■ AW-RP655を接続している場合** 

- 1 [R/B GAIN/PED]ボタンを何度か押して、 LCDパネルに「GAIN」の項目が表示されるよ うにする
- 2 ジョグダイヤル(L)でR Gainを調整する
- 3 ジョグダイヤル(R)でB Gainを調整する

■ AW-RP555を接続している場合

コントローラーの取扱説明書を参照してください。

#### ■ AW-RP50を接続している場合

コントローラーの取扱説明書を参照してください。

# 黒レベル(マスターペデスタル)調整

## ■黒レベル(マスターペデスタル)調整

本機を含むカメラを複数台使用しているときに、黒レ ベルを合わせることができます。調整は販売店に依頼 してください。 (調整はオシロスコープまたはウェーブフォームモニ ターを使用) 黒レベルの調整は、使用する機器に合わせてください。

撮影モード (シーンファイル) がManual1、 Manual2、Manual3のときのみ、黒レベルを調整す ることができます。

6 [▲]または[▼]ボタンを押して、「Picture - コン・コン・コン・コン・コン・コン・コール<br>2/2」サブメニューに移り、「Pedestal」にカ ーソルを合わせる

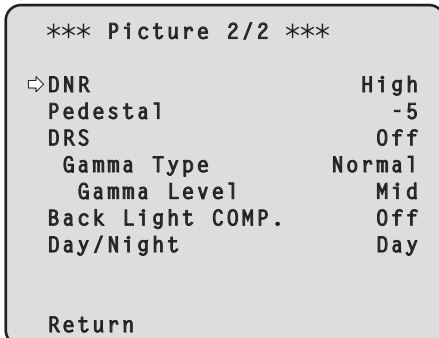

- ワイヤレスリモコンで操作する場合
- 1 [M/IRIS]ボタンを押す アイリスをマニュアルモードにします。
- 2 [IRIS -]ボタンを押す レンズのアイリスを絞り込みます。
- 3「撮影モード(シーンファイル)の選択」の「選 択のしかた」(11ページ)の手順でManual1、 Manual2、Manual3のいずれかを選択する
- 4 [▲] または [▼] ボタンを押して、「Picture」 にカーソルを合わせる
- 5 [○]ボタンを押す

「Picture 1/2」サブメニューが表示されます。

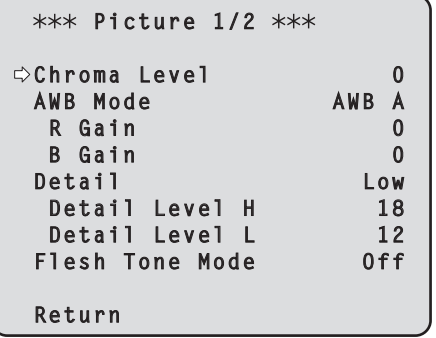

- 7 [○]ボタンを押し、「Pedestal」の値を点滅 させる
- 8 [▲]または[▼]ボタンを押して、「Pedestal」 の数値を変更し、[○]ボタンを押して確定す る

黒レベルが、約0.035 Vになるように調整しま す。

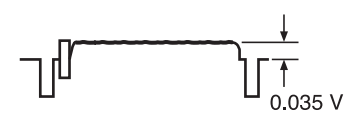

- 9 [MENU]ボタンを2秒間押す カメラメニュー表示を終了します。
- 10 必要に応じて、[A/IRIS]ボタンを押して、ア イリスを自動調整にする

## 黒レベル (マスターペデスタル)調整 (つづき)

コントローラーで操作する場合

■ AW-RP655を接続している場合

- 1 [IRIS]ボタンを何度か押して、ボタンを消灯 させる アイリスをマニュアルモード([MANU])にしま す。
- 2 [FOCUS/IRIS]ダイヤルを回して、レンズの アイリスを絞り込む
- 3 [R/B GAIN/PED]ボタンを何度か押して、 LCDパネルに「PEDESTAL TOTAL」の項目 が表示されるようにする
- 4 ジョグダイヤル(メイン)で黒レベルが 0.035 Vになるように調整する
- 5 必要に応じて、アイリスを自動調整にする → [IRIS]ボタンを何度か押して、ボタンを点灯さ せる

■ AW-RP555を接続している場合

- 1 [IRIS]ボタンを何度か押して、ボタンを消灯 させる アイリスをマニュアルモード([MANU])にしま す。
- 2 [IRIS]の[LEVEL]ダイヤルを回して、レン ズのアイリスを絞り込む
- 3「基本操作」(35ページ)の操作要領で、カメラ メニューより調整する

#### **AW-RP50を接続している場合**

コントローラーの取扱説明書を参照してください。

# 基本操作

本機の設定を行うときは、モニターにカメラメニュー を表示します。 モニターは、映像信号の出力端子に接続します。 カメラメニューの基本操作は、トップメニューの項目 からサブメニューに入り、設定を行います。 サブメニューには、さらに詳細な設定を行うメニュー 項目を持っているものもあります。

カメラメニューの操作は、ワイヤレスリモコンで行い ます。

コントローラーを接続している場合は、コントローラ ーからも操作できます。

● コントローラーは、AW-HE55に対応するためのド ライバーが必要な場合があります。 詳しくは、お買い上げの販売店にご相談ください。

ここでは、ワイヤレスリモコンとコントローラー (AW‑RP655、AW‑RP555、AW‑RP50)でカメ ラメニュー項目を変更するための基本操作を説明しま す。

各項目についての操作は、ワイヤレスリモコンを 使って行う操作手順のみを記載します。 コントローラーでの操作は、下記の基本操作を参 考に読み替えてください。 また、コントローラーの取扱説明書も参照してく ださい。

#### 操作の一覧

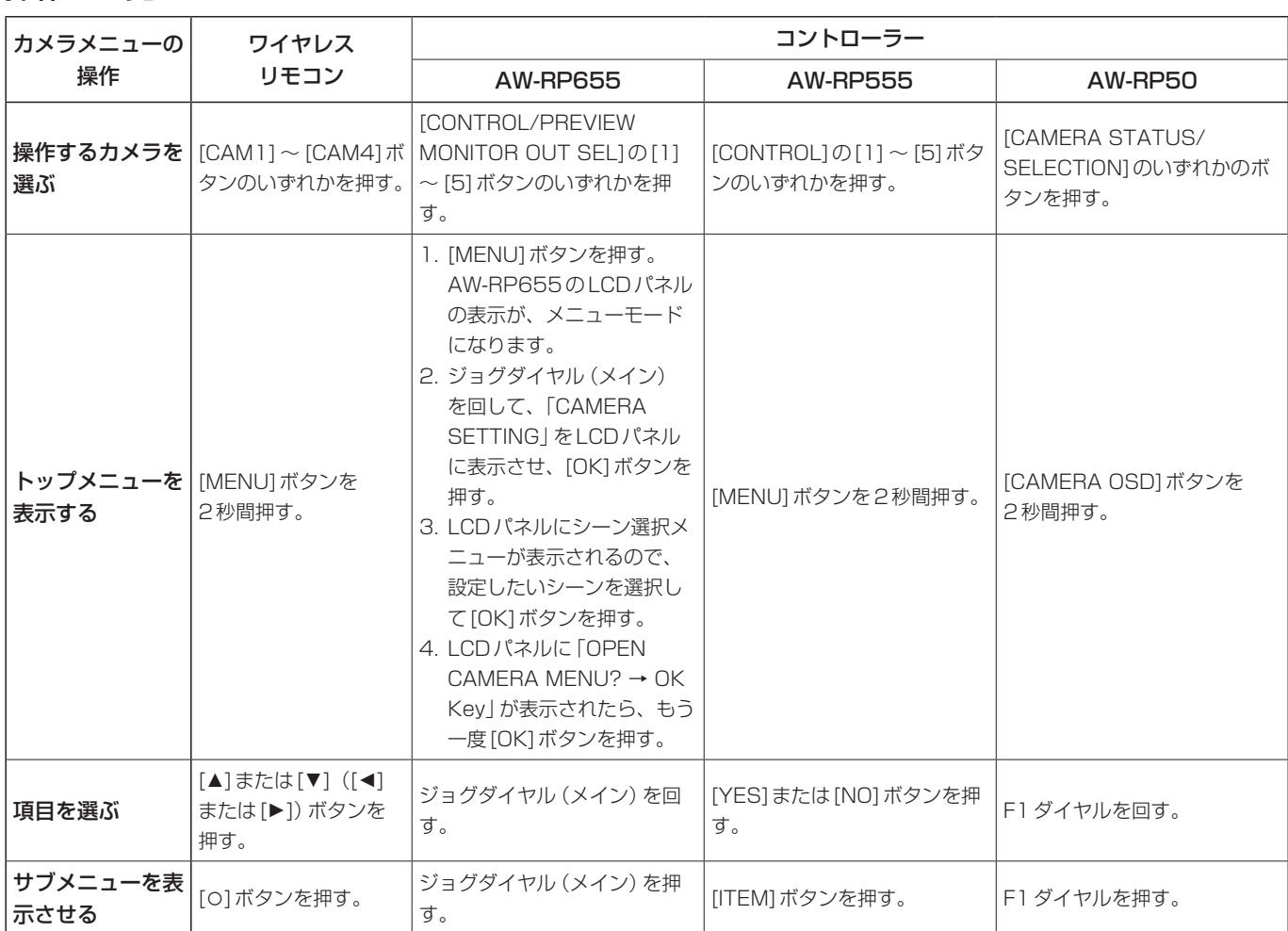

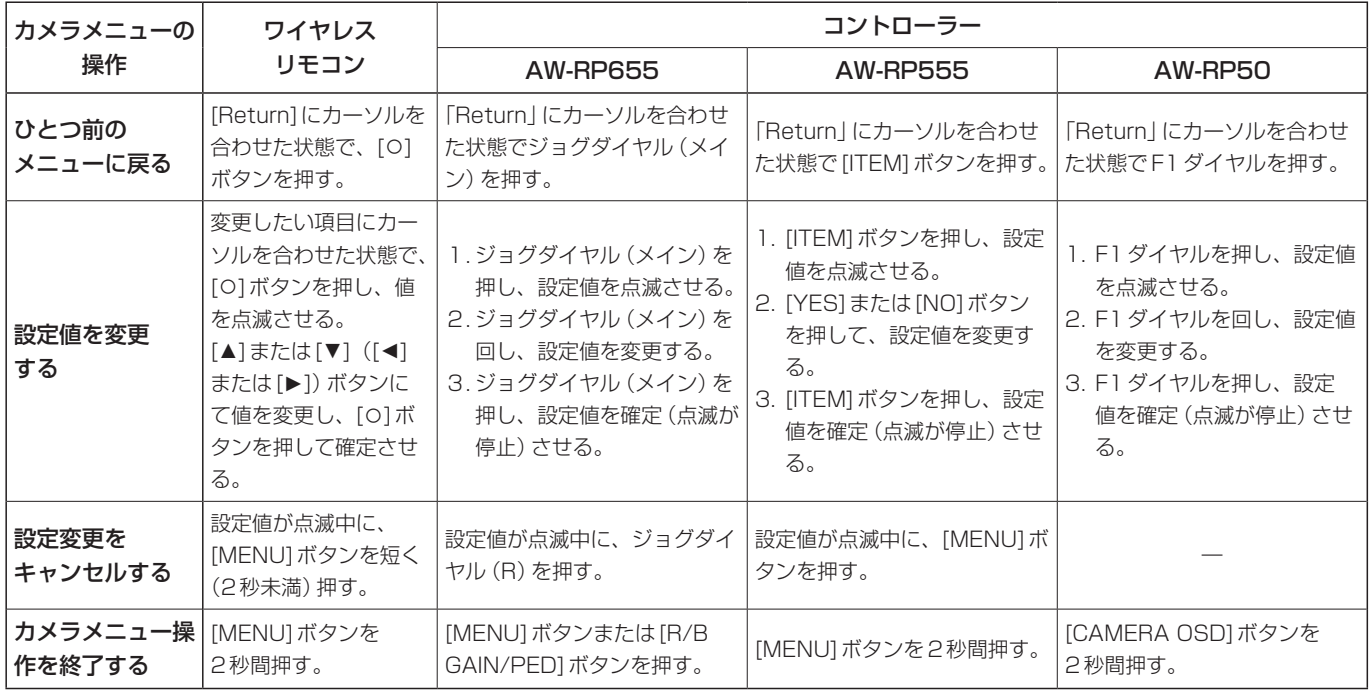

#### $-$  NOTE  $-$

- メニューの操作および終了は、トップメニューを表示させたコントロール機器で行ってください。 もし他のコントロール機器でメニューの操作や終了を行った場合は、まず一方の機器でトップメニューの表 示と終了を行い、さらにもう一方の機器でトップメニューの表示と終了を行ってください。
- 本機のメニュー操作方法は、発売済みのコンバーチブルカメラ (AW‐HE870 を除く) やHDインテグレーテ ッドカメラとは異なります。詳しくは、各カメラの取扱説明書を参照してください。
- 使用するコントローラーにより、カメラの反応速度が若干変わります。

## ■ワイヤレスリモコンで操作する場合

1 [CAM1]~[CAM4]ボタンのいずれかを押 して、操作したい本機を選ぶ

#### 2 [MENU]ボタンを2秒間押す トップメニューが表示されます。

3 [▲]または[▼]ボタンを押して、選択したい 項目にカーソルを合わせる [▲]または[▼]ボタンを押すごとに、カーソルが 移動します。 [◄]または[►]ボタンでも同様にカーソルを移動 できます。

#### 4 [○]ボタンを押す

選択した項目のサブメニューが表示されます。 (サブメニューの項目には、さらにサブメニューを 持っているものもあります。)

5 [▲]または[▼]ボタンを押して、設定したい 項目にカーソルを合わせる [▲]または[▼]ボタンを押すごとに、カーソルが 移動します。 [◄]または[►]ボタンでも同様にカーソルを移動 できます。 「Return」にカーソルを合わせた状態で[○]ボタン を押すと、ひとつ前のメニューに戻ります。

#### 6 [○]ボタンを押す

設定したい項目の値が点滅します。

7 [▲]または[▼]ボタンを押して、設定値を変 更する

[◄]または[►]ボタンでも同様に設定値を変更で きます。

#### 8 [○]ボタンを押す

設定したい項目の値が確定し、点滅が止まります。

#### 9 設定が終わったら、[MENU]ボタンを2秒間 押す

カメラメニュー表示を終了します。

## ■マルチファンクションコントローラー AW‑RP655からコントロールする場合

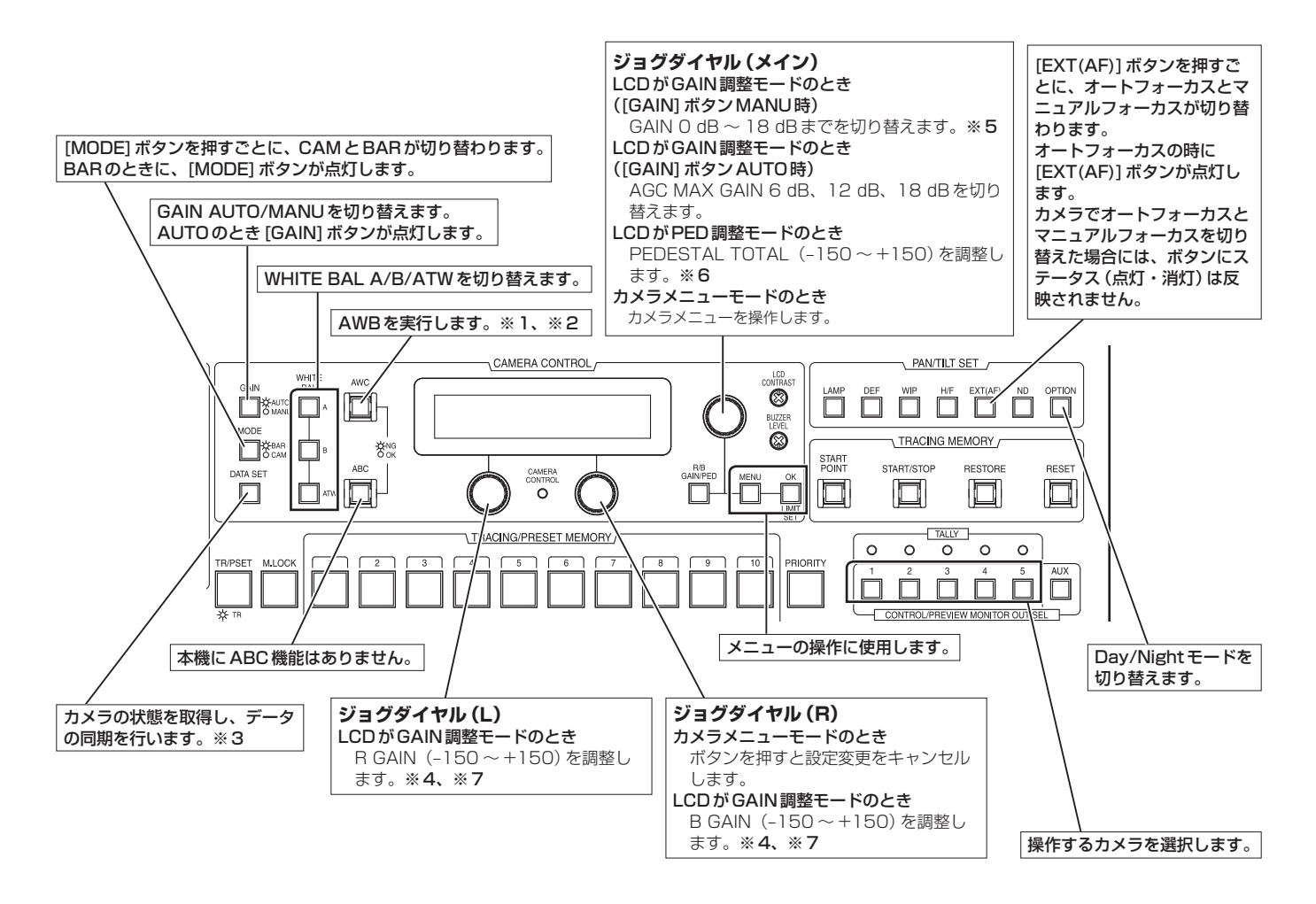

※1:AWCスイッチは、実行中は点滅します。 AWB OKで終了した場合には消灯し、NGで終

了した場合には点灯します。

- ※2:本機のホワイトバランスモードがATWの場合、 またはカラーバーが表示されている場合には、 AWBは実行されず、スイッチが点灯します。
- ※3: SCENE FILE、CAM/BAR、および各SCENE のGAINUP、W/B MODEの状態を同期します。
- ※4: White Balance Modeが ATW の場合、 R/B GAINは調整できません。
- ※5:本機では、3 dBごとに制御に反映されます。
- ※6:本機では、15 dBごとに制御に反映されます。 カメラメニューでは、–10 ~ +10の範囲で調 整されます。
- ※7:本機では、5 dBごとに制御に反映されます。 カメラメニューでは、–30 ~ +30の範囲で調 整されます。

- **●カメラメニュー操作方法 (AW-RP655)**
- 1 [CONTROL/PREVIEW MONITOR OUT SEL]の[1] ~ [5]ボタンのいずれかを押し て、操作したい本機を選ぶ
- 2 [MENU]ボタンを押して、LCDパネル表示 をメニューモードにする
- 3 ジョグダイヤル(メイン)を回して、 CAMERA SETTINGにして「OK1ボタンを 押す

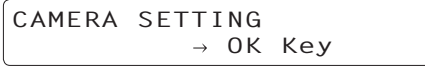

4 LCDパネルにシーン選択メニューが表示され たら、設定したいシーンを選択して[OK]ボ タンを押す

> **SCENE HALOGEN OK Key**

LCDパネルに表示されるシーン名称は AW‑HE55のシーンファイルと次のような関係に なります。

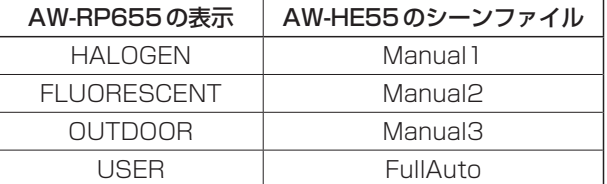

5 LCDパネルに下記の画面が表示されたら、 もう一度[OK]ボタンを押す

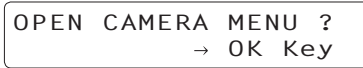

AW‑HE55のカメラメニューがモニターに表示さ れます。

6 ジョグダイヤル(メイン)を回して、 AW‑HE55のカメラメニュー項目の選択、デ ータ変更を行う

カーソルを上下に移動したり、設定値を変更した りするときに、ジョグダイヤル(メイン)を回しま す。また、一階層深いメニューに入ったり、最下 層で設定値の変更を行うときには、ジョグダイヤ ル(メイン)を押します。

7 カメラメニューを終了する場合は、[MENU] ボタンを押す

#### $-$  NOTE  $-$

● AW-HF55をAW-RP655から操作するために は、ソフトウェアのバージョンアップが必要な場 合があります。 お買い上げの販売店にお問い合わせください。

## ■マルチハイブリッドコントロールパネル AW-RP555 からコントロールする場合

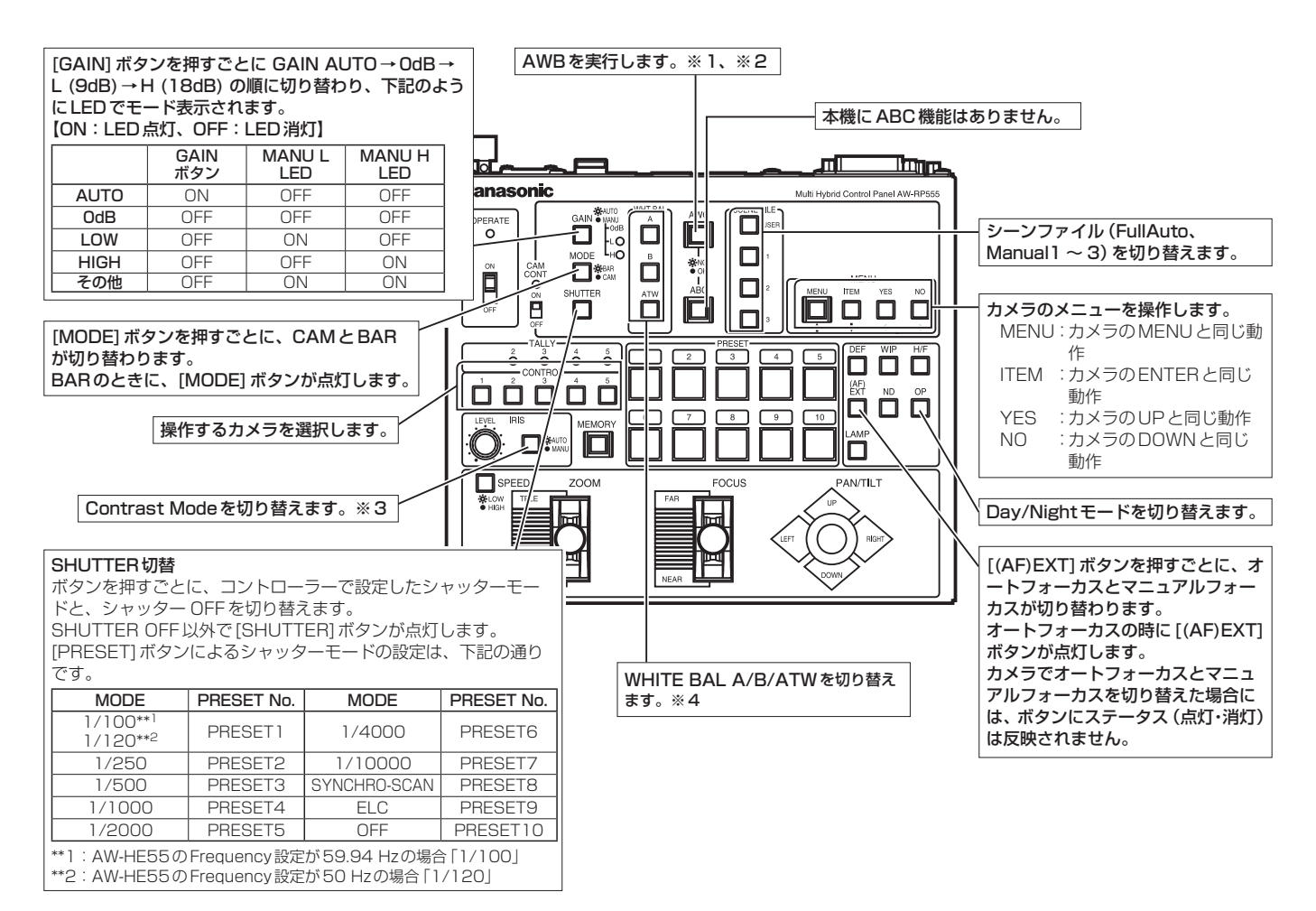

- ※1:AWCスイッチは、実行中は点滅します。 AWB OKで終了した場合には消灯し、NGで終 了した場合には点灯します。
- ※2:本機のホワイトバランスモードがATWの場合、 またはカラーバーが表示されている場合には、 AWBは実行されず、スイッチが点灯します。
- ※3:AUTO状態にてコントラストレベルを調整でき ます。
- ※4:カメラ側で設定を変更した場合は、表示の切り 替えに遅延があります。

- **●カメラメニュー操作方法 (AW-RP555)**
- 1 [CONTROL]の[1] ~ [5]ボタンのいずれか を押して、操作したい本機を選ぶ
- 2 AW‑RP555の[MENU]ボタンを2秒間押す モニター上にAW‑HE55のカメラメニューが表示 されます。
- 3 以下の操作をして、メニュー項目を選択する [YES]ボタンを押すと選択項目が上に、[NO]ボタ ンを押すと選択項目が下に移動します。
- 4 [ITEM]ボタンを押す 設定したい項目の値が点滅します。
- 5 [YES]または[NO]ボタンを押して、設定値 を変更する
- 6 設定値が決まったら、[ITEM]ボタンを押す 設定したい項目の値が確定し、点滅が止まります。
- 7 カメラメニューを終了する場合は、[MENU] ボタンを2秒間押す

#### $-$  NOTE  $-$

● AW-HE55をAW-RP555から操作するために は、ソフトウェアのバージョンアップが必要な場 合があります。 お買い上げの販売店にお問い合わせください。

■リモートカメラコントローラー AW‑RP50からコントロールする場合

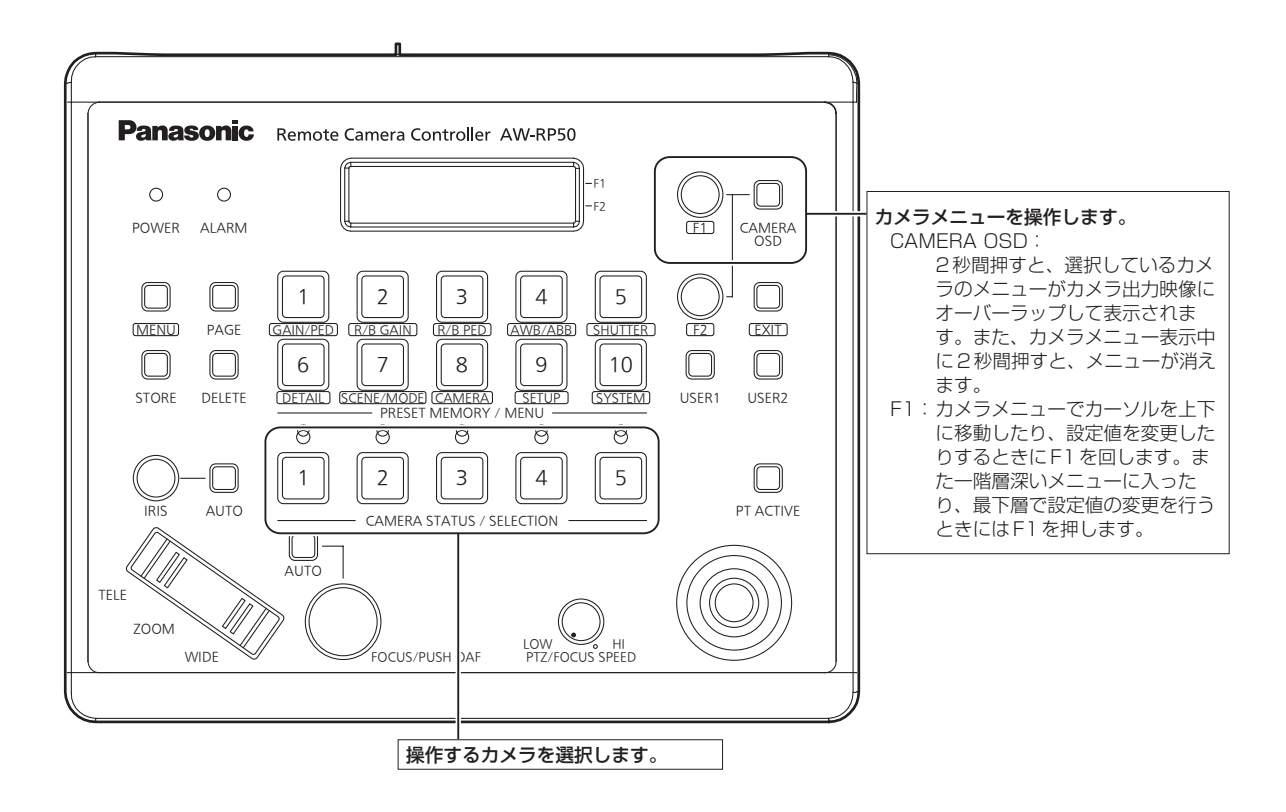

●カメラメニュー操作方法 (AW-RP50)

- 1 [CAMERA STATUS/SELECTION] ボタ ンのいずれかを押して、操作したい本機を選 ぶ
- 2 AW-RP50の「CAMERA OSD1ボタンを 2秒間押す

モニター上にAW‑HE55のカメラメニューが表示 されます。

- 3 F1ダイヤルを回して、AW‑HE55のカメラ メニュー項目の選択、データ変更を行う カーソルを上下に移動したり、設定値を変更した りするときにF1ダイヤルを回します。 また、一階層深いメニューに入ったり、最下層で 点滅中の設定値の変更を行うときには、F1ダイ ヤルを押します。
- 4 カメラメニューを終了する場合は、 [CAMERA OSD]ボタンを2秒間押す
- ●Dav/Night モード切り替え方法 (AW‑RP50)
- 1 AW-RP50の[MENU]ボタンを押す [MENU]ボタンが点灯し[PRESET MEMORY/ MENU]ボタンが選択可能になります。
- 2 **[PRESET MEMORY/MENU]の[9** (SETUP)]ボタンを押す LCDパネルに[SETUP]メニューが表示されま す。
- 3 F1ダイヤルを回して [FUNCTION] を選択 して、F1ダイヤルを押す
- 4 F1ダイヤルを回して[OPTION]を選択する LCDパネルの右下(F2エリア)にOffまたはOn が表示されます。
- 5 F2ダイヤルを回してOffとOnを切り替え て、F2ダイヤルを押す
	- $Off : DayE-F$
	- On :Nightモード
## カメラメニュー項目

## ■カメラメニュー項目の設定

本機の設定を行うときは、モニターにカメラメニュー を表示します。

モニターは、映像信号の出力端子に接続します。 カメラメニューの基本操作は、トップメニューの項目 からサブメニューに入り、設定を行います。

サブメニューには、さらに詳細な設定を行うメニュー 項目を持っているものもあります。

ワイヤレスリモコン、コントローラー(AW‑RP655、 AW‑RP555、AW‑RP50)でカメラメニューの表 示や項目を変更するための「基本操作」については、 29 ~ 36ページを参照してください。

メニュータイトルにある「\*」「#」マークは、現在表 示中のメニューの階層を表しています。

例えば、「\* Top Menu \*|は第1階層、

「 \*\* Camera \*\*| 「 ## System ## | は第2階層を 表示中であることを表しています。

「\* | マークのメニュー項目は、シーンごとに保持され るデータ、「#1マークのメニュー項目は1台のカメラ でシーンに関わらず共通して保持されるデータを表し ています。

## ■トップメニュー (Top Menu)画面

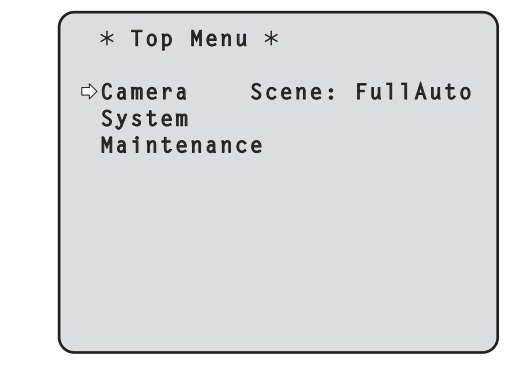

## Camera

カメラ映像に関するカメラメニューを開きます。

#### System

カメラの出力映像の設定などに関するSystemメ ニューを表示します。

#### **Maintenance**

本機のファームウェアバージョンの確認や、IPアド レスの確認、設定の初期化に関するMaintenance メニューを表示します。

## $-$  NOTF  $-$

● トップメニューには「Return」がありません。 メニュー画面を閉じる場合には、コントローラ ーでメニュー画面を閉じる操作を行ってくださ い。詳細は、29~36ページを参照してく ださい。

## ■Camera画面 (FullAuto時)

カメラ映像に関するメニューです。

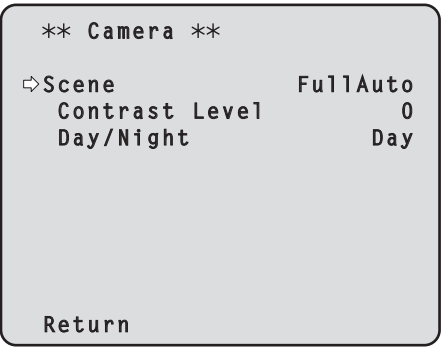

## Scene

#### [FullAuto、Manual1、Manual2、Manual3] 撮影状況に合わせて、撮影モードの切り替えを行い

ます。 撮影条件やお好みに合わせて、撮影モードを選択し

てください。

- FullAuto : 撮影条件に合わせて、自動的に最 適な設定調整を行うモードです。 「FullAuto」を選択した場合、詳 細な設定調整メニューは表示され ません。
- Manual1 ~ 3:撮影条件や好みに合わせて、詳細 な設定調整をマニュアル操作で行 うモードです。 Manual1 ~ 3のいずれかを選択 した場合は、それぞれの詳細な設 定調整メニューが表示されます。

## Contrast Level  $[-5 \sim +5]$

映像の明るさ調整の際の収束レベルを設定します。

## Day/Night [Day、Night]

通常撮影と暗視撮影(赤外線照射による暗視撮影) を切り替えます。

#### Day :通常撮影 Night:暗視撮影

- ナイトモード時、映像出力は白黒となります。 また、レンズ絞りは強制的に開放となります。
- ナイトモードでは、ホワイトバランス調整はでき ません。

## Return

一階層上のメニューに戻ります。

## ■Camera画面 (Manual  $1 \sim 3$ 時)

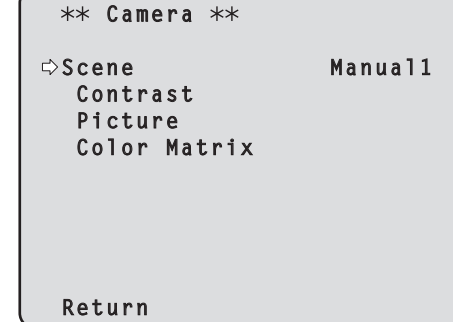

## Scene

[FullAuto、Manual1、Manual2、Manual3] 左コラムのSceneを参照してください。

## Contrast

明るさの調整を行うContrast画面を表示します。

## Picture

画質調整を行うPicture画面を表示します。 画質調整メニューは、2画面(Picture 1/2、 Picture 2/2) あります。

## Color Matrix

16軸カラーマトリクスの調整を行います。

## Return

## ■Contrast画面

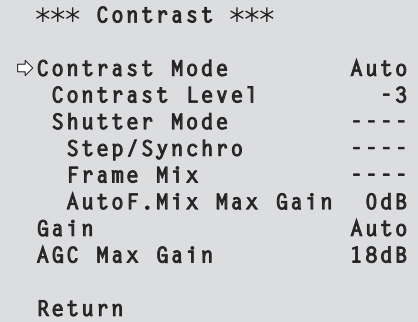

## Contrast Mode [Auto、Manual]

映像の明るさ(コントラスト)コントロールの自動 /手動を選択します。

Auto :自動で絞り、シャッタースピード、フレ ーム加算を制御し、カメラの明るさの調 整を行います。 Manual:手動設定した値で動作します。

Contrast Level  $[-5 \sim +5]$ 映像の明るさ調整の際の収束レベルを設定します。 「Contrast Mode」が「Auto」のときに有効です。

## Shutter Mode [Off、Step、Synchro]

カメラのシャッターモードを選択します。 「Contrast Mode」が「Manual」のときに有効で す。

- $Off$  : シャッターを切らない $(OFF)$ 状態に します。
- Step : ステップ[Step]シャッターの設定(段 階可変)を行います。
- **Synchro:** ジンクロ[Synchro]シャッターの設定 (連続可変)を行います。

## Step/Synchro

「Shutter Mode」で指定したモードのシャッター 速度の調整を行います。 シャッター速度を速くすると、動きの速い被写体で もぼけにくくなりますが、映像は暗くなります。

設定できるシャッター速度は下記の通りです。

## 【Frequency設定が59.94 Hzの場合】

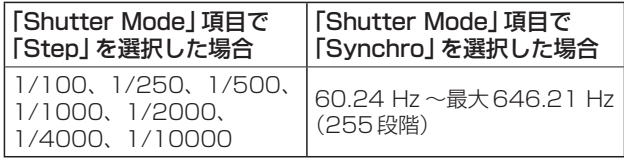

## 【Frequency設定が50 Hzの場合】

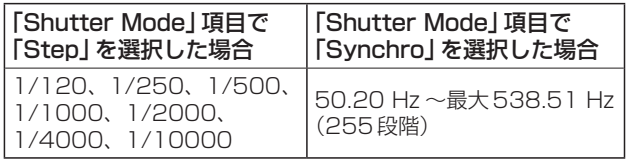

## Frame Mix

## [Auto、Off、6dB、12dB、18dB]

フレーム加算(センサー蓄積によるゲインアップ) の量を設定します。 「Shutter Mode」が「Off」のときに有効です。 フレーム加算を行うと、映像がコマ落ちしたように 見えます。

 $-$  NOTE  $-$ 

● フォーマットが1080/29.97p、

1080/25pのときは、使用できません。

## AutoF.Mix Max Gain

[0dB、6dB、12dB、18dB]

「Contrast Mode」で「Auto」、 ま た は「Frame Mix」で「Auto」を選んだ場合のフレーム加算の最 大量を設定します。 Autoでフレーム加算が実行された場合、映像がコ マ落ちしたように見えます。

## Gain

## [Auto、0dB、3dB、6dB、9dB、12dB、 15dB、18dB]

映像のゲイン調整を行います。 暗すぎる場面ではゲインを上げ、明るすぎる場面で はゲインを下げて調整してください。 「Auto」に設定すると、光量を自動調整します。 ゲインを上げるとノイズが多くなります。

## AGC Max Gain [6dB、12dB、18dB]

「Gain」で「Auto」を選んだ場合の最大ゲインアッ プ量を設定します。

## Return

## ■Picture 1/2画面

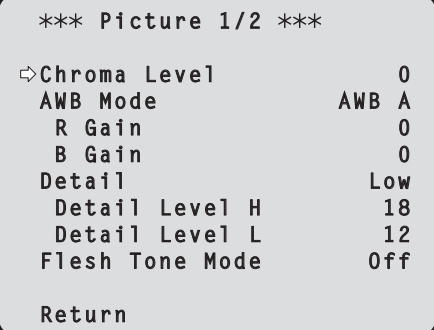

## Chroma Level  $[-3 \sim +3]$

映像の色の濃淡を設定します。

## AWB Mode [ATW、AWB A、AWB B]

ホワイトバランス(白バランス)のモードを設定し ます。

光源などによって、色合いが自然でない場合に設定 してください。

基準となる白色を認識することができれば、自然な 色合いで撮影することができます。

ATW:常にホワイトバランスを自動的に調整し続 けて、光源や色温度が変わっても自動的に 補正するモードです。

#### AWB A、AWB B:

AWB A、AWB Bを選択してホワイトバラン スを実行すると、その調整結果を記憶します。 AWB AまたはAWB Bを選択すると、記憶し ているホワイトバランスを呼び出すことがで きます。

## NOTE

● AW-RP655からプリセットを再生した場合、 AW‑RP655でプリセット登録時に設定した AWB Modeが再生されます。

## R Gain, B Gain  $[-30 \sim +30]$

「AWB Mode」で「AWB A」、「AWB B」を選択す ると、自動ホワイトバランス(AWB)後にホワイト バランスの微調整ができます。

## $-$  NOTE  $-$

- 自動ホワイトバランス (AWB) を実行すると、 R GainとB Gainの値は「0」に戻ります。
- R GainとB Gainの調整値は、「AWB Mode」 で「AWB A」または「AWB B」を選択したと き、AとBの2個所のメモリーに記憶させて おくことができます。
- 新たにセットすると以前の内容は消去されま す。

撮影条件に合わせて、メモリーを使い分けて ください。

- プリセットメモリーの登録では、R Gainと B Gainの設定値(–30 ~ +30)は記憶されま せんが、R GainとB Gainで調整した後のホ ワイトバランス(色)状態を記憶することがで きます。
- ●「Preset Scope」が「Mode A」の時にプ リセットメモリーを再生すると、R Gainと B Gainの設定値は「0」に戻ります。
- ●「AWB Mode」が「ATW」の場合には、 R GainとB Gainの調整はできません。

## Detail [Off、Low、High]

映像の輪郭(映像のシャープさ)を調整します。 「Low」、「High」を選択すると、より輪郭が強調さ れます。

## Detail Level H

#### [Detail Level Lの設定値+1 ~ 18]

「Detail」が「High」に設定されているときの輪郭補 正レベルを調整します。

## Detail Level L

[1 ~ Detail Level Hの設定値–1]

「Detail」が「Low」に設定されているときの輪郭補 正レベルを調整します。

## Flesh Tone Mode [Off、Low、High]

人の肌をなめらかに、よりきれいに映す美肌モード を設定します。 「Low」、「High」を選択すると、より効果が強調さ れます。

## **Return**

## ■Picture 2/2画面

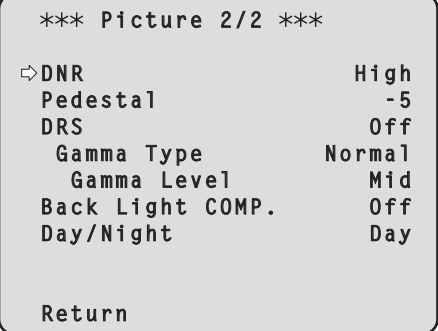

## DNR [Off、Low、High]

夜間など低照度の環境でも、明るくノイズのない鮮 明な映像を出力するために、デジタルノイズリダク ション効果のレベルを設定します。 「Low」、「High」を選択すると、より多くのノイズ を除去することができます。 ただし、残像が増える場合があります。

## Pedestal  $[-10 \sim +10]$

映像の黒い部分を見やすくするために黒レベルの調 整(ペデスタル調整)を行います。 マイナス方向にするとより黒くなり、プラス方向に すると白っぽくなります。

## DRS [Off、Low、High]

明暗差の大きな映像を映した時に、適正に補正を行 うDRS機能を設定します。 「Low」、「High」を選択すると、より効果が強調さ れます。シーンによっては、ノイズ感が悪くなる場 合があります。

## Gamma Type [Off、Normal、Cinema]

ガンマカーブのタイプを選択します。 「DRS」が「Off」のときに有効です。 通常は、「Normal」で使用します。 「Cinema」にすると、映画のような雰囲気のある映 像を撮影できます。

## Gamma Level [Low、Mid、High]

ガンマ補正レベルの調整を行います。 「DRS」が「Off」かつ「Gamma Type」が 「Normal」のときに有効です。 「Low」にすると、落ち着きのある映像にします。低 輝度部の傾きが緩やかなガンマカーブとなり、コン トラストはシャープになります。 「High」にすると、暗い部分の階調度を広げて明る いトーンの映像にします。低輝度部の傾きが急なガ ンマカーブとなり、コントラストはソフトになりま す。

## Back Light COMP. [Off、On]

逆光補正機能のOn/Offを設定します。 逆光で被写体の後ろ側から光が当たって暗くなるの を防ぎ、陰となった部分の映像を明るく撮影するこ とができます。 Contrast Mode、Gain、Frame Mixのいずれか が「Auto」のときに有効です。

## Day/Night [Day、Night]

通常撮影と暗視撮影(赤外線照射による暗視撮影) を切り替えます。

Dav : 通常撮影 Night:暗視撮影

- ナイトモード時、映像出力は白黒となります。 また、レンズ絞りは強制的に開放となります。
- ナイトモードでは、ホワイトバランス調整はでき ません。

## Return

## ■16軸カラーマトリクス

(SceneがManual1~3のときのみ操作可能です。)

<Color Matrix 1/3画面>

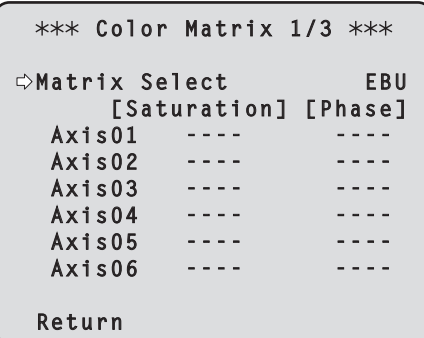

<Color Matrix 2/3画面>

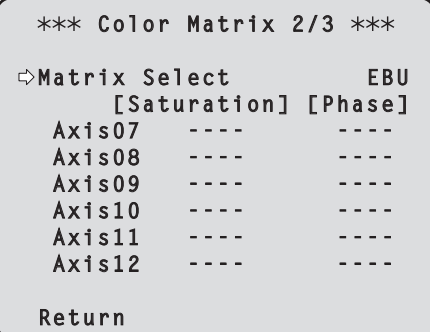

< Color Matrix 3/3画面>

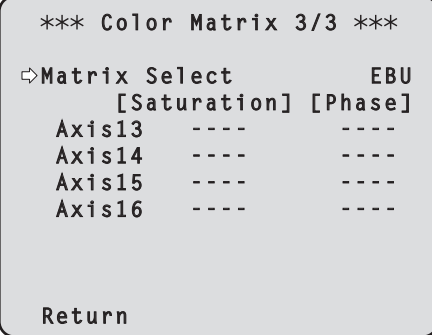

## Matrix Select

[Normal、EBU、NTSC、User]

プリセットされているカラーマトリクスデータを読 み出し、彩度と色相の補正を行います。 「User」を選択すると、16軸カラーマトリクス (Axis01 ~ Axis16)によって、彩度と色相を微調 整することができます。

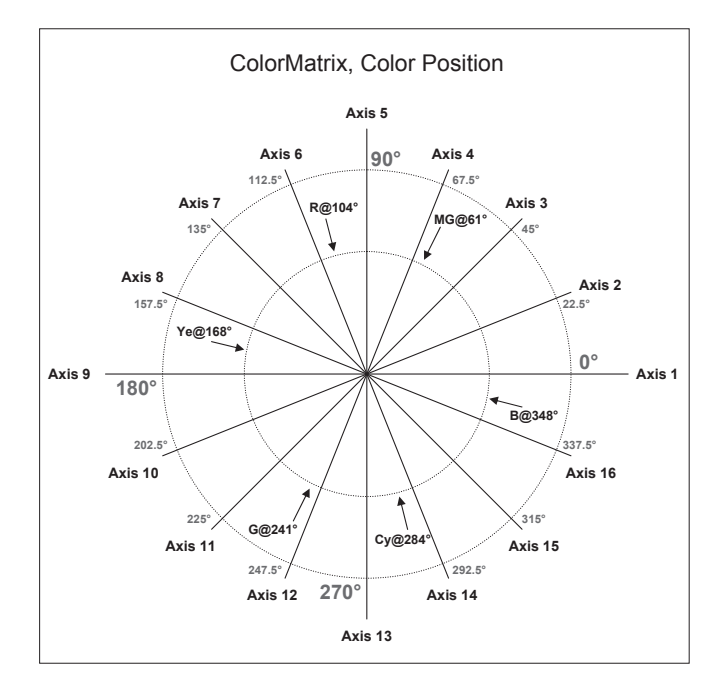

 $Axis01 \sim Axis16$ : Saturation  $[-127 \sim +127]$ Axis01 ~ Axis16の彩度を微調整することができ ます。

 $Axis01 \sim Axis16$ :

Phase  $[-127 - 127]$ Axis01 ~ Axis16の色相を微調整することができ ます。

## **Return**

## ■System画面

カメラの出力映像の設定などに関するメニューです。

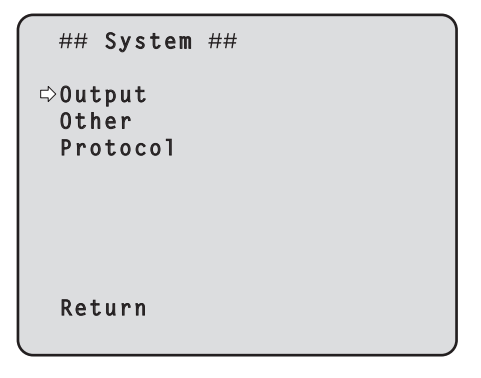

## **Output**

カメラの出力映像の設定を行うOutput画面を表示 します。

## **Other**

本機の回転台部分の設置状態や動作スピードの設定 など、その他の機能に関する設定を行うOther画面 を表示します。

## Protocol

標準シリアル通信時のプロトコル種別を設定する Protocol画面を表示します。 本機底面のサービススイッチ (SW4) がON (標準 シリアル通信)のときに表示されます。

## **Return**

## ■Output画面

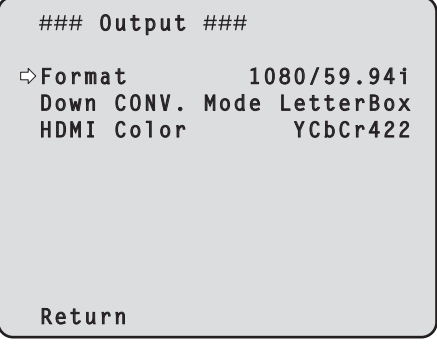

## Format

[1080/59.94p、1080/59.94i、 720/59.94p、480/59.94p、480/59.94i、 1080/29.97PsF、1080/50p、 1080/50i、720/50p、576/50p、 576/50i、1080/25PsF、1080/29.97p、 1080/25p]

映像フォーマットを変更します。 フォーマット変更方法の詳細については、「Format 変更について」(45ページ)を参照してください。

## Down CONV. Mode

[Squeeze、SideCut、LetterBox]

ダウンコンバートのモード選択を行います。

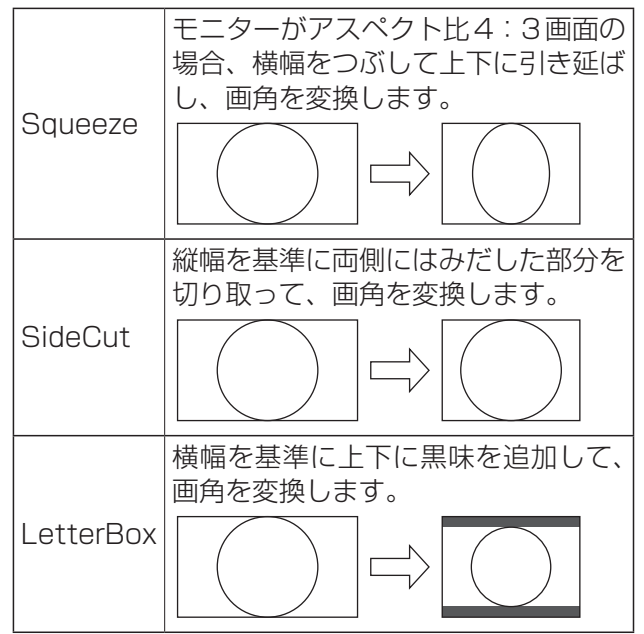

※カラーバー出力時は、Squeeze固定となります。 SideCutまたはLetterBoxが選択されている場 合にカラーバー表示をON/OFFすると、映像が 数十秒の間乱れて表示されます。

## HDMI Color [RGB-NOR、RGB-ENH、YCbCr422、

## YCbCr444]

HDMIの色出力を設定します。

- HDMIモニター使用時、通常は「YCbCr422」を 使用してください。
- HDMI (RGB)信号を変換して、DVIモニターに 出力する場合など、モニターが対応する色階調に よって必要な設定が異なります。

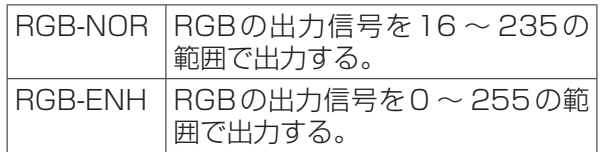

- ●「RGB-NOR」を選択した場合に、映像の黒色が 明るく表示されるときは、「RGB-ENH」に設定 してください。
- ●「RGB-ENH」を選択した場合に、映像の黒色が つぶれて表示されるときは、「RGB-NOR」に設 定してください。

## $-$  NOTE  $-$

● モニター側で対応していないHDMI Color設 定が指定された場合、自動でHDMI Color設 定を変更することがあります。(メニュー表示 は変わりません。)

## **Return**

## ●Format変更について

Output画面で、フォーマットを現在選択中のものか ら変更すると、Format変更確認画面を表示します。

## Format変更確認画面

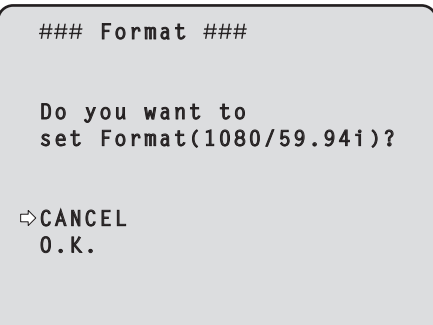

● 画面中の()内には設定対象のフォーマットが 表示されます。

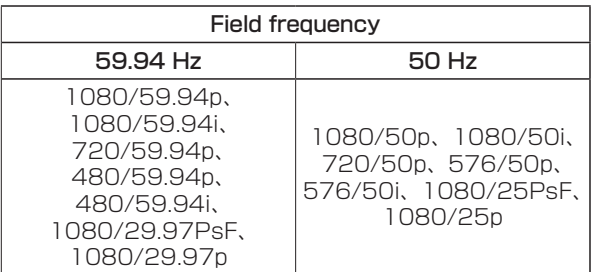

● Format変更確認画面で、「O.K.」にカーソルを合 わせて決定すると、Format Set画面を数秒間表 示し、フォーマット変更を行います。

フォーマット変更が完了すると、Output画面へ 戻ります。

モニターの種類によっては、Format Set画面が 表示されない場合があります。

- NOTE -

- モニタリングモード (p.63) が VIDEO OUTの場合は1080/29.97p、1080/25p を選択できません。
- モニタリングモードがIPの時に 1080/29.97p、1080/25pを選択し た場合、VIDEO OUTに切り換えると、 1080/59.94i、1080/50iになります。

Format Set画面

## **Format(1080/59.94i)**

 **Set**

- 画面中の()内には設定対象のフォーマットが 表示されます。
- Format変更確認画面で「CANCEL」にカーソル を合わせて決定すると、Format unchanged画 面を5秒間表示し、フォーマット変更を行わずに Output画面へ戻ります。

## **Attention画面**

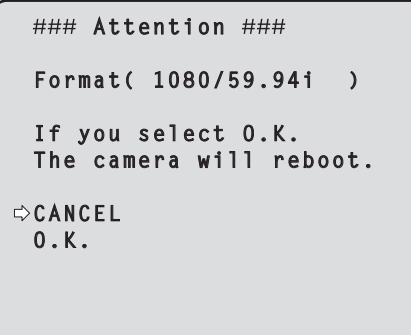

- 次の場合にAttention画面が表示されます。
	- IPモード時
	- 480/59.94i(59.94 Hz)、576/50i(50 Hz) から、それ以外のフォーマットに変更する場合
	- 480/59.94i(59.94 Hz)、 576/50i(50 Hz)以外のフォーマットから、 480/59.94i(59.94 Hz)、576/50i(50 Hz) に変更する場合
	- 1080/29.97p(59.94Hz)、 1080/25p(50Hz)から、それ以外のフォー マットに変更する場合
	- 1080/29.97p(59.94Hz)、 1080/25p(50Hz)以外のフォーマットから、 1080/29.97p(59.94Hz)、 1080/25p(50Hz)に変更する場合
- Attention画面で、「O.K.」にカーソルを合わせ て決定すると、本機を自動的に再起動しフォーマ ット変更を行います。
- Attention画面で、「CANCEL」にカーソルを合 わせて決定すると、Format unchanged画面 を5秒間表示し、フォーマット変更を行わずに Output画面へ戻ります。

## Format unchanged画面

 **Format unchanged**

## ■Other 1/2画面

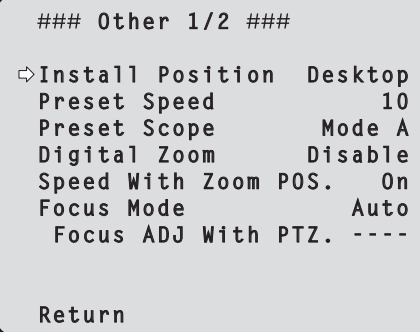

## Install Position [Desktop、Hanging]

本機の設置方法を「据え置き」または「吊り下げ」か ら選択します。

Desktop: 据え置き設置 Hanging : 吊り下げ設置

●「Hanging(吊り下げ)」を選択した場合、映像が 上下左右反転となり、パン、チルト制御も上下左 右制御が反転となります。

## Preset Speed  $[1 \sim 30]$

プリセットメモリーに登録されているカメラの向き などの情報を再現する時のパン・チルトの動作スピ ードを、30段階で設定します。

## $-$  NOTE  $-$

- Preset Speedを大きな値に設定すると、停 止するときに画面が揺らぐことがあります。
- AW-RP655と本機を接続して使用する場合、 AW‑RP655の「DIAGONAL SPEED(P/T SETTING)」設定が有効になります。 Preset Speedを変更したい場合は、 AW‑RP655の設定を変更してください。

## Preset Scope

## [Mode A、Mode B、Mode C]

プリセットメモリーを再生した時に呼び出す設定項 目を選択します。

- Mode A: Pan、Tilt、Zoom (デジタルズーム含 む)、Focus、Iris、Gain、White-BAL
- Mode B: Pan、Tilt、Zoom (デジタルズーム含 む)、Focus、Iris
- Mode C: Pan、Tilt、Zoom (デジタルズーム含 む)、Focus

## Digital Zoom [Disable、Enable]

デジタルズーム機能の有効/無効を設定します。 「Enable」に設定した場合、最大の位置からさらに Tele方向にズーム操作すると、デジタルズームを 連続的に操作できます。光学ズームとデジタルズー ムの切り替わり位置では、ズーム操作が一旦停止し ますので、ズーム操作を一度止めてから、再度ズー ム操作を行ってください。 ム<sub>床にとして</sub>、、、<br>また、既にデジタルズーム領域にある状態で 「Disable」に変更すると、光学ズーム最大の位置に 自動的に移動します。

## $NOTE =$

- デジタルズーム中にカラーバーを表示すると、
- デジタルズームがOFFになります。

## Speed With Zoom POS. [Off、On]

ズームの倍率に連動して、カメラの向きの調整スピ ードを調整する機能をOff/Onします。 「On」に設定すると、ズーム状態の時にパン、チル トの動作が遅くなります。 なお、本機能はプリセット動作には効果がありませ ん。

## Focus Mode [Auto、Manual]

フォーカス調整(ピント合わせ)機能の自動/手動 を選択します。

Auto : 常にフォーカスを自動的に合わせます。 Manual :フォーカスをマニュアル操作します。

## Focus ADJ With PTZ. [Off、On]

フォーカスがマニュアル設定のときパン・チルト・ ズーム操作時にフォーカスがずれる場合にフォーカ スのずれを補正する機能をOff/Onします。 「Off」に設定する場合は、ズーム操作後に必要に応 じてフォーカスを調整するか、フォーカスをオート に設定してください。 「Focus Mode」が「Manual」の時に選択できます。

## Return

## ■Other 2/2画面

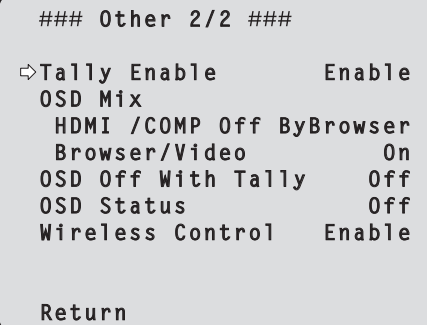

## Tally Enable [Disable、Enable]

タリーの制御信号によってタリーランプを点灯また は消灯する機能の有効/無効を設定します。

## OSD Mix

カメラメニューやステータスなどの表示のOff/On を、各出力映像ごとに選択します。

## HDMI/COMP

#### [Off、On、Off ByBrowser]

## Browser/Video [Off、On]

- Off: 設定対象の出力映像にカメラメニューやステ ータスを表示しません。
- On:設定対象の出力映像にカメラメニューやステ ータスを表示します。
- Off ByBrowser: ブラウザー画面からメニューを開いた場合、 設定対象の出力映像にカメラメニューやステ ータスを表示しません。

 $-$  NOTE  $-$ 

● 表示をOFFに設定した場合でも、本機の電源 をONにした後1分間は、カメラメニューを 表示することができます。

## OSD Off With Tally [Off、On]

タリー信号をコマンドまたは接点で受信した際に、 OSDメニュー表示を消去する機能の有効/無効を 設定します。 タリー信号が解除されると、OSDメニュー表示は 元に戻ります。

## OSD Status [Off、On]

AWB実行時のステータス表示をOff/Onします。

## Wireless Control [Disable、Enable]

ワイヤレスリモコンからの操作の有効/無効を設定 します。

本設定は、ワイヤレスリモコン以外の外部制御機器 から本機の電源をONした場合に有効となり、ワイ ヤレスリモコンから電源をONした場合には無効と なります。

## NOTE

- 本項目は、設定値を変更した時点では、動作 に反映されません。 本機を待機状態(STANDBY)にして電源を入 れたときに反映されます。
- もしこの項目を誤って変更してワイヤレスリ モコンから操作できなくなった場合、次のい ずれかを行ってください。

他のコントロール機器でメニュー操作可能な 場合

→操作可能なコントロール機器で本項目を変 更した後、本機の電源を入れ直す

他のコントロール機器でメニュー操作できな い場合

- 1. 接続している機器すべての電源を切る
- 2. 本機のACコードを抜いて再び差す
- 3. ワイヤレスリモコンから、本機の電源を 入れる操作を行う
- 4. この項目を変更した後、本機の電源を入 れ直す

## **Return**

一階層上のメニューに戻ります。

## ■Protocol画面

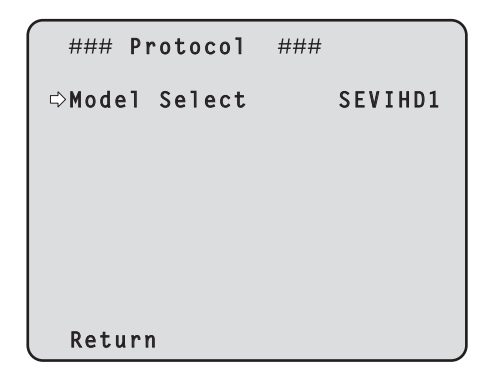

## Model Select[SEVIHD1、SBRC300、 SBRCZ330, Reserved  $1 \sim 71$

標準シリアル通信時のプロトコル種別を設定しま す。 Reserved 1 ~ 7は選択しないでください。 本機底面のサービススイッチ (SW4)がON (標準 シリアル通信)の時に表示されます。

## ■Maintenance画面

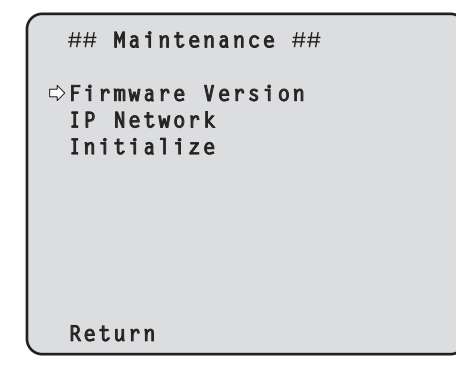

## Firmware Version

バージョンの確認を行うFirmware Version画面を 表示します。

## IP Network

本機に設定されているIP Address、Subnet Mask、Default Gatewayを確認できるIP Network画面を表示します。

## Initialize

カメラの設定値の初期化が行えるInitialize画面を 表示します。 操作の詳細については、49ページの 「初期化(Initialize)について」を参照してください。

## **Return**

一階層上のメニューに戻ります。

## ■Firmware Version画面

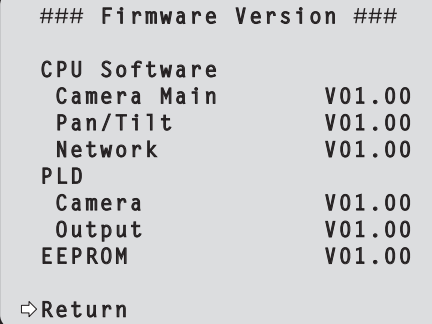

CPU Software Camera Main カメラ部のソフトバージョンを表示します。

CPU Software Pan/Tilt パン、チルト部のソフトバージョンを表示します。

CPU Software Network ネットワーク部のソフトバージョンを表示します。

#### PLD Camera カメラ部のPLDバージョンを表示します。

PLD Output 出力部のPLDバージョンを表示します。

## EEPROM

EEPROMバージョンを表示します。

## **Return**

## ■IP Network画面

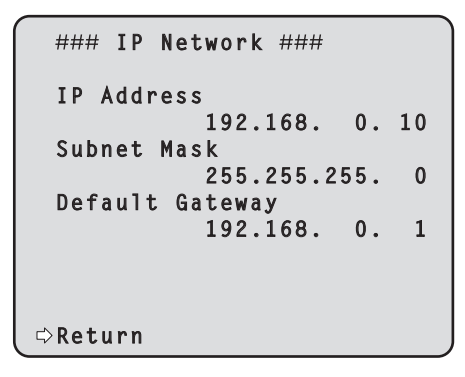

## IP Address

本機に設定されているIPアドレスを表示します。

## Subnet Mask

本機に設定されているサブネットマスクを表示しま す。

## Default Gateway

本機に設定されているデフォルトゲートウェイを表 示します。

## NOTE

● 本画面では、IP Address、Subnet Mask、 Default Gatewayの表示は行えますが、設定の 変更はできません。 各アドレスを変更したい場合は、Web設定画面 の「ネットワーク設定(Network)」(84ペ ージ)またはIP簡単設定ソフトウェア(基本編: 44ページ)を使用してください。

#### Return

一階層上のメニューに戻ります。

## ●初期化 (Initialize) について

Maintenance画面で「Initialize」を選択すると、 Initialize画面が表示されます。

#### Initialize画面

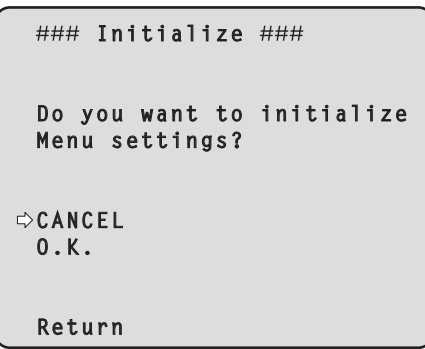

● Initialize画面で「O.K.」にカーソルを合わせて決 定すると、Menu settings initialized画面を 5秒間表示し、カメラの各種設定値(「カメラメニ ュー項目一覧」(50~51ページ))をお買い上げ時の 設定に戻します。 ただし、Format(44ページ)とMaintenance(48 ページ)の設定内容は初期化されません。 初期化動作が完了すると、Initialize画面へ戻り ます。

## Menu settings initialized画面

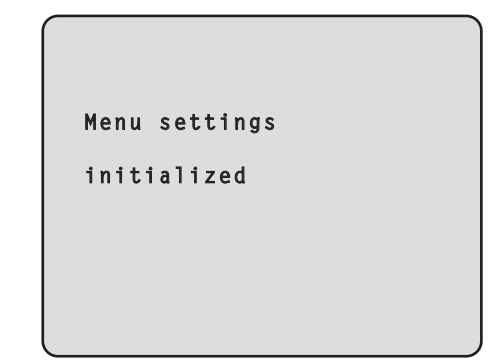

● Initialize画面で「CANCEL」にカーソルを合わ せ決定すると、Menu settings unchanged 画面を5秒間表示し、初期化動作を行わずに Initialize画面へ戻ります。

#### Menu settings unchanged画面

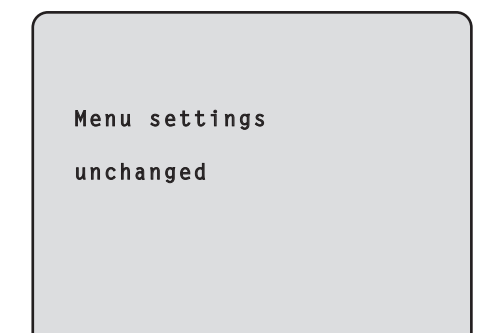

# カメラメニュー項目一覧

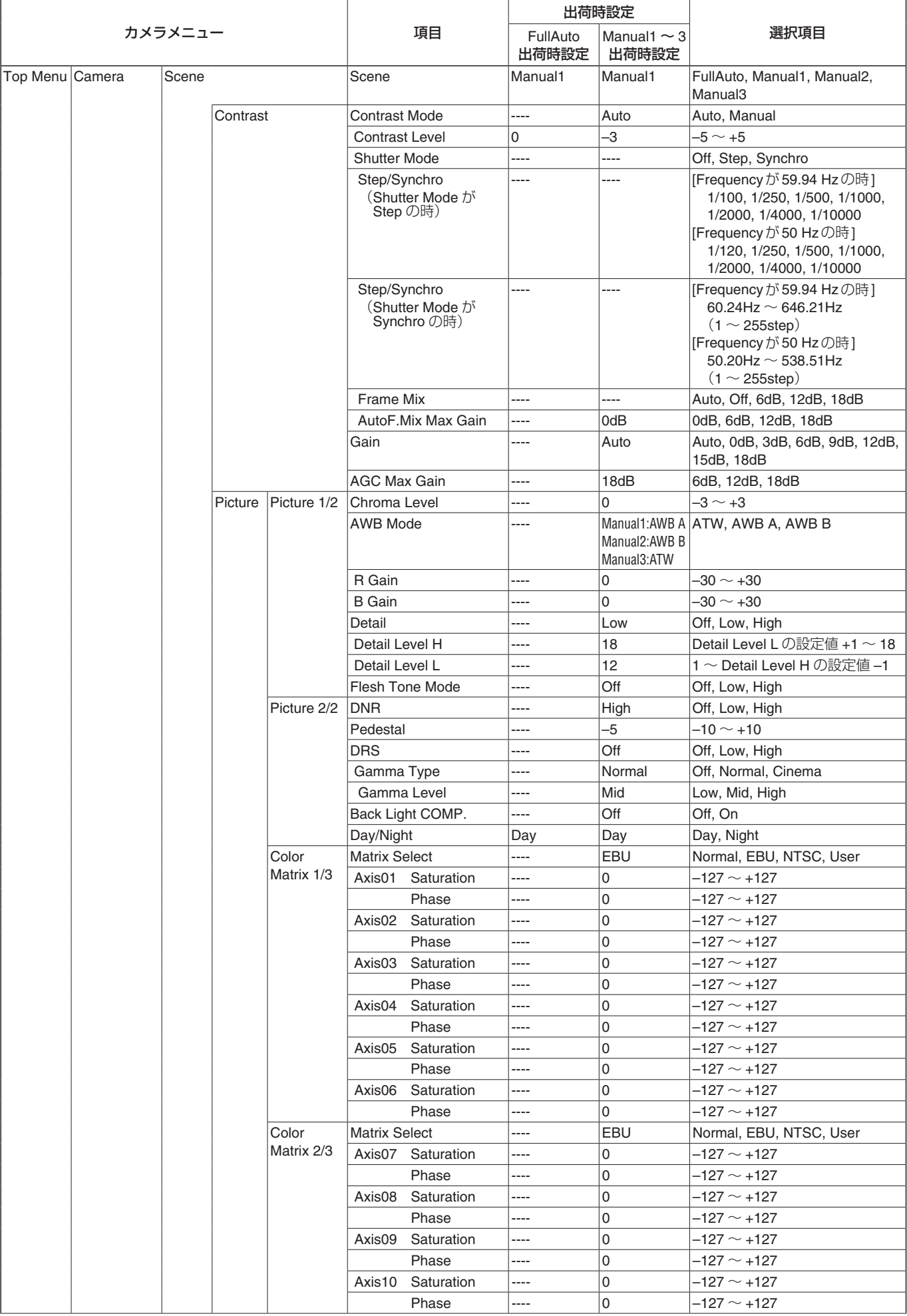

## カメラメニュー項目一覧 (つづき)

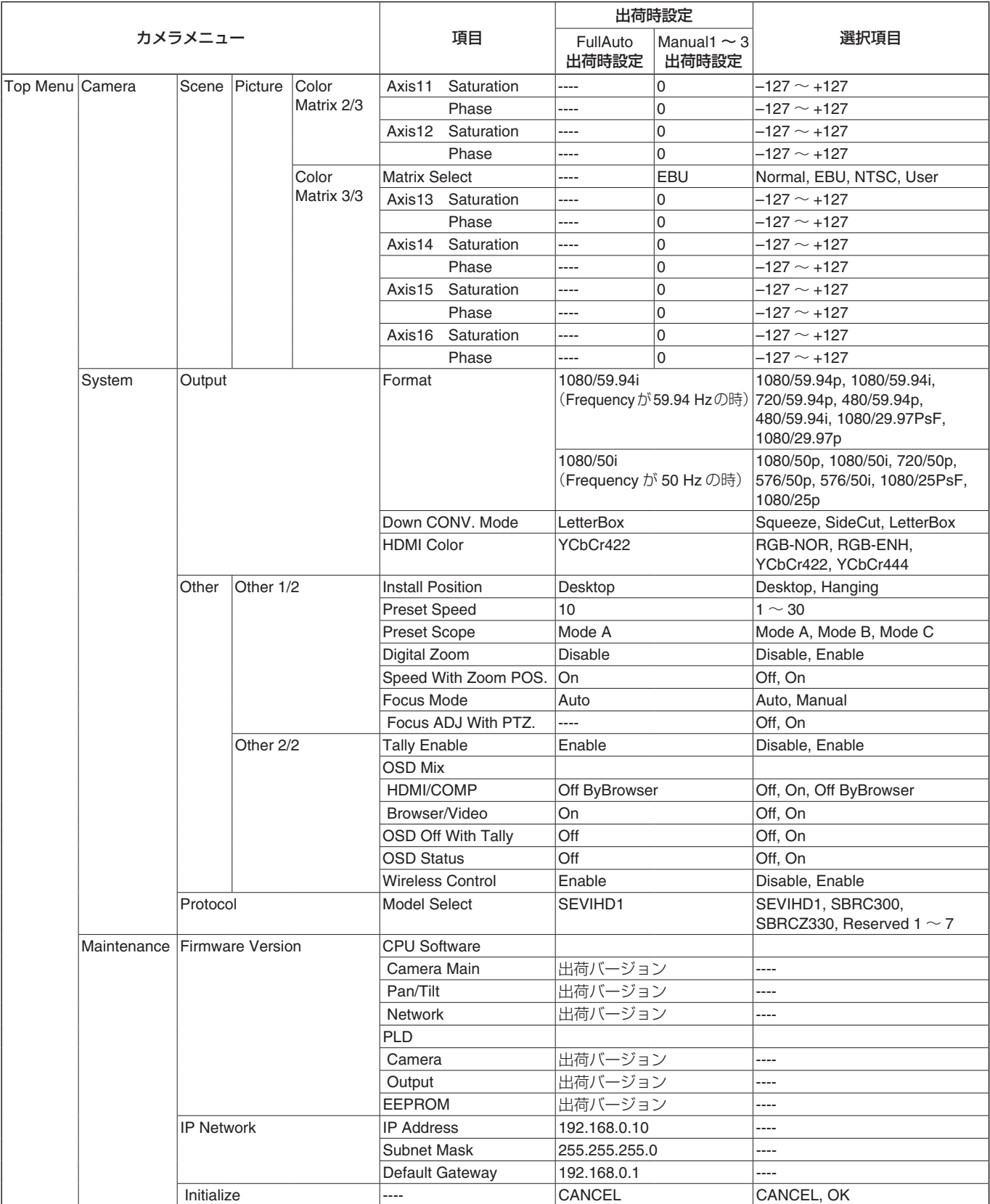

# Web画面からの操作・設定

本機とパーソナルコンピューターをつないで、Webブ ラウザー画面からカメラのIP映像を見たり、各種の設 定を行うことができます。

本機のIP制御用LAN端子とパーソナルコンピュータ ーを直接接続する場合はLANクロスケーブルを、ス イッチングハブなどを介して接続する場合はLANス トレートケーブルを使用します。

パーソナルコンピューターのIPアドレスは、プライ ベートアドレスの範囲内で本機と違うアドレスを設定 し、サブネットマスクは本機と同じアドレスに設定し ます。

## ● IPアドレスとサブネットマスクを変更する場合 は、必ず販売店にお申し付けください。 本機のIPアドレスとサブネットマスク (工場出荷時) IPアドレス :192.168.0.10 サブネットマスク:255.255.255.0 プライベートアドレスの範囲: 192.168.0.0 ~ 192.168.0.255 ● コントローラーとWebブラウザーを同時に使用 している場合、コントローラーで設定した内容が  $-$  NOTE  $-$

Webブラウザーの表示に反映されないことがあ ります。 このような使いかたをする場合は、必ずコントロ ーラーかカメラメニューで設定内容を確認して ください。

必要なパーソナルコンピューターの環境について は、4ページを参照してください。

#### **⊘メモ**⊘

● Web設定画面における一部の機能は、Windows搭 載パーソナルコンピューターからのみ利用できま す。 (Mac OS X搭載のパーソナルコンピューターから は利用できません。) Windowsのみ利用可能な機能には、 Windows マー クを付けて記載しています。 ● Windows搭載パーソナルコンピューターで本機の IP映像を表示するには、表示用プラグインソフトウ ェア「Network Camera View 4S」がインストー ルされている必要があります。

(Mac OS X搭載のパーソナルコンピューターには 必要ありません。) 詳しくは、「表示用プラグインソフトウェア (Network Camera View 4S)」(基本編:44

ページ)を参照してください。

## ■パーソナルコンピューターによるWeb画面表示

本書では、Windows(Internet Exproler)の画面をもとに説明していますが、Mac(Safari)の場合※も同様の 手順となります。

※画面上の表示は、一部異なる部分があります。

## 1 パーソナルコンピューターのWebブラウザーを起動する

パーソナルコンピューターに搭載のOSに応じて、それぞれ下記のWebブラウザーを使用してください。

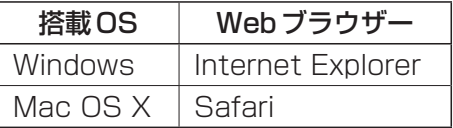

## 2 Webブラウザーのアドレスボックスに「http://192.168.0.10/」を入力する

なお、IPアドレスが変更されている場合には、「http://変更後のIPアドレス/」を入力してください。 また、「HTTPポート番号」(85ページ)が初期設定の「80」から変更されている場合には、 「http://カメラのIPアドレス:ポート番号」を入力してください。

## 例)HTTPポート番号が「8080」に設定されている場合

→ http://192.168.0.10:8080/

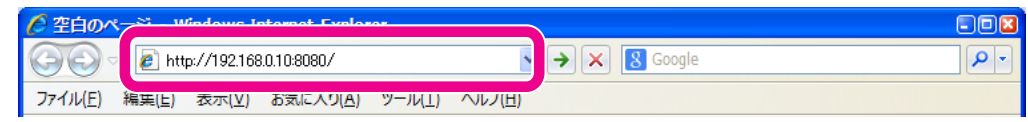

## 3 [Enter] キーを押す

ライブ画面(Live)が表示されます。 ライブ画面(Live)には、1画面で1台のカメラのIP映像を表示する「シングル表示モード」と、1画面で複数 台のカメラのIP映像を表示する「マルチ表示モード」があります。 「シングル表示モード」についての詳細は55ページを、「マルチ表示モード」についての詳細は60ページ を参照してください。

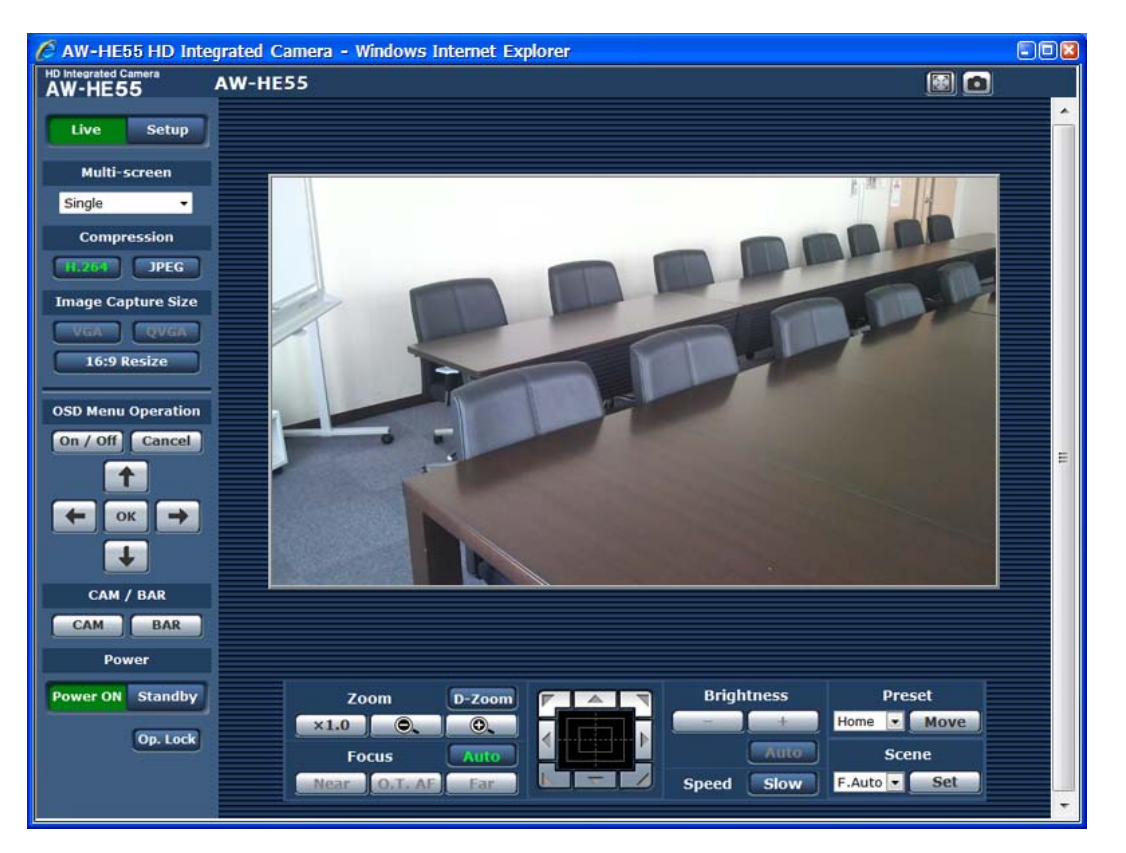

## - NOTE -

- 表示用プラグインソフトウェアがインストール されていないパーソナルコンピューターでは、ラ イブ画面(Live)が表示される前に、インストー ル確認メッセージが表示されます。 その場合は、画面に従ってインストールしてくだ さい。 詳しくは、「表示用プラグインソフトウェア (Network Camera View 4S)」(基本編: 44ページ)を参照してください。 ● 「ユーザー認証」(80ページ)を「On」に設定
- した場合、ライブ画面(Live)が表示される前に、 ユーザー名とパスワードの入力画面が表示され ます。 初期設定のユーザー名とパスワードは以下のと

おりです。

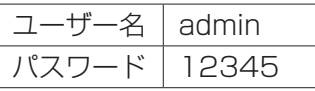

**⊘メモ**⊘

- ユーザー名とパスワードを初期設定のまま使用して いる間は、認証後にユーザー名・パスワードの変更 を促すメッセージが表示されます。 セキュリティを確保するため、ユーザー名が 「admin」のパスワードは必ず変更してください。 また、パスワードは定期的に変更することをおすす めします。
- 1台のパーソナルコンピューターで複数のH.264 映像を表示しようとすると、パーソナルコンピュー ターの性能によっては、IP映像が表示されない場合 があります。 Windows
- 画面上で下線表示されている項目をクリックする と、別ウィンドウが開き入力例を表示します。

## ■ライブ画面 (Live): シングル表示モード

Liveボタン | Live | を押すと、カメラ画像の表示や、カメラに対してパン、チルト、ズーム、フォーカスなどの 制御を行うライブ画面 (Live) に切り替わります。

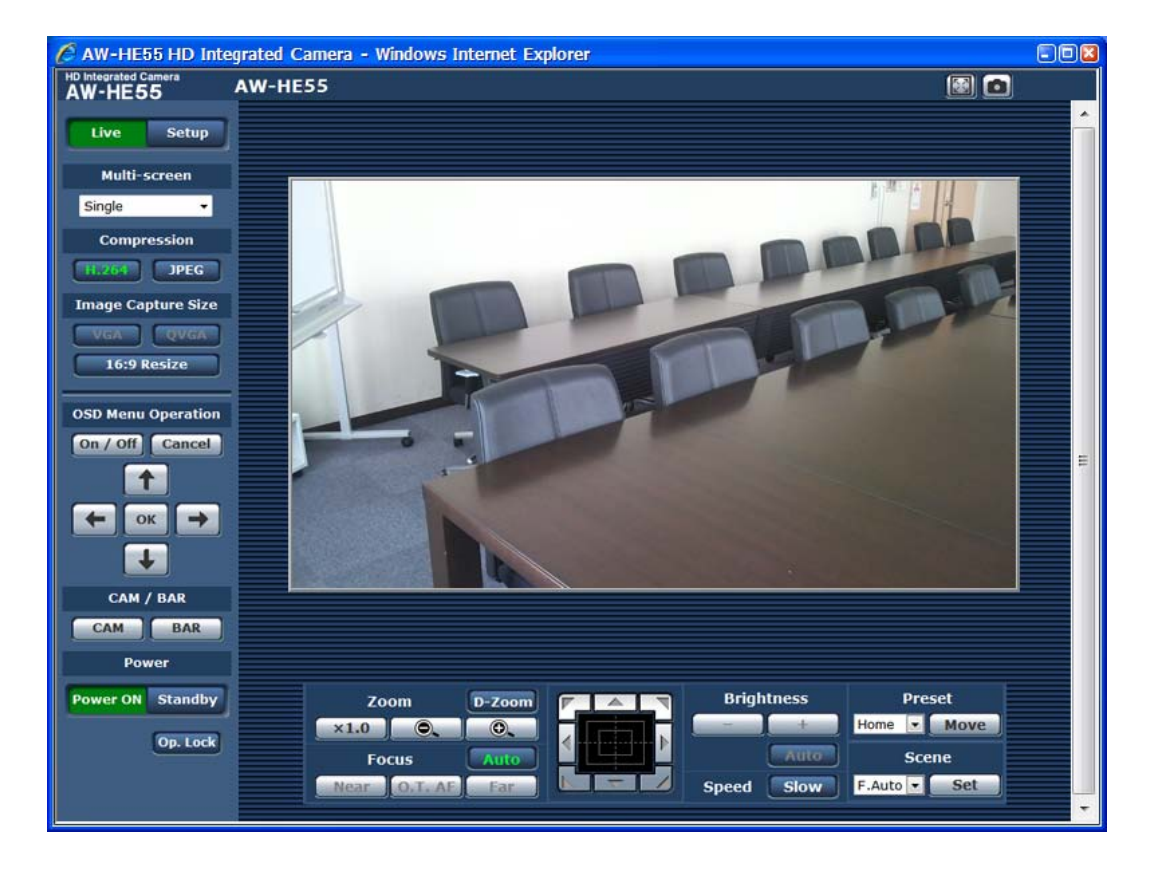

## ● Multi-Screenリストボックス (Multi-screen)

ライブ画面(Live)の表示方法を選択します。

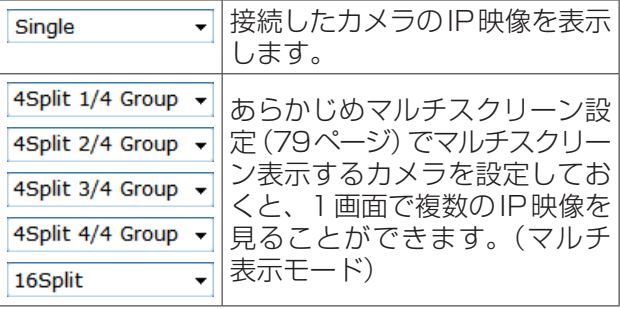

● Compressionボタン (Compression)

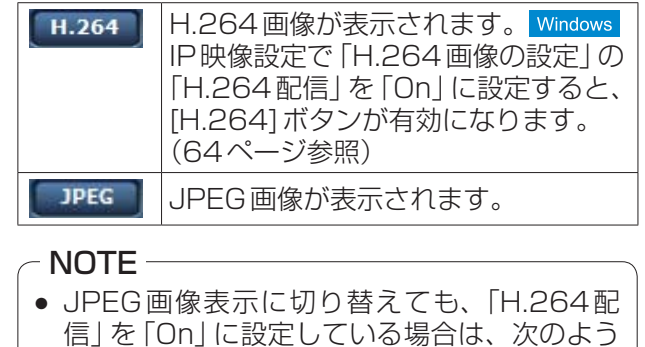

- 信」を「On」に設定している場合は、次のよう な場合にH.264画像表示に戻ります。
	- 一旦別の画面に移動した場合
	- 画面を再更新した場合

● Image Capture Size ボタン (Image Capture Size)

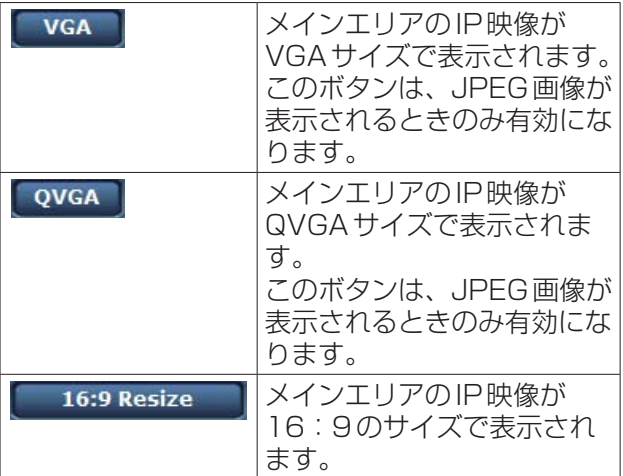

## NOTE

- ライブ画面(シングル表示モード)から一旦別 の画面に移動したり、画面を再更新した後は、 IP映像設定の下記項目で設定している内容に 戻ります。
	- 「JPEG画 像 の 設 定 」の「 解 像 度 」(64ペ ージ参照)
	- 「16:9リサイズ」(63ページ参照)

## ● OSDメニュー操作(OSD Menu Operation)

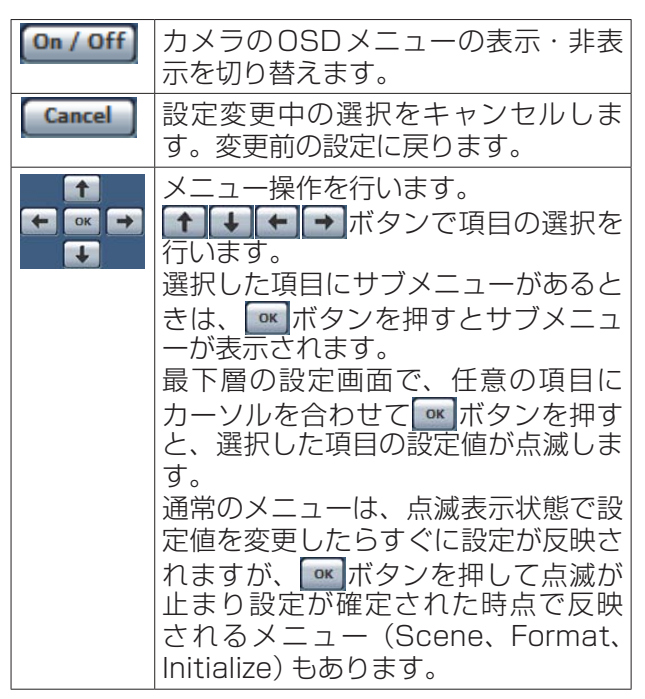

● カメラボタン/カラーバーボタン (CAM/BAR)

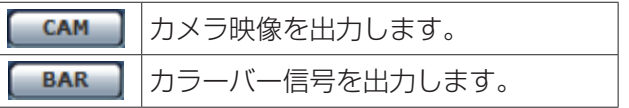

● Power ONボタン/ Standbyボタン

## Power ON Standby

Power ONボタンを押すと、本機の電源がONされ ます。

Standbyボタンを押すと、本機はスタンバイ状態 になります。

スタンバイ時、ライブ画面(Live)ではSetupボタ ン、Multi-screenリストボックス、Power ONボ タン、Standbyボタン、Op. Lockボタンを除くす べてのボタンは無効になります。

また、設定画面(Setup)では、Imageボタン配下 のImage/PositionとSystem、Maintenanceボ タン配下のBack upの選択ができません。

#### NOTE

- Power ONとStandbyをすばやく切り替え ると、状態と表示が一致しなくなることがあ ります。 この場合、以下の操作で正しい状態表示に戻 ります。 【Windowsの場合】 F5キーを押す 【Mac OS Xの場合】 [Command]+[R]キーを押す ● STANDBYモード移行時:現在のズーム、フ ォーカス、アイリス位置を記憶(POWER ON .<br>プリセット) します。
- POWER ONモード移行時:STANDBYモー ド移行時に記憶(POWER ONプリセット)し た位置にズーム、フォーカス、アイリスを移 動します。

## ● 操作ロックボタン (Op. Lock)

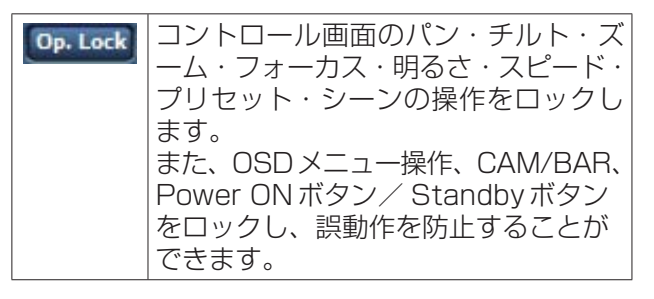

## ● メインエリア(IP映像表示エリア)

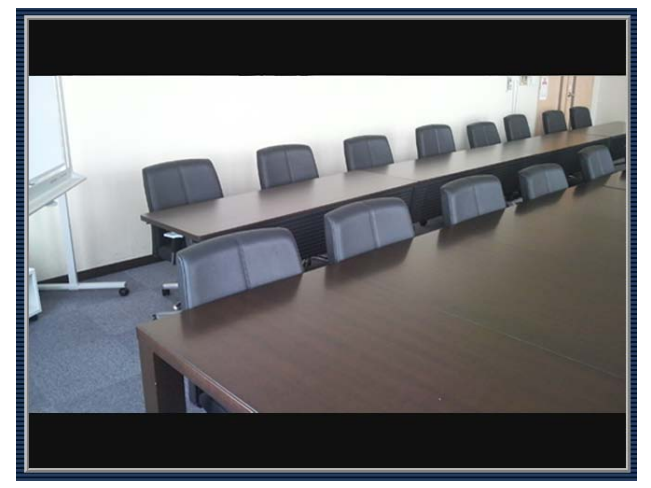

接続中のカメラのIP映像が表示されます。 カメラのタリーランプが点灯中の場合、エリア枠が 赤に変わります。 タリーランプが消灯すると、元に戻ります。

エリア内でマウスホイールを操作すると、カメラ映 像のズーム表示が可能です。

また、ズーム表示中に、エリア内で画角の中心とし たい位置をクリックすると、クリックした位置を中 心とするカメラ映像が表示されます。Windows

**⊘メモ**⊘

● お使いのパーソナルコンピューターによっては、 撮影シーンが大きく変わる際に、搭載OSの描画 処理(GDI)の制約により、ティアリング(画面の 一部がずれて表示される現象)が発生することが あります。

## NOTE

- Windows搭載のパーソナルコンピューター では、「H.264配信」(64ページ)を「On」に設 定すると、H.264映像またはJPEG画像が 表示可能です。ライブ画面(シングル表示モ ード)を表示した直後は、H.264映像が表示 されます。「Off」に設定すると、JPEG画像 のみ表示可能です。
- Mac OS X搭載のパーソナルコンピュータ ーでは、「H.264配信」の設定にかかわらず、 JPEG画像のみ表示可能です。(H.264映像 は表示できません。)
- 「H.264配信」を「On」に設定した場合、 H.264映像が配信中かどうかにかかわらず、 JPEG画像の画像更新速度は最大15 fpsに 制限されます。
- JPEG画像の画像更新速度は、ネットワーク の環境、お使いのパーソナルコンピューター の性能、被写体、アクセス数により遅くなる ことがあります。
- 本機に同時にアクセスできるユーザーは、 H.264画像を受信しているユーザーとJPEG 画像を受信しているユーザーとを合計した最 大14人までです。 (Android端末での同時接続が可能な台数は、 1台です。) ただし、「配信量制御(ビットレート)」、 「1クライアントあたりのビットレート\*」の 設定によっては、アクセスできるユーザー数 が14人以下に制限される場合があります。 ● アクセスできる最大ユーザー数が上限を超え た場合は、アクセス超過メッセージが表示さ

れます。 Windows Mac OS X搭載のパーソナルコンピューター では、黒画面表示されたメインエリア中央に 「2」 アイコンが表示されます。

●「Tally Enable」(47ページ、78ページ)を 「Disable」に設定した場合は、タリー信号が 入力されていても本機のタリーランプは点灯 しませんが、メインエリア(IP映像表示エリ ア)のエリア枠は赤に変わります。

## Web画面からの操作・設定

## ● ズーム (Zoom)

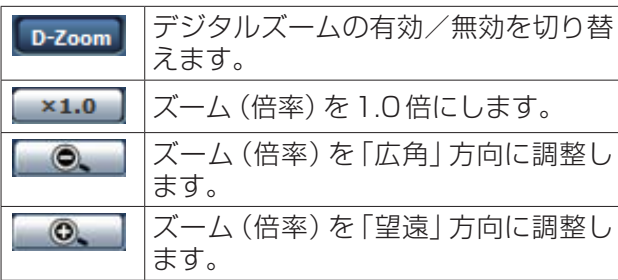

## ● フォーカス(Focus)

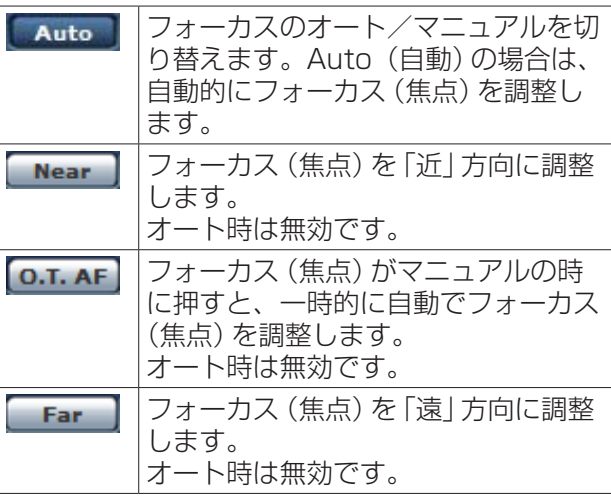

● コントロールパッド/ボタン

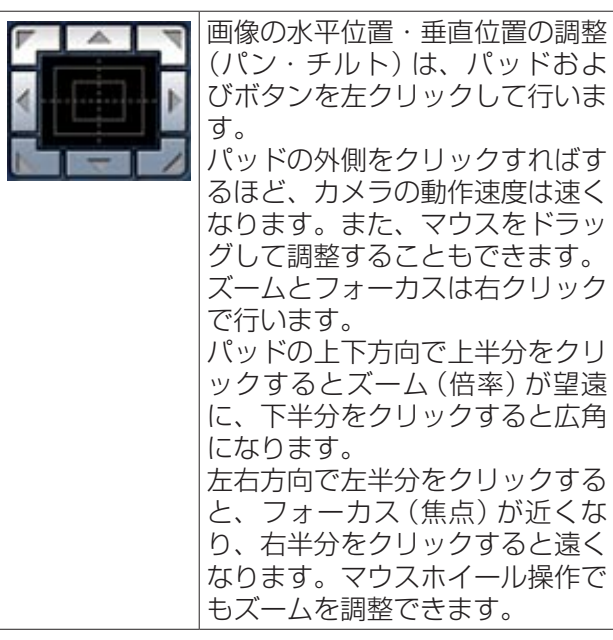

## $\overline{\phantom{a}}$  NOTE  $\overline{\phantom{a}}$

● コントロールパッドエリアからエリア外にマ ウスをドラッグ&ドロップすると、パンおよ びチルト等の操作が止まらなくなります。 この場合、コントロールパッドエリア内でク リックすると停止します。

● 明るさ (Brightness)

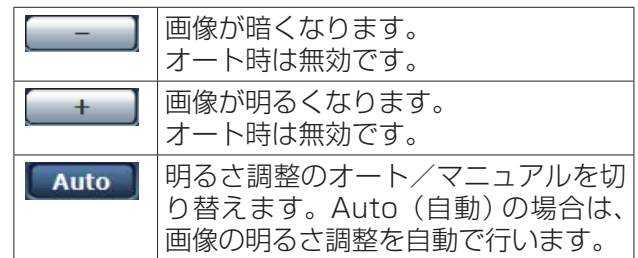

## ● スピード(Speed)

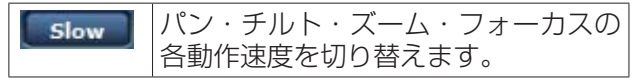

## ● プリセット(Preset)

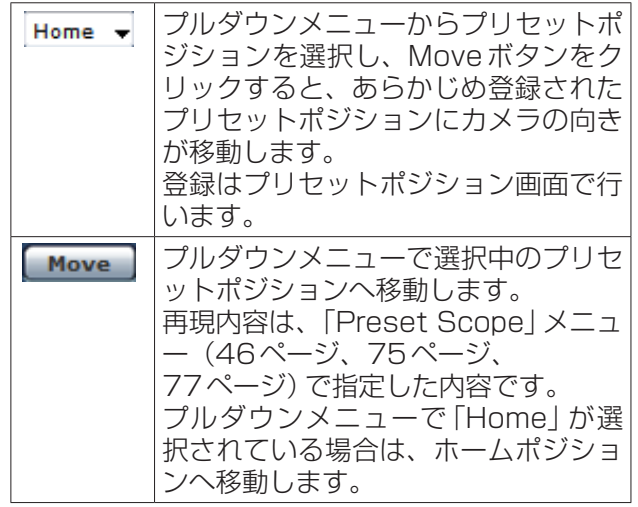

## ● シーン(Scene)

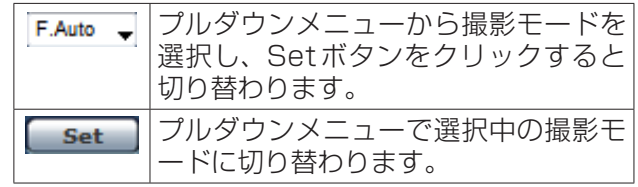

## Web画面からの操作·設定 (つづき)

#### Windows

以下の機能は、Windowsのみ対応しています。

● スナップショット(SnapShot)

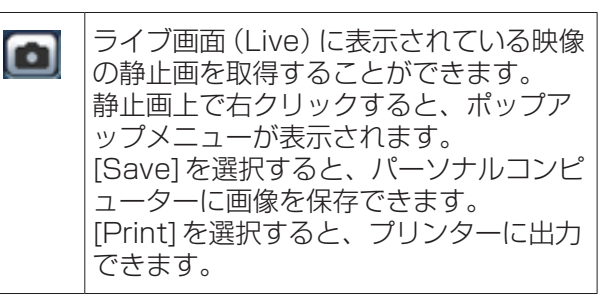

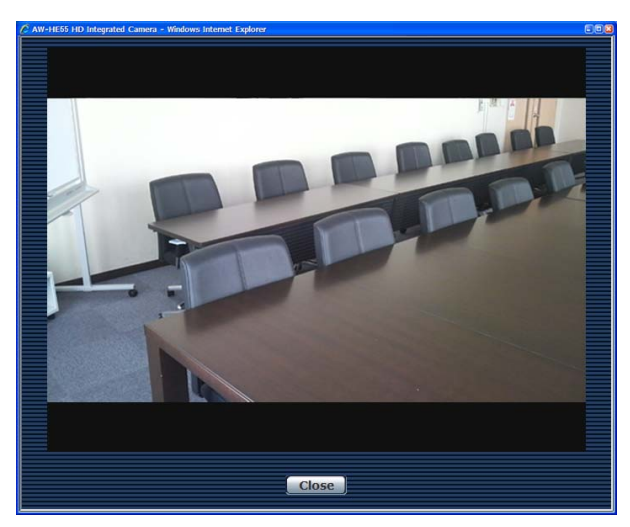

## **Close**

スナップショット画面を閉じます。

## NOTE

- 16:9リサイズボタン (63ページ)が ONの場合でも、保存される静止画の縦横比 は4:3になります。
- Windows 7を使用している場合には、以下 の設定が必要になることがあります。
	- ① Internet Explorerの[ツール]→[イン ターネットオプション]を選択する
	- ② [セキュリティ ]タブをクリックし、[信 頼済みサイト]を選択し、[サイト]をク リックする
	- ③ [信頼済みサイト]ウィンドウで、[この Webサイトをゾーンに追加する1欄に 「http://本機のIPアドレス/」を入力す る
	- ④ [このゾーンのサイトにはすべてサーバー の確認(https:)を必要とする]のチェッ クを外して、[追加]ボタンをクリックす る
	- ⑤ [Webサイト]欄に本機のIPアドレスが 追加されたことを確認して、[閉じる]ボ タンをクリックする
	- ⑥ [OK]ボタンをクリックする

## ● 全画面表示

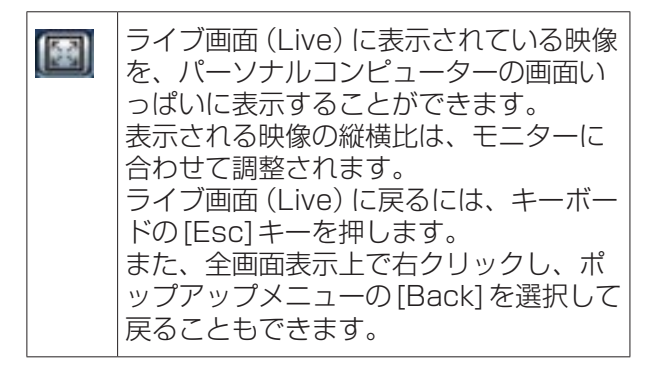

## Web画面からの操作・設定 (つづき)

## ■ライブ画面(Live): マルチ表示モード

複数台のカメラの画像を1つの画面(マルチスクリーン)で確認します。

一度に4台あるいは16台までのカメラの画像を確認できます。

各画像のカメラタイトルをクリックすると、対応するカメラのライブ画面(シングル表示モード)が別ウィンドウ で表示されます。

マルチスクリーンを使用するには、あらかじめマルチスクリーンで表示させるカメラの設定が必要です。 4台を1グループとして、最大4グループ(合計16台)まで登録することができます。(79ページ参照)

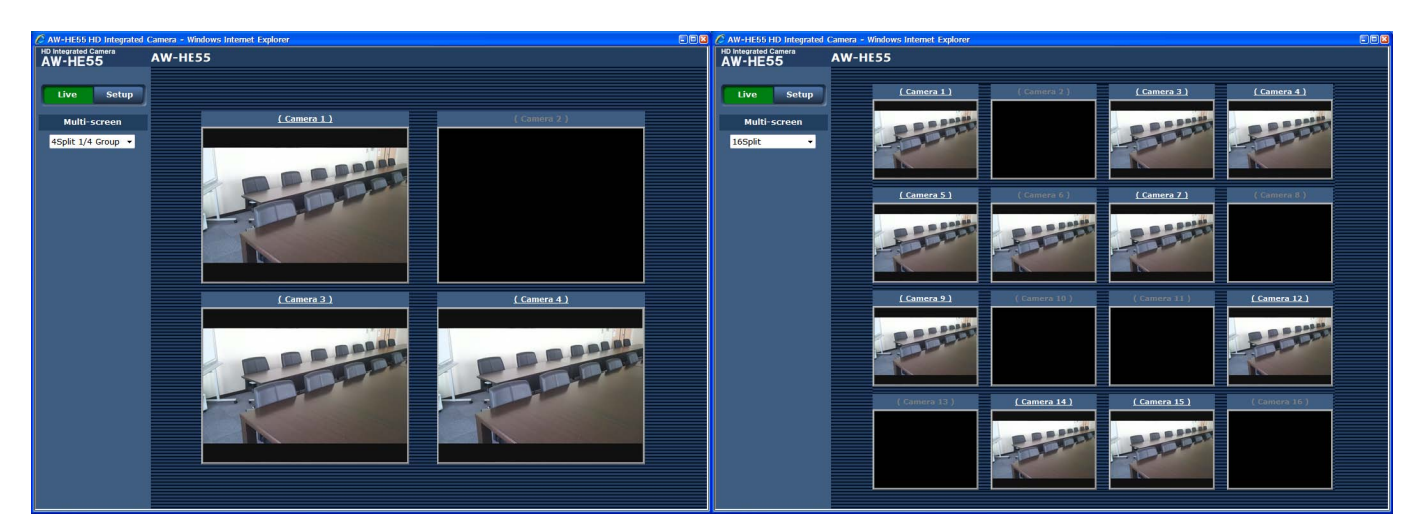

- 
- <4画面の場合> <16画面の場合>

## ● Multi-Screenリストボックス (Multi-screen)

ライブ画面(Live)の表示方法を選択します。

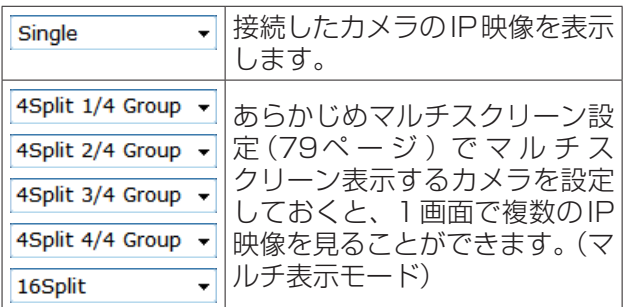

**⊘メモ**⊘

- マルチスクリーンで表示されるIP映像はJPEGの みです。
- IP映像の表示中に本機の電源を切った場合やネット ワークケーブルを抜いた場合は、ライブ画面(Live) からマルチスクリーンに移動することはできませ  $h_{\circ}$
- フォーマット設定が 1080/25pまたは 1080/29.97p に設定されているAW-HE55をマルチ表示モード で表示した場合、IP映像が正しく表示されません。

## ■設定画面 (Setup)

本機に対して各種設定を行います。

#### **⊘メモ**⊘

● 設定メニューは、アクセスレベルが「1. Administrator | のユーザーのみ操作できます。 アクセスレベルの設定方法については、80ページを参照してください。

## ●基本画面(Basic)

Setupボタン Setup を押すと、カメラの各種設定を行う設定画面に切り替わります。

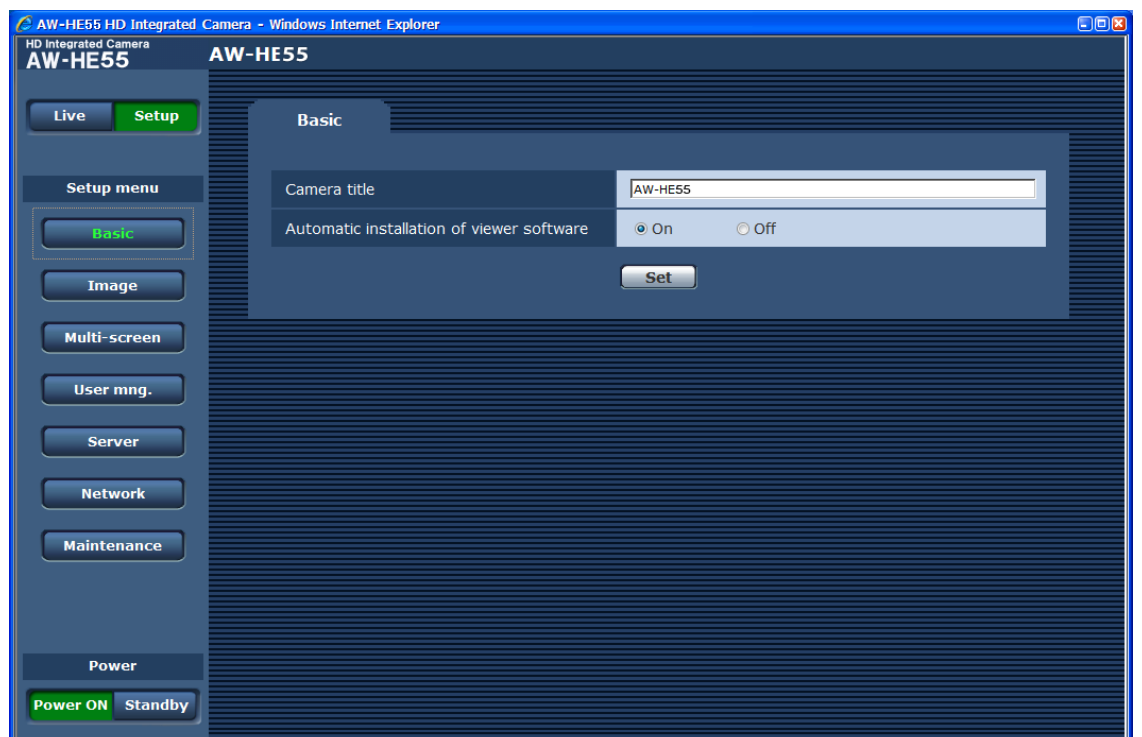

Setupボタンを押すと、次のようなログイン画面が 表示されます。

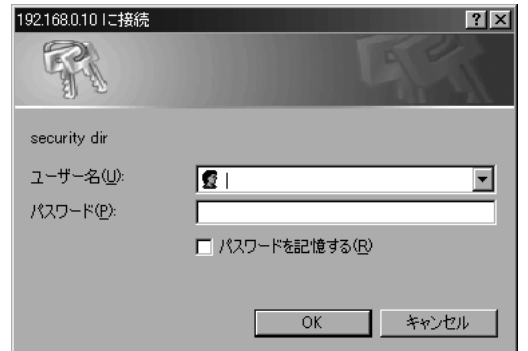

初期設定のユーザー名とパスワードは以下のとおり です。

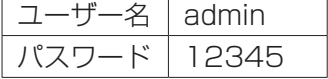

入力後OKボタンをクリックすると、次のような画 面が表示されますので、OKボタンをクリックしま す。

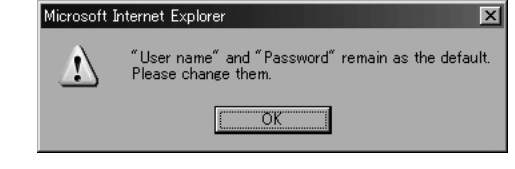

## $-NOTE -$

● ユーザー名とパスワードを初期設定のまま使 用している間は、認証後にユーザー名・パス ワードの変更を促すメッセージが表示されま す。 セキュリティを確保するため、ユーザー名が 「admin」のパスワードは必ず変更してくださ  $\left\{ \cdot \right\}$ また、パスワードは定期的に変更することを おすすめします。

## ● Basic ボタン ■ Basic

Basicボタンを押すと、基本画面(Basic)が右側 の領域に表示されます。

カメラタイトル(Camera title) [半角0 ~ 20文字] 【初期値:AW‑HE55】 本機の名称を入力します。 Setボタンをクリックすると、入力した名称がカメ ラタイトル表示部に表示されます。

使用可能な文字は次の通りです。

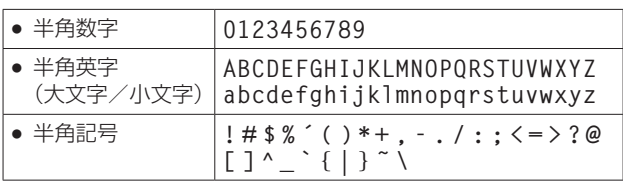

## 表示用プラグインソフトウェア自動インストール (Automatic installation of viewer software)

## [On、Off]

【初期値:On】

表示用プラグインソフトウェアの自動インストール について設定します。

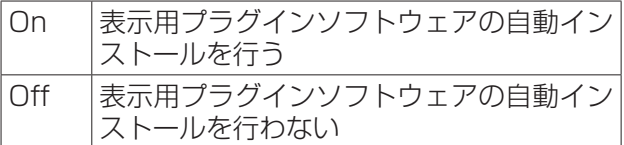

## ● カメラタイトル表示部

HD Integrated Camera<br>AW-HE55 **AW-HE55** 

基本画面(Basic)で設定した本機の名称が表示さ れます。

## ●カメラ画面 (Image)

## IP映像設定(Video over IP)

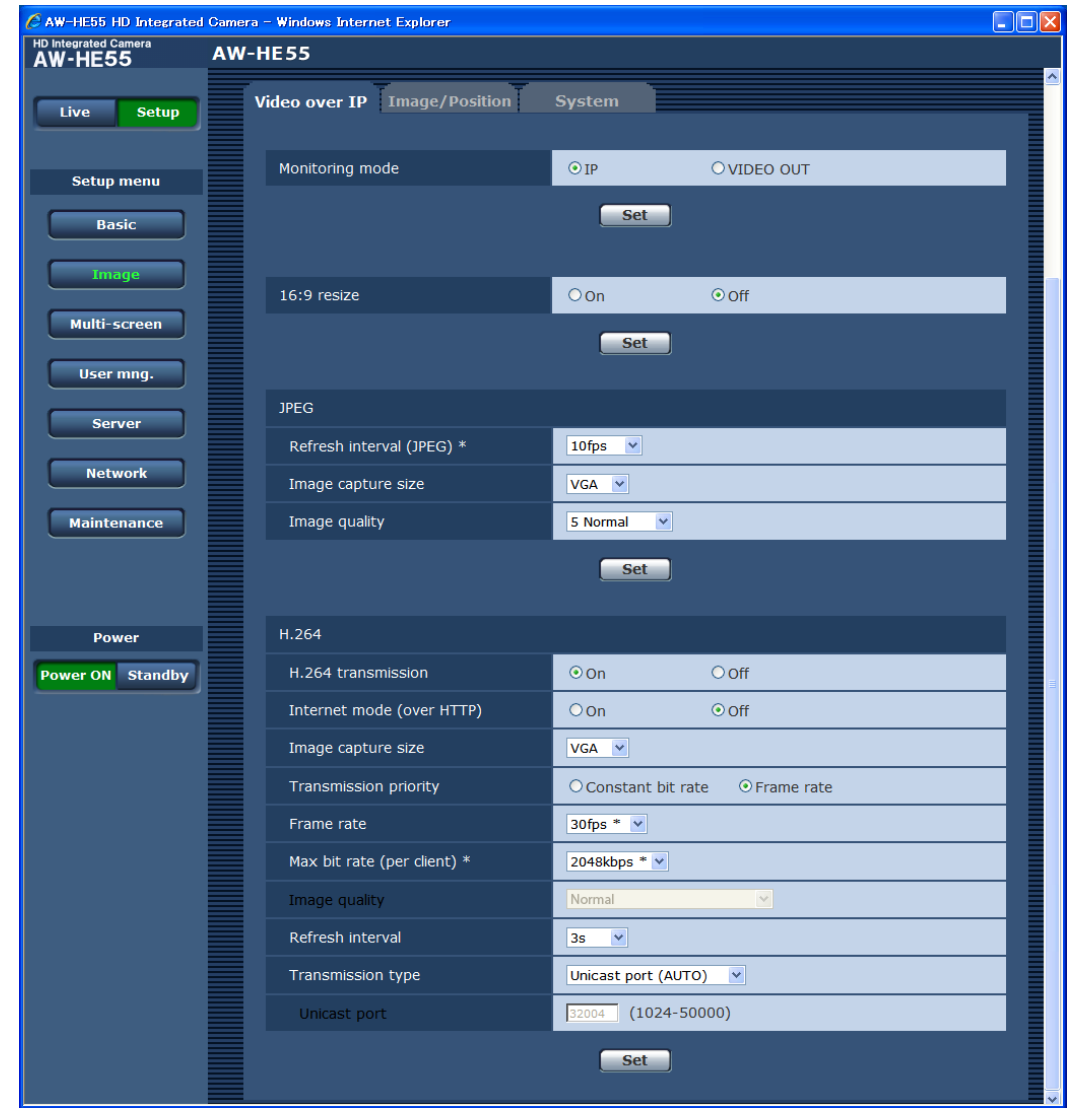

JPEG画像、H.264画像の設定や、画質に関する設定を行います。

● Video over IP

## モニタリングモード(Monitoring mode) 【初期値 : IP】

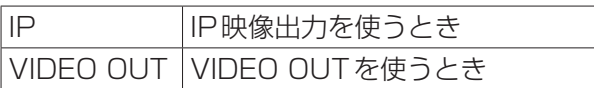

## $-$  NOTE  $-$

- IP映像出力を使う場合、HDMI OUT、コン ポーネントOUTは出力されますが、VIDEO OUTは出力されません。
- VIDEO OUT 選択時は 1080/29.97p、 1080/25p を選択できません。

## 16:9リサイズ (16:9 resize) 【初期値 : Off】

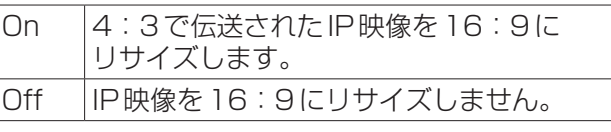

 $-$  NOTE  $-$ 

● ライブ画面(シングル表示モード)でも16:9 リサイズを設定できますが、一旦別の画面に 移動したり、画面を再更新した後は、この項 目の設定値の内容に戻ります。

## JPEG画像の設定

画像更新速度、解像度、画質を設定します。 H.264画像に関する設定については、「H.264画 像の設定」を参照してください。

#### 画像更新速度(Refresh interval (JPEG)\*) [1fps、2fps、3fps、5fps、6fps、10fps、 15fps\*、30fps\*] 【初期値:10fps】

JPEG画像を更新する速度を選択します。

## $\overline{\phantom{a}}$  NOTE  $\overline{\phantom{a}}$

●「H.264配信」を「On」に設定して「\*」付きの 値を設定すると、設定した値よりも画像更新 速度が低下することがあります。

## 解像度(Image capture size) [QVGA、VGA]

【初期値:VGA】

ライブ画面(シングル表示モード)でJPEG画像を 表示する際の初期解像度を設定します。

## - NOTE -

● ライブ画面(シングル表示モード)でもJPEG 画像の解像度を設定できますが、一旦別の画 面に移動したり、画面を再更新した後は、こ の項目の設定値の内容に戻ります。

画質(Image quality) [0 Super fine、1 Fine、2、3、4、 5 Normal、6、7、8、9 Low] 【初期値:5 Normal】 JPEG画像の画質を設定します。

## H.264画像の設定

H.264画像の1クライアントあたりのビットレー ト、解像度、画質などを設定します。 JPEG画像に関する設定については、「JPEG画像 の設定」を参照してください。

## H.264配信(H.264 transmission) [On、Off]

#### 【初期値:On】

H.264画像を配信するかどうかをOn/Offで設定 します。

H.264配信については、Windowsのみ使用可能で す。

On H.264画像を配信します。

Off H.264画像を配信しません。

## NOTE

- ●「H.264配信」を「On」に設定した場合は、ラ イブ画面(Live)でH.264画像とJPEG画像 の両方を表示することができます。 Windows
- ●「H.264配信」を「On」に設定した場合は、 JPEG画像の画像更新速度が低下することが あります。

#### インターネットモード (Internet mode (over HTTP)) [On、Off]

【初期値:Off】

H.264画像をインターネット経由で配信する場合 に選択します。ブロードバンドルーターの設定を JPEG画像配信時と同じ設定のままでH.264画像 を配信することができます。

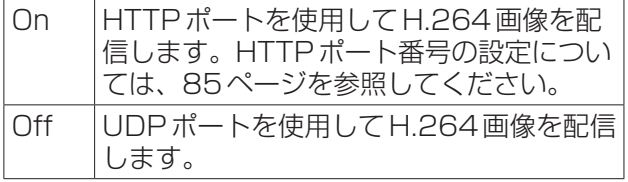

## NOTE

- ●「On」に設定すると、「配信方式」は「Unicast port (AUTO)」に制限されます。
- ●「On」に設定すると、H.264画像が表示され るまでに数秒かかります。
- ●「On」に設定すると、本機に同時にアクセスす るユーザーによっては、H.264画像が表示さ れない場合があります。
- ●「On」に設定すると、アクセスできるユーザー 数が10人以下に制限されます。

## 解像度(Image capture size)

[QVGA、VGA]

【初期値:VGA】 H.264画像の解像度をQVGAまたはVGAのどち らかに設定します。

## 配信モード(Transmission priority) [Constant bit rate、Frame rate]

【初期値:Frame rate】

H.264画像の配信モードを設定します。

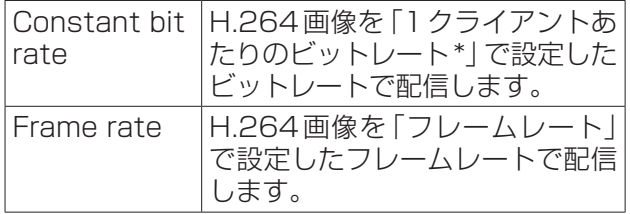

## NOTE

●「配信モード」を「Frame rate」に設定すると、 接続可能なユーザー数が少なくなることがあ ります。

## フレームレート(Frame rate)

[1fps、3fps、5fps\*、7.5fps\*、10fps\*、 15fps\*、20fps\*、30fps\*] 【初期値:30fps\*】

H.264画像のフレームレートを設定します。

## - NOTE -

- ●「配信モード」で「Frame rate」を選択したと きのみ設定できます。
- ●「フレームレート」は、「1クライアントあたり のビットレート\*」と連動します。「\*」付きの 値を設定した場合は、設定した値よりもフレ ームレートが低下することがあります。

1クライアントあたりのビットレート\* (Max bit rate (per client)\*) [64kbps、128kbps\*、256kbps\*、 384kbps\*、512kbps\*、768kbps\*、 1024kbps\*、1536kbps\*、2048kbps\*、 3072kbps\*、4096kbps\*、Unlimited\*] 【初期値:2048kbps\*】 1クライアントに対するH.264ビットレートを選 択します。

## - NOTE -

- ●「Unlimited\*」は「配信モード」で「Frame rate」を設定時のみ選択が可能です。
- H.264ビットレートは、ネットワーク設定の 「配信量制御(ビットレート)」と連動します。 (85ページ参照) 「\*」付きの値を設定した場合は、設定した値よ りもビットレートが低下することがあります。

## 画質(Image quality)

[Low(Motion priority)、Normal、 Fine(Image quality priority)] 【初期値:Normal】 H.264画像の画質を選択します。

## $-$  NOTE  $-$

●「配信モード」で「Constant bit rate」を選択 しているときのみ設定できます。

## 画像更新速度(Refresh interval)

[0.2s、0.33s、0.5s、1s、2s、3s、4s、 5s]

#### 【初期値:3s】

H.264画像を更新する間隔(Iフレーム間隔:0.2 秒~ 5秒)を選択します。 ネットワーク環境でエラーが多い場合は、更新間隔 を短く設定すると画像の乱れが少なくなります。

ただし、画像の更新速度が低下することがあります。

## 配信方式(Transmission type) [Unicast port (AUTO)、 Unicast port (MANUAL)]

【初期値:Unicast port (AUTO)】 H.264画像の配信方式を選択します。

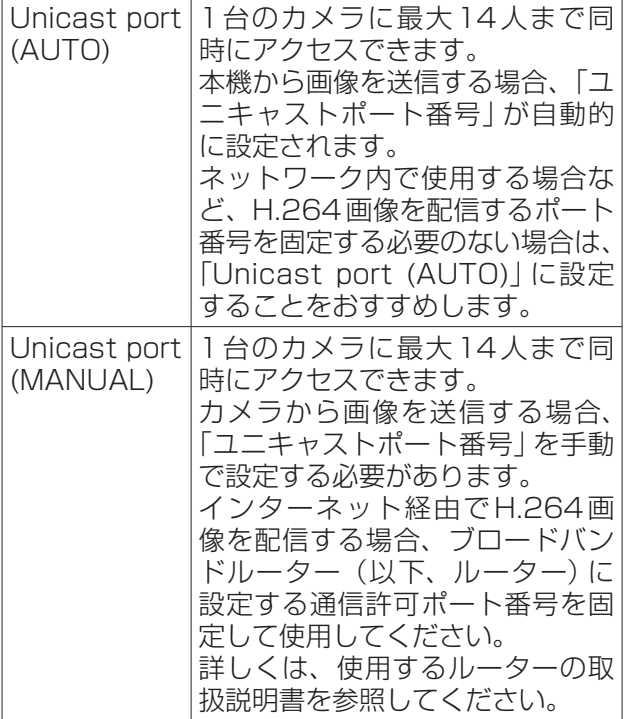

## NOTE-

●「Unicast port (MANUAL)」が選択されてい る場合、「ユニキャストポート番号」を設定す る必要があります。

## ユニキャストポート番号(Unicast port) [1024 ~ 50000](偶数のみ設定可能)

【初期値:32004】

ユニキャストポート番号(本機から画像を送信する ときに使用)を入力します。

## **⊘メモ**⊘

● インターネット経由やVPN経由でH.264画像を 配信する場合は、配信画像が表示されないことがあ ります。 この場合は、ネットワーク管理者にお問い合わせく ださい。

## NOTE

- H.264画像/JPEG画像ともに、システム全 体の帯域幅が不足した場合には、自動でフレ ームレートを低下させます。
- 複数のAW-HE55から同時にIP映像を配信し たり、複数のパーソナルコンピューターや携 帯端末で同時にIP映像を表示したりするシス テムの場合は、下記の項目に留意して各設定 値を調整してください。
	- システム全体のビットレート上限は 15Mbpsを目安に設定してください。
	- JPEG画像配信は、H.264画像配信に比べ、 多くの帯域幅を必要とします。その場合は、 フレームレートを抑えた設定を推奨します。
	- 無線LANは、一般的に実効帯域が狭くなる ことが多いため、必要最小限の機器構成で 運用することを推奨します。
		- →有効な帯域が確保できない場合は、IP映 像が正しく表示できなかったり、カメラ 制御ができなくなったりする場合があり ます。

## 画質設定(Image/Position)

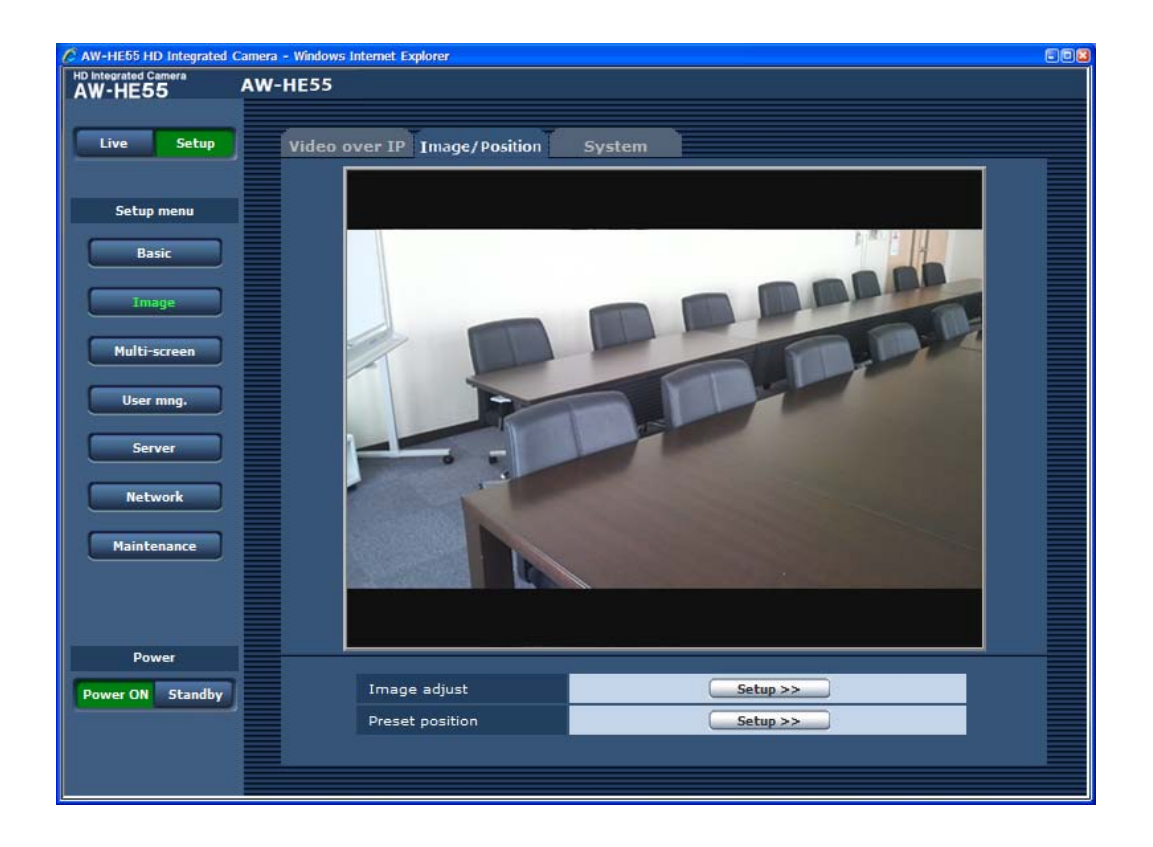

● Image/Position

メインエリア(IP映像表示エリア)

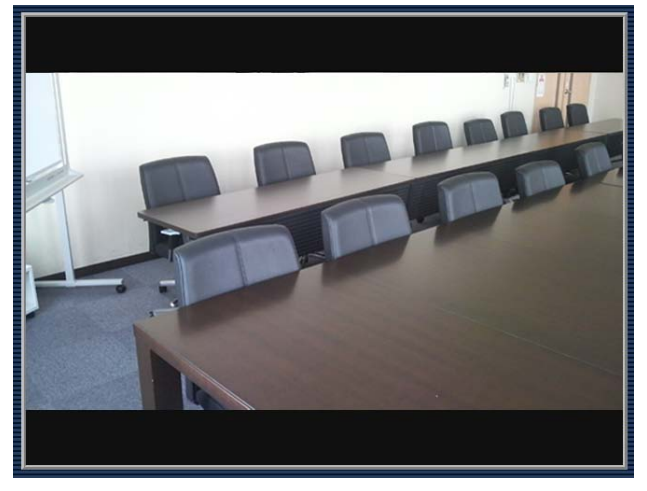

接続中のカメラのIP映像が表示されます。 カメラのタリーランプが点灯中の場合、エリア枠が 赤に変わります。 タリーランプが消灯すると、元に戻ります。

## 画質調整(Image adjust)

Setupボタンをクリックすると、画質調整画面を表 示します。

## プリセットポジション(Preset position)

Setupボタンをクリックすると、プリセットポジシ ョン画面を表示します。

## **画質調整画面 (Image adjust)**

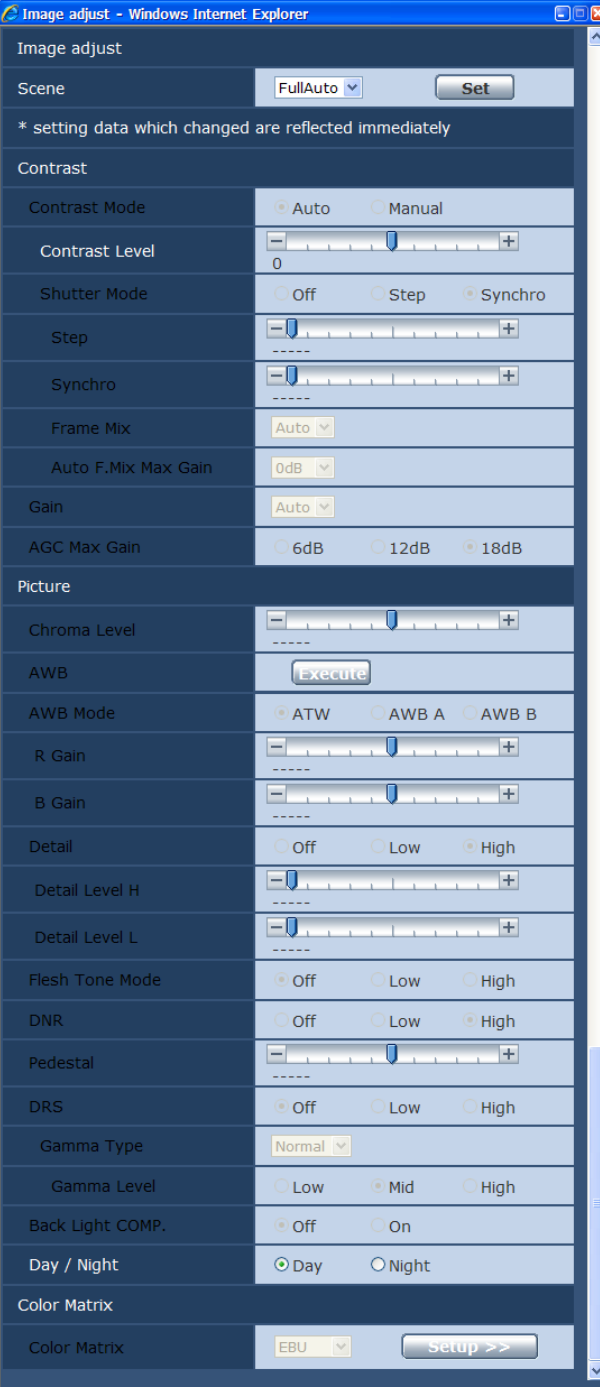

## Scene:FullAutoのとき Scene:Manual1 ~ 3のとき

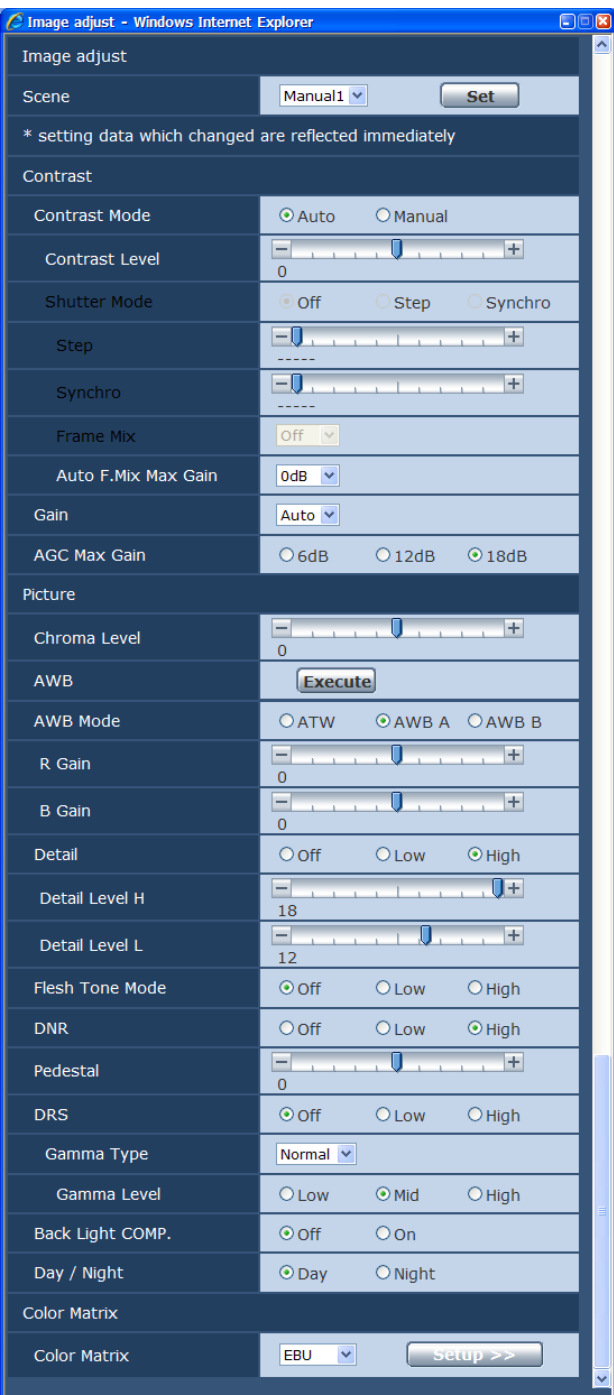

## ● Scene

[FullAuto、Manual1、Manual2、Manual3] 撮影状況に合わせて、撮影モードの切り替えを行い ます。 撮影条件やお好みに合わせて、撮影モードを選択し

てください。

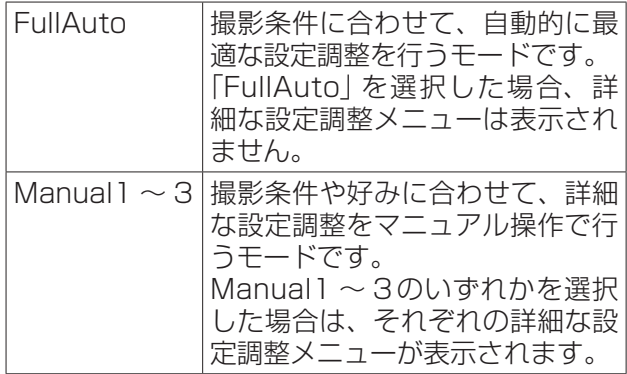

## ● Contrast

## Contrast Mode [Auto、Manual]

映像の明るさ(コントラスト)コントロールの自動 /手動を選択します。

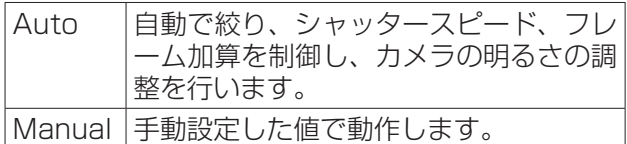

## Contrast Level  $[-5 \sim +5]$

映像の明るさ調整の際の収束レベルを設定します。 「Contrast Mode」が「Auto」のときに有効です。

## Shutter Mode [Off、Step、Synchro]

カメラのシャッターモードを選択します。 「Contrast Mode」が「Manual」のときに有効で す。

シャッター速度を速くすると、動きの速い被写体で もぼけにくくなりますが、映像は暗くなります。

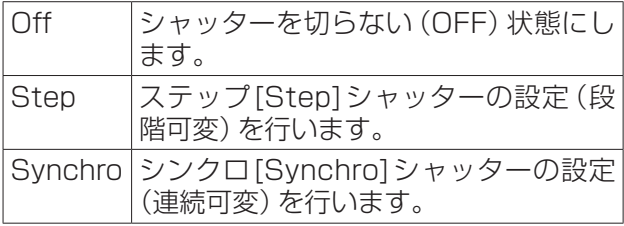

設定できるシャッター速度は下記の通りです。

## 【Frequency設定が59.94 Hzの場合】

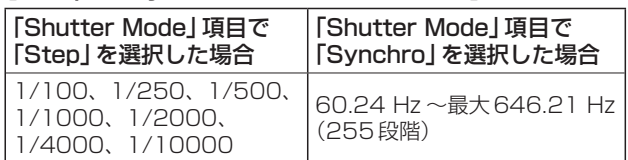

## 【Frequency設定が50 Hzの場合】

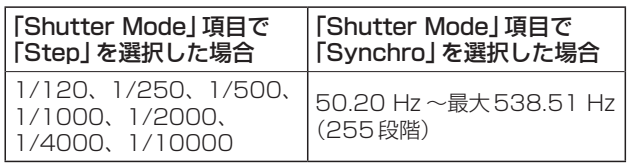

## Frame Mix

## [Auto、Off、6dB、12dB、18dB]

フレーム加算(センサー蓄積によるゲインアップ) の量を設定します。 「Shutter Mode」が「Off」のときに有効です。

フレーム加算を行うと、映像がコマ落ちしたように 見えます。

## $-$  NOTE  $-$

● フォーマットが1080/29.97p、 1080/25pのときは、使用できません。

## Auto F.Mix Max Gain [0dB、6dB、12dB、18dB]

「Contrast Mode」で「Auto」、 ま た は「Frame Mix」で「Auto」を選んだ場合のフレーム加算の最 大量を設定します。 Autoでフレーム加算が実行された場合、映像がコ マ落ちしたように見えます。

## **Gain**

#### [Auto、0dB、3dB、6dB、9dB、12dB、 15dB、18dB]

映像のゲイン調整を行います。 暗すぎる場面ではゲインを上げ、明るすぎる場面で はゲインを下げて調整してください。 「Auto」に設定すると、光量を自動調整します。 ゲインを上げるとノイズが多くなります。

## AGC Max Gain [6dB、12dB、18dB]

「Gain」で「Auto」を選んだ場合の最大ゲインアッ プ量を設定します。

## ● Picture

## Chroma Level  $[-3 \sim +3]$

映像の色の濃淡を設定します。

## AWB

自動ホワイトバランス(AWB)を実行し、ホワイト バランスがセットされます。 詳細は、23ページを参照してください。

## AWB Mode [ATW、AWB A、AWB B]

ホワイトバランス(白バランス)のモードを設定し ます。

光源などによって、色合いが自然でない場合に設定 してください。

基準となる白色を認識することができれば、自然な 色合いで撮影することができます。

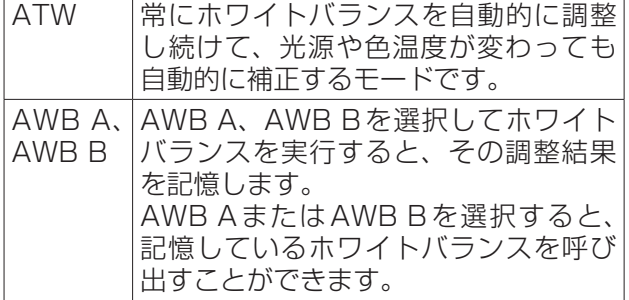

## $\cdot$  NOTE  $-$

● AW-RP655からプリセットを再生した場合、 AW‑RP655でプリセット登録時に設定した AWB Modeが再生されます。

## R Gain, B Gain  $[-30 \sim +30]$

「AWB Mode」で「AWB A」、「AWB B」を選択す ると、自動ホワイトバランス(AWB)後にホワイト バランスの微調整ができます。

## $-$  NOTE  $-$

- 自動ホワイトバランス (AWB) を実行すると、 R GainとB Gainの値は「0」に戻ります。
- R GainとB Gainの調整値は、「AWB Mode」 で「AWB A」または「AWB B」を選択したと き、AとBの2個所のメモリーに記憶させて おくことができます。
- 新たにセットすると以前の内容は消去されま す。 撮影条件に合わせて、メモリーを使い分けて ください。
- プリセットメモリーの登録では、R Gainと B Gainの設定値(–30 ~ +30)は記憶されま せんが、R GainとB Gainで調整した後のホ ワイトバランス(色)状態を記憶することがで きます。
- ●「Preset Scope」が「Mode A」の時にプ リセットメモリーを再生すると、R Gainと B Gainの設定値は「0」に戻ります。
- ●「AWB Mode」が「ATW」の場合には、 R GainとB Gainの調整はできません。

## Detail [Off、Low、High]

映像の輪郭(映像のシャープさ)を調整します。 「Low」、「High」を選択すると、より輪郭が強調さ れます。

## Detail Level H

[Detail Level Lの設定値+1 ~ 18]

「Detail」が「High」に設定されているときの輪郭補 正レベルを調整します。

## Detail Level L

[1 ~ Detail Level Hの設定値–1]

「Detail」が「Low」に設定されているときの輪郭補 正レベルを調整します。

## Flesh Tone Mode [Off、Low、High]

人の肌をなめらかに、よりきれいに映す美肌モード を設定します。 「Low」、「High」を選択すると、より効果が強調さ れます。

## DNR [Off、Low、High]

夜間など低照度の環境でも、明るくノイズのない鮮 明な映像を出力するために、デジタルノイズリダク ション効果のレベルを設定します。 「Low」、「High」を選択すると、より多くのノイズ を除去することができます。 ただし、残像が増える場合があります。

## Pedestal  $[-10 \sim +10]$

映像の黒い部分を見やすくするために黒レベルの調 整(ペデスタル調整)を行います。 マイナス方向にするとより黒くなり、プラス方向に すると白っぽくなります。

## DRS [Off、Low、High]

明暗差の大きな映像を映した時に、適正に補正を行 うDRS機能を設定します。 「Low」、「High」を選択すると、より効果が強調さ れます。シーンによっては、ノイズ感が悪くなる場 合があります。

## Gamma Type [Off、Normal、Cinema]

ガンマカーブのタイプを選択します。 「DRS」が「Off」のときに有効です。 通常は、「Normal」で使用します。 「Cinema」にすると、映画のような雰囲気のある映 像を撮影できます。

## Gamma Level [Low、Mid、High]

ガンマ補正レベルの調整を行います。 「DRS」が「Off」かつ「Gamma Type」が 「Normal」のときに有効です。 「Low」にすると、落ち着きのある映像にします。低 輝度部の傾きが緩やかなガンマカーブとなり、コン トラストはシャープになります。 「High」にすると、暗い部分の階調度を広げて明る

いトーンの映像にします。低輝度部の傾きが急なガ ンマカーブとなり、コントラストはソフトになりま す。

## Back Light COMP. [Off、On]

逆光補正機能のOn/Offを設定します。 逆光で被写体の後ろ側から光が当たって暗くなるの を防ぎ、陰となった部分の映像を明るく撮影するこ とができます。

Contrast Mode、Gain、Frame Mixのいずれか が「Auto」のときに有効です。

## Day/Night [Day、Night]

通常撮影と暗視撮影(赤外線照射による暗視撮影) を切り替えます。

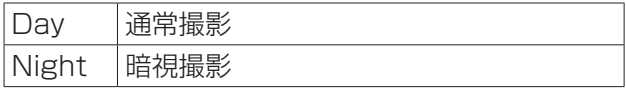

- ナイトモード時、映像出力は白黒となります。 また、レンズ絞りは強制的に開放となります。
- ナイトモードでは、ホワイトバランス調整はでき ません。

● Color Matrix

#### Color Matrix [Normal、EBU、NTSC、User] プリセットされているカラーマトリクスデータを読 み出し、彩度と色相の補正を行います。 「User」を選択すると、16軸カラーマトリクス (Axis 01 ~ Axis 16)によって、彩度と色相を微 調整することができます。

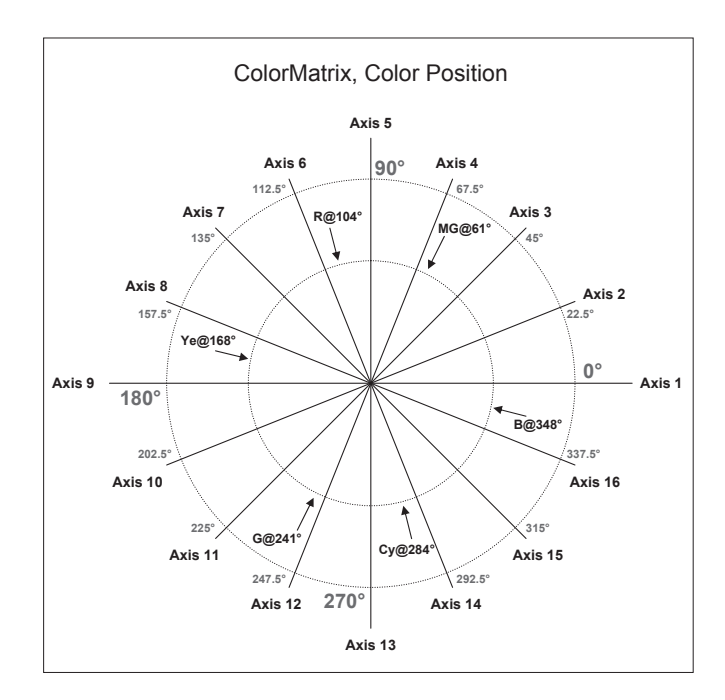

## User Color Matrix Setup画面

Image adjust画面の「Color Matrix」で「User」を選択しSetupボタンをクリックすると、User Color Matrix Setup画面を表示します。

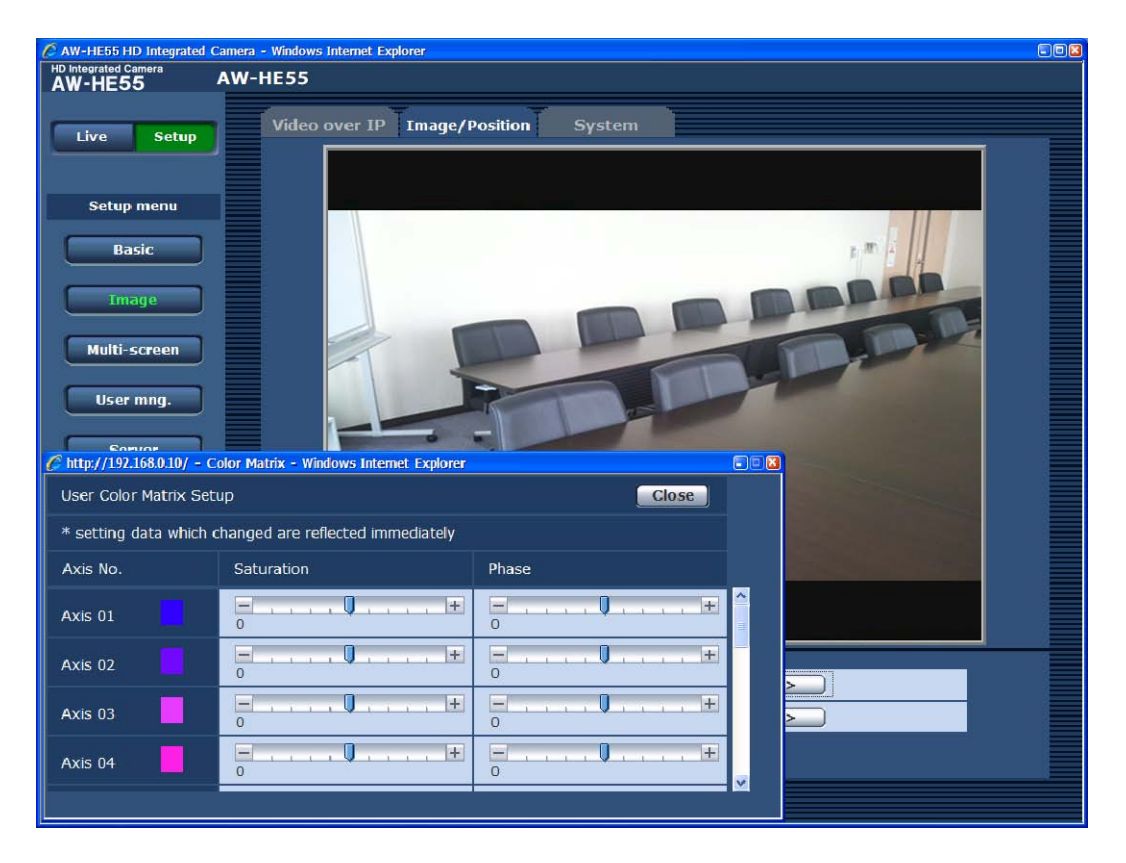

## Axis  $01 \sim$  Axis 16 : Saturation

 $[-127 - 127]$ 

Axis 01 ~ Axis 16の彩度を微調整することがで きます。

## Axis  $01 \sim$  Axis 16 : Phase

 $[-127 - 127]$ Axis 01 ~ Axis 16の色相を微調整することがで きます。
# プリセットポジション画面(Preset position)

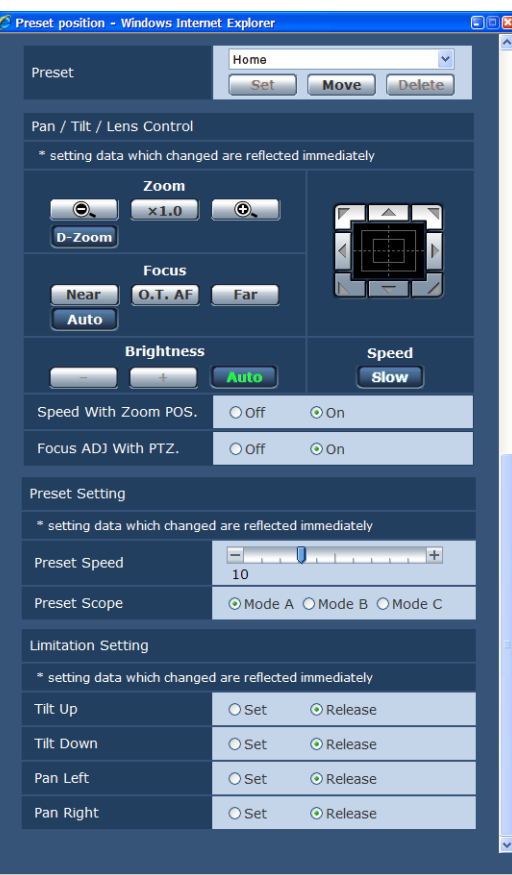

# ● プリセット(Preset)

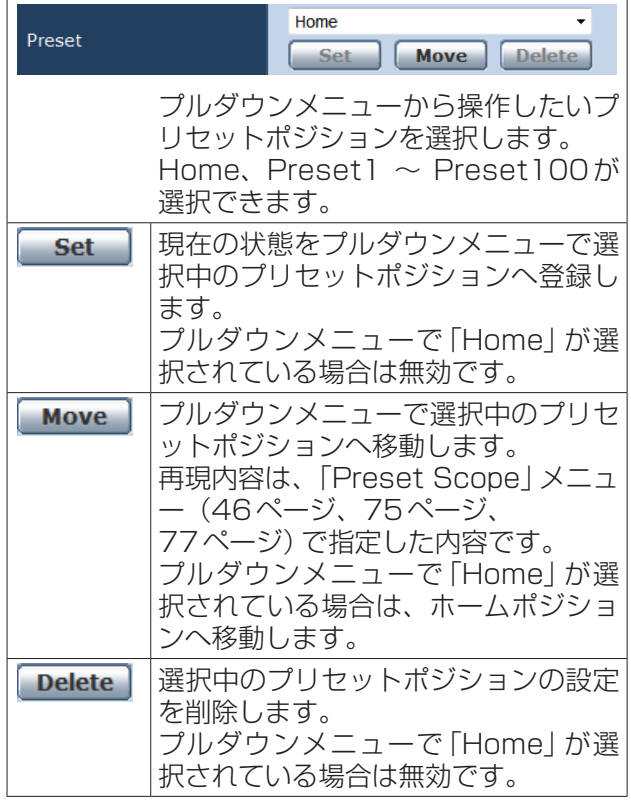

● パン/チルト/レンズ制御 (Pan/Tilt/Lens Control)

# ズーム(Zoom)

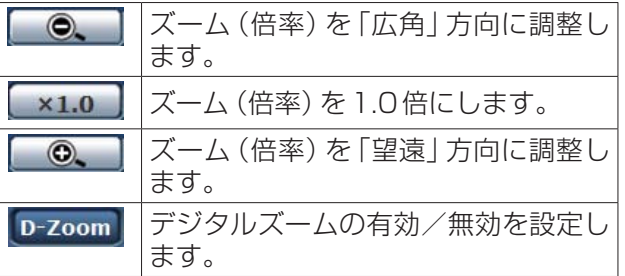

# フォーカス(Focus)

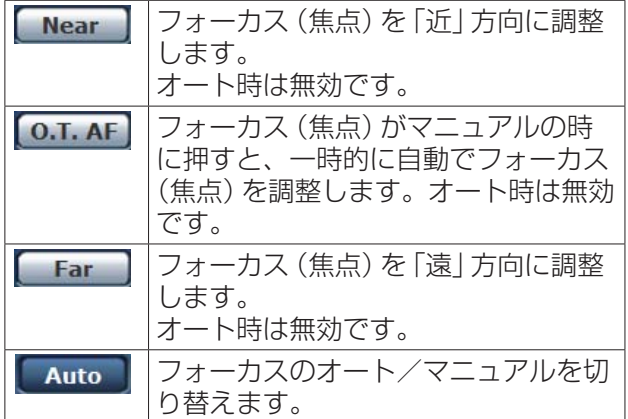

#### 明るさ(Brightness)

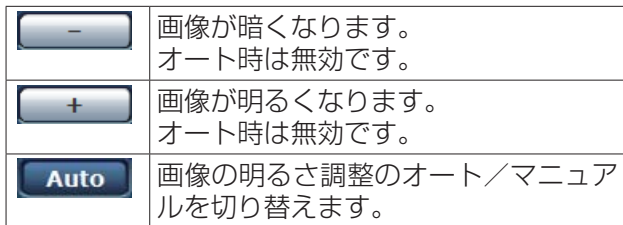

## コントロールパッド/ボタン

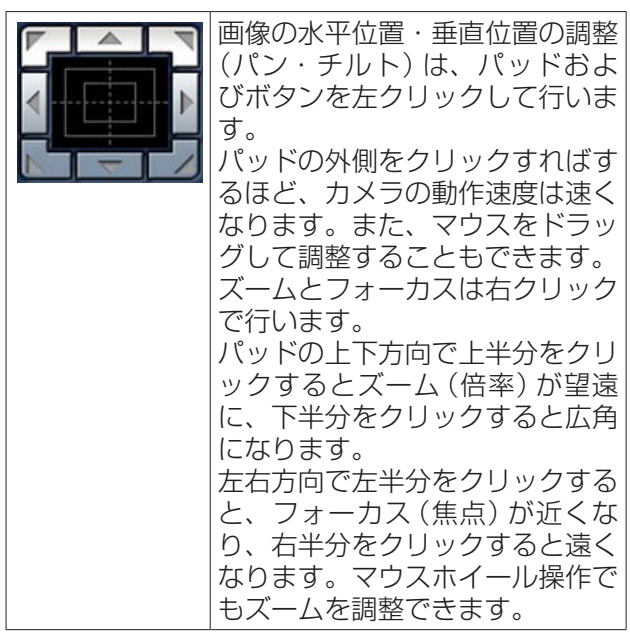

#### $-$  NOTE  $-$

● コントロールパッドエリアからエリア外にマ ウスをドラッグ&ドロップすると、パンおよ びチルト等の操作が止まらなくなります。 この場合、コントロールパッドエリア内でク リックすると停止します。

#### スピード(Speed)

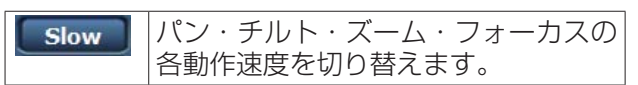

#### ズーム連動パン・チルトスピード調整 (Speed With Zoom POS.)

ズーム倍率に連動して、パン・チルトの調整スピー ドを調整する機能をOff/Onします。

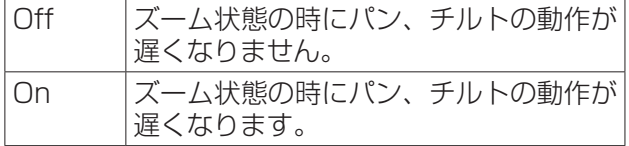

なお、本機能はプリセット動作には効果がありませ  $h_{10}$ 

#### パン・チルト時フォーカスずれ補正 (Focus ADJ With PTZ.)

パン・チルト・ズーム操作時にフォーカスのずれを 補正する機能をOff/Onします。

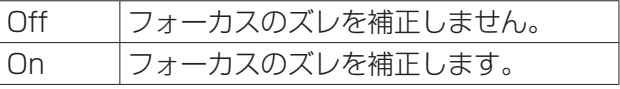

「Off」に設定する場合は、ズーム操作後に必要に応 じてフォーカスを調整するか、フォーカスをオート に設定してください。

「Focus Mode」が「Manual」の時に選択できます。

## ● プリセット設定 (Preset Setting)

#### Preset Speed  $[1 \sim 30]$

プリセットメモリーに登録されているカメラの向き などの情報を再現する時のパン・チルトの動作スピ ードを、30段階で設定します。

#### $-$  NOTE  $-$

- Preset Speedを大きな値に設定すると、停 止するときに画面が揺らぐことがあります。
- AW-RP655と本機を接続して使用する場合、 AW ‑RP655の「DIAGONAL SPEED(P/T SETTING)」設定が有効になります。 Preset Speedを変更したい場合は、 AW ‑RP655の設定を変更してください。

# Preset Scope

#### [Mode A、Mode B、Mode C]

プリセットメモリーを再生した時に呼び出す設定項 目を選択します。

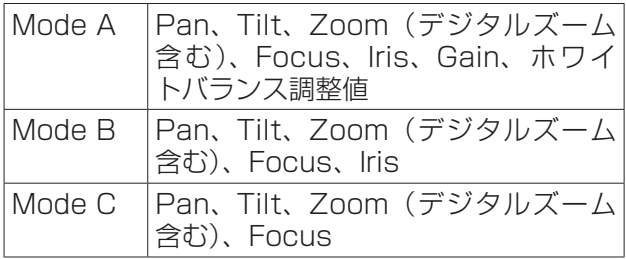

#### ● リミット設定 (Limitation Setting)

上下左右の回転台のリミット設定を行います。 まず、リミット設定したい位置まで回転台を動かし てから、リミットを設定する方向(上下左右)を下 記のボタンを押して設定します。 設定したら、それぞれの項目でSetボタンを押して

確定します。

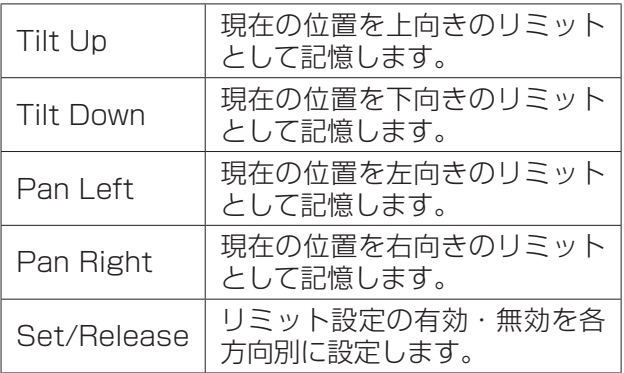

Set/Release ボタンを押すと、AW-HE55 のタリ ーランプが点滅します。

# システム設定画面(System)

カメラの出力映像の設定などに関する設定メニューです。

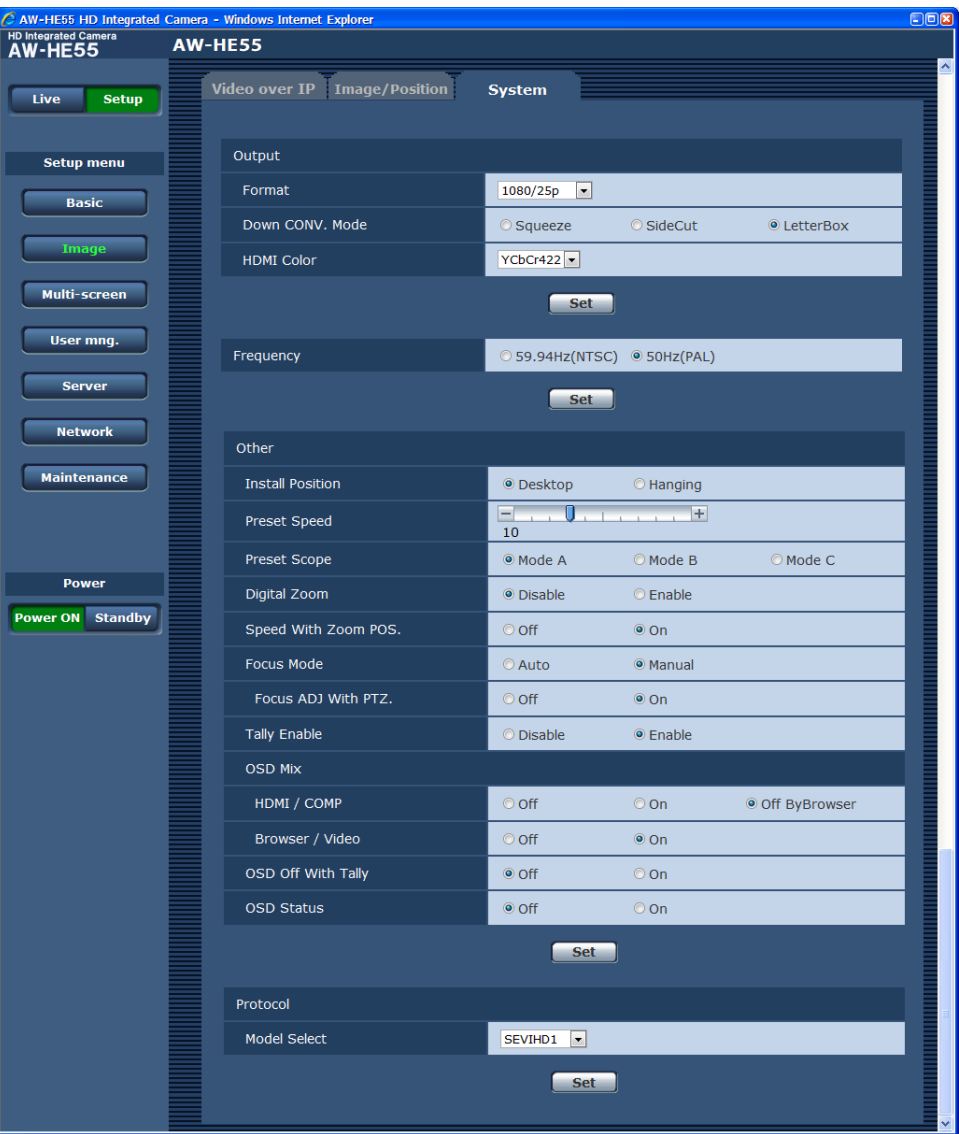

#### • Output

Setボタンを押すと、設定内容が反映されます。

#### Format

[1080/59.94p、1080/59.94i、 720/59.94p、480/59.94p、 480/59.94i、1080/29.97PsF、 1080/29.97p、1080/50p、1080/50i、 720/50p、576/50p、576/50i、 1080/25PsF、1080/25p] 映像フォーマットを変更します。 フォーマット変更方法の詳細については、「Format 変更について」(45ページ)を参照してください。 フォーマットによっては、再起動する場合がありま す。

#### $\overline{\phantom{a}}$  NOTE  $\overline{\phantom{a}}$

- モニタリングモード (p.63) が VIDEO OUTの場合は1080/29.97p、1080/25p を選択できません。
- モニタリングモードがIPの時に 1080/29.97p、1080/25pを選択し た場合、VIDEO OUTに切り換えると、 1080/59.94i、1080/50iになります。

# Down CONV. Mode

[Squeeze、SideCut、LetterBox] ダウンコンバートのモード選択を行います。

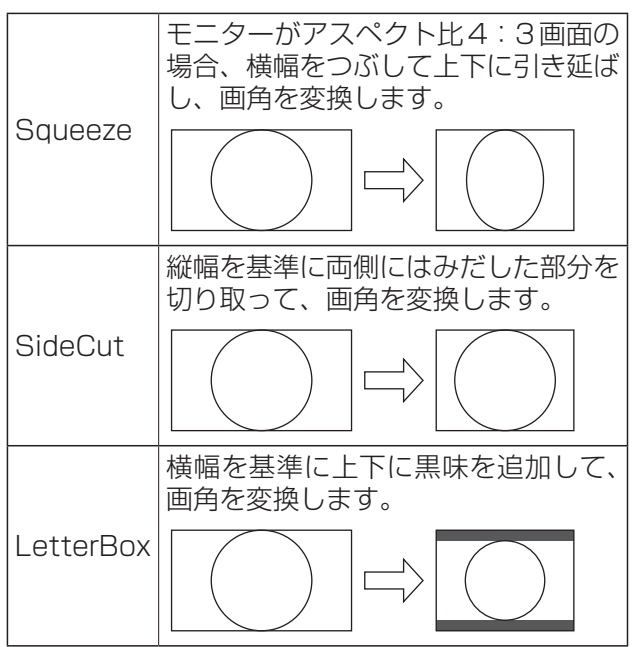

※カラーバー出力時は、Squeeze固定となります。 SideCutまたはLetterBoxが選択されている場 合にカラーバー表示をON/OFFすると、映像が 数十秒の間乱れて表示されます。

#### HDMI Color [RGB-NOR、RGB-ENH、YCbCr422、 YCbCr444]

HDMIの色出力を設定します。

- HDMIモニター使用時、通常は「YCbCr422」を 使用してください。
- HDMI (RGB)信号を変換して、DVIモニターに 出力する場合など、モニターが対応する色階調に よって必要な設定が異なります。

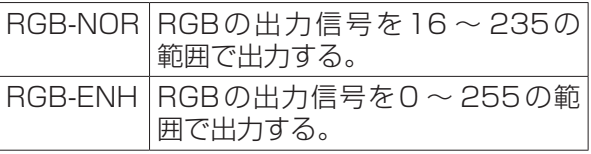

- ●「RGB-NOR」を選択した場合に、映像の黒色が 明るく表示されるときは、「RGB-ENH」に設定 してください。
- ●「RGB-ENH」を選択した場合に、映像の黒色が つぶれて表示されるときは、「RGB-NOR」に設 定してください。

# $-$  NOTE  $-$

● モニター側で対応していないHDMI Color設 定が指定された場合、自動でHDMI Color設 定を変更することがあります。(メニュー表示 は変わりません。)

- Frequency [59.94Hz(NTSC)、50Hz(PAL)]
	- フレーム周波数を切り替えます。
	- 周波数が切り替わると、「Format」の設定が次の ようになります。

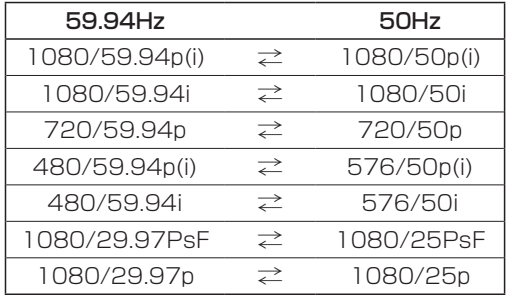

### **Other**

Setボタンを押すと、設定内容が反映されます。

#### Install Position [Desktop、Hanging]

本機の設置方法を「据え置き」または「吊り下げ」か ら選択します。

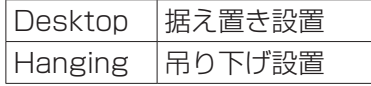

●「Hanging(吊り下げ)」を選択した場合、映像が 上下左右反転となり、パン、チルト制御も上下左 右制御が反転となります。

# Preset Speed  $[1 \sim 30]$

プリセットメモリーに登録されているカメラの向き などの情報を再現する時のパン・チルトの動作スピ ードを、30段階で設定します。

#### $-$  NOTE  $-$

- Preset Speedを大きな値に設定すると、停 止するときに画面が揺らぐことがあります。
- AW‑RP655と本機を接続して使用する場合、 AW‑RP655の「DIAGONAL SPEED(P/T SETTING)」設定が有効になります。 Preset Speedを変更したい場合は、 AW‑RP655の設定を変更してください。

# Preset Scope

#### [Mode A、Mode B、Mode C]

プリセットメモリーを再生した時に呼び出す設定項 目を選択します。

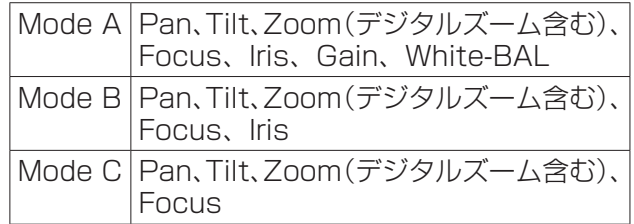

#### Digital Zoom [Disable、Enable]

デジタルズーム機能の有効/無効を設定します。 「Enable」に設定した場合、最大の位置からさらに Tele方向にズーム操作すると、デジタルズームを 連続的に操作できます。光学ズームとデジタルズー ムの切り替わり位置では、ズーム操作が一旦停止し ますので、ズーム操作を一度止めてから、再度ズー ム操作を行ってください。

- - - ....<br>また、既にデジタルズーム領域にある状態で 「Disable」に変更すると、光学ズーム最大の位置に 自動的に移動します。

- NOTE -

- デジタルズーム中にカラーバーを表示すると、
- デジタルズームがOFFになります。

# Speed With Zoom POS. [Off、On]

ズームの倍率に連動して、カメラの向きの調整スピ ードを調整する機能をOff/Onします。

「On」に設定すると、ズーム状態の時にパン、チル トの動作が遅くなります。

なお、本機能はプリセット動作には効果がありませ  $h_{l_0}$ 

#### Focus Mode [Auto、Manual]

フォーカス調整(ピント合わせ)機能の自動/手動 を選択します。

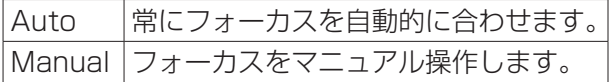

#### Focus ADJ With PTZ. [Off、On]

フォーカスがマニュアル設定のときパン・チルト・ ズーム操作時にフォーカスがずれる場合にフォーカ スのずれを補正する機能をOff/Onします。 「Off」に設定する場合は、ズーム操作後に必要に応 じてフォーカスを調整するか、フォーカスをオート に設定してください。

「Focus Mode」が「Manual」の時に選択できます。

#### Tally Enable [Disable、Enable]

タリーの制御信号によってタリーランプを点灯また は消灯する機能の有効/無効を設定します。

#### OSD Mix

カメラメニューやステータスなどの表示のOff/On

を、各出力映像ごとに選択します。

#### HDMI/COMP

[Off、On、Off ByBrowser]

#### Browser/Video [Off、On]

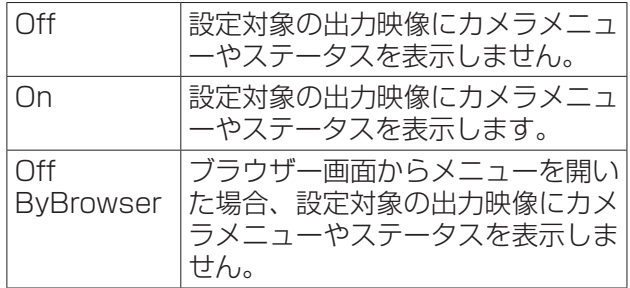

#### $-$  NOTE  $-$

● 表示をOFFに設定した場合でも、本機の電源 をONにした後1分間は、カメラメニューを 表示することができます。

#### OSD Off With Tally [Off、On]

タリー信号をコマンドまたは接点で受信した際に、 OSDメニュー表示を消去する機能の有効/無効を 設定します。 タリー信号が解除されると、OSDメニュー表示は 元に戻ります。

#### OSD Status [Off、On]

AWB実行時のステータス表示をOff/Onします。

#### Protocol

Setボタンを押すと、設定内容が反映されます。 AWB実行時のステータス表示をOff/Onします。 本機底面のサービススイッチ (SW4)がON (標準 シリアル通信)の時に表示されます。

#### Model Select[SEVIHD1、SBRC300、

SBRCZ330, Reserved  $1 \sim 71$ 

標準シリアル通信時のプロトコル種別を設定しま す。

Reserved 1 ~ 7は選択しないでください。

# ●マルチスクリーン設定 (Multi-screen)

マルチスクリーンで表示させるカメラを設定します。

マルチスクリーン設定画面(Multi-screen setup)

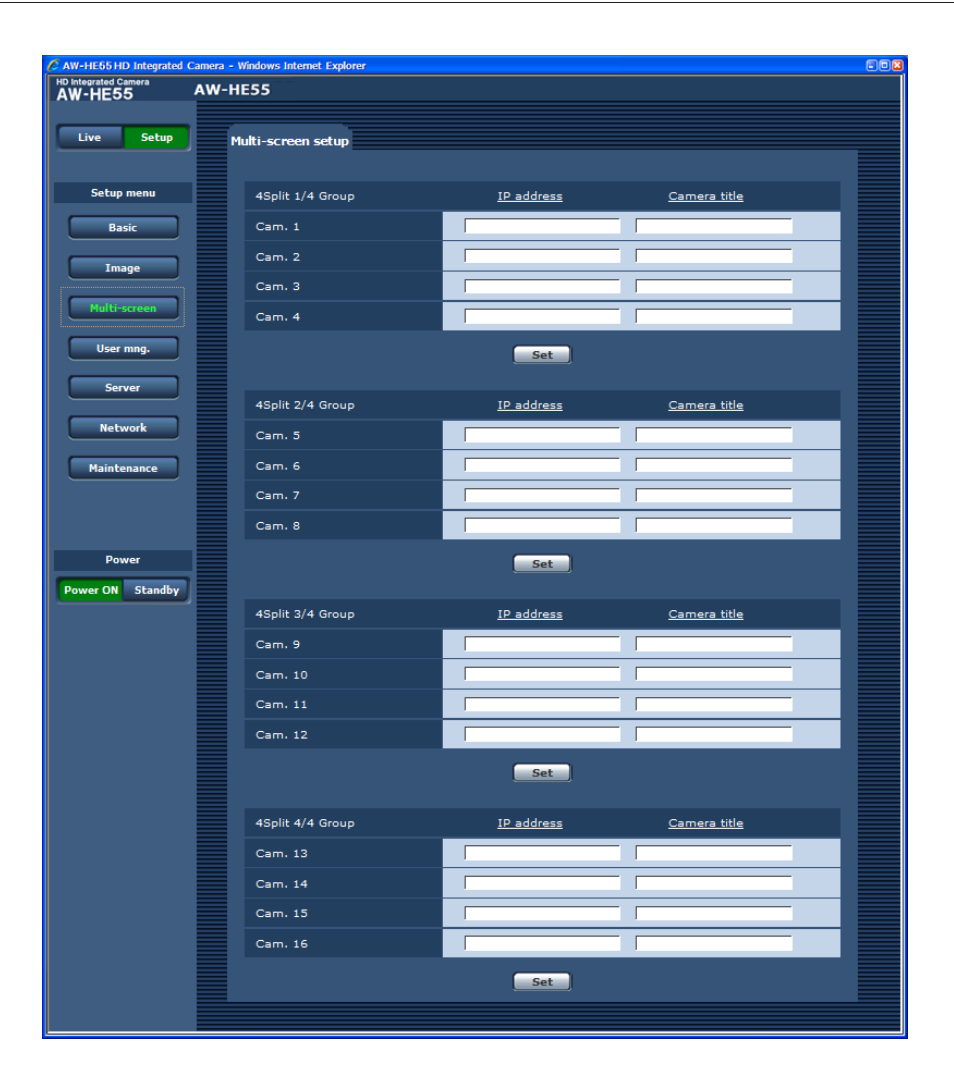

# ● IPアドレス (IP address)

# [半角1 ~ 128文字]

【初期設定:空欄】

マルチスクリーンで表示するカメラのIPアドレス またはホスト名を入力します。4台を1グループと して、最大4グループ(16台)まで登録することが できます。

表示したいカメラのHTTPポート番号を変更してい る場合は、以下のように入力してください。

#### 入力例:

アドレス 192.168.0.10: 8080

#### **⊘メモ**⊘

● ホスト名を設定する場合は、マルチスクリーンを 表示するパーソナルコンピューターのDNS設定 が必要です。(85ページ参照)

● カメラタイトル(Camera title) [半角0 ~ 20文字] 【初期設定:空欄】 カメラのタイトルを入力します。入力したカメラの タイトルがマルチスクリーン画面に表示されます。

**⊘メモ**⊘

● 16画面のマルチスクリーンを選択した場合、カ メラタイトルが途中までしか表示されないことが あります。

# **●ユーザー管理設定 (User mng.)**

パーソナルコンピューターやAW-RP50から本機にアクセスできるユーザーやIPアドレスを制限する認証登録を 行います。 「User auth.」、「Host auth.」、「Priority Stream」の3つのタブで構成されています。

# ユーザー認証画面(User auth.)

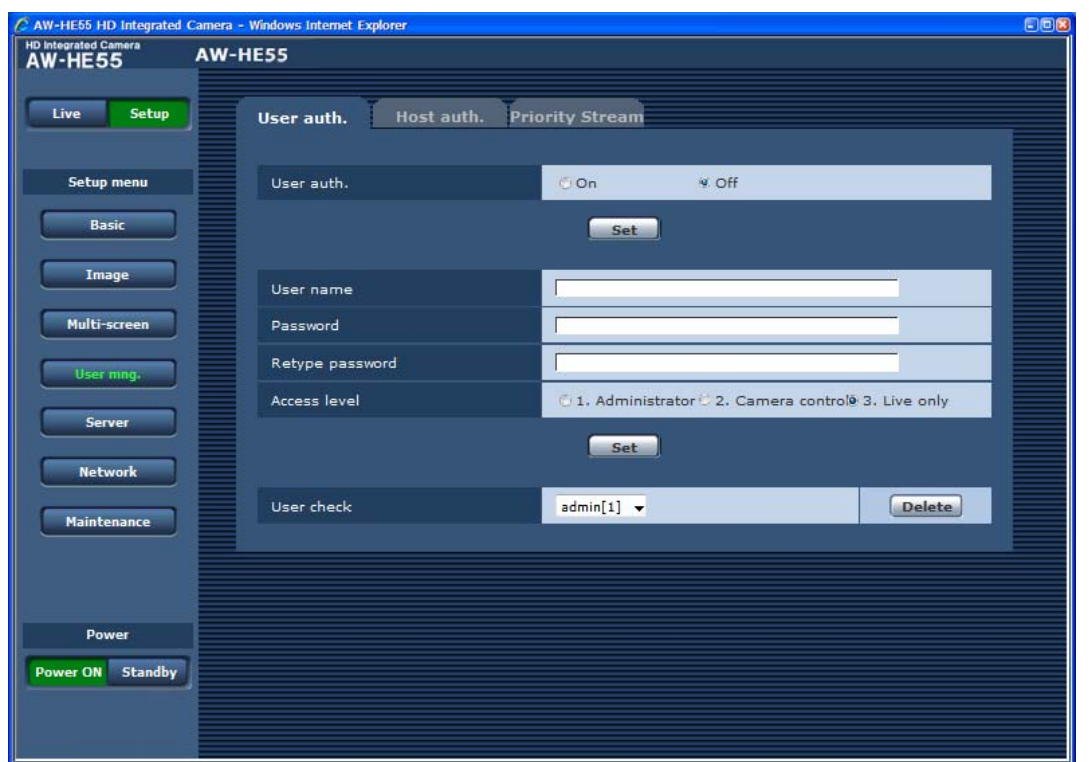

- ユーザー認証(User auth.) 【初期値:Off】 ユーザー認証を行うかどうかをOn/Offで設定しま す。Setボタンで確定します。
- ユーザー名 (User name) [半角1 ~ 32文字] 【初期値:空欄】 ユーザー名を入力します。Setボタンで確定します。
- パスワード(Password)
- パスワード確認(Retype password) [半角4 ~ 32文字] 【初期値:空欄】 パスワードを入力します。Setボタンで確定します。

**⊘メモ**⊘

●「ユーザー認証」を「On」に設定した場合、リモー トカメラコントローラー AW‑RP50からの制御 ができなくなります。 AW‑RP50をお使いの場合は、「ホスト認証」(81 ページ)を使用してください。

# ● アクセスレベル(Access level)

【初期値:3. Live only】 ユーザーのアクセスレベルを次の中から設定しま す。Setボタンで確定します。

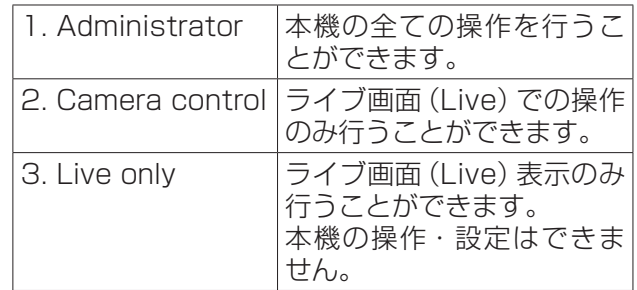

# ● ユーザー確認 (User check)

プルダウンメニューを開いて、登録されているユー ザーを確認できます。 登録ユーザーは、「登録したユーザー名[アクセスレ ベル]」で表示されます。(例:admin [1]) 登録ユーザーを削除するには、削除するユーザーを 選択し右側にあるDeleteボタンをクリックします。 ユーザーは、最大18ユーザーまで登録ができます。

# ホスト認証画面(Host auth.)

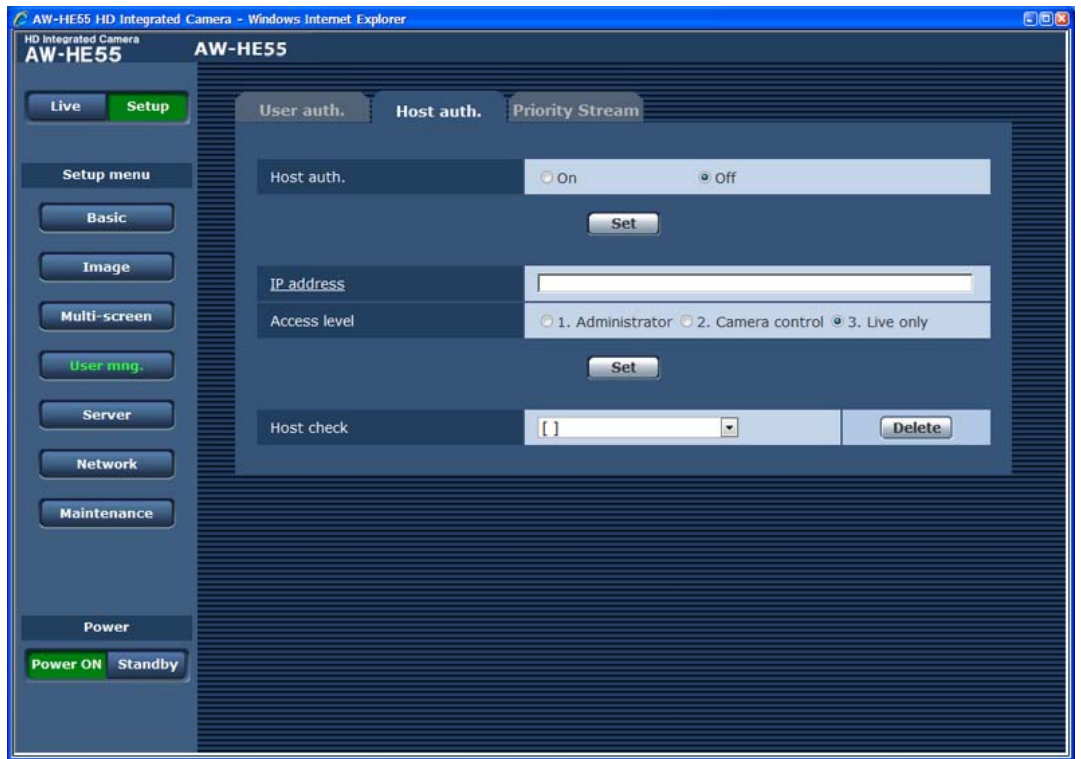

● ホスト認証(Host auth.)

【初期設定:Off】 ホスト認証をするかどうかをOn/Offで設定しま す。

● IPアドレス (IP address)

【初期設定:空欄】

本機へのアクセスを許可するパーソナルコンピュー ターのIPアドレスを入力します。ホスト名をIPア ドレスとして入力することはできません。

#### **⊘メモ**⊘

- ●「IPアドレス/サブネットのマスク長」を入力す ると、サブネットごとにアクセスできるパーソナ ルコンピューターを制限できます。 例えば、「192.168.0.1/24」と入力し、アクセ スレベルで「2. Camera control」を選択した場 合は、「192.168.0.1」~「192.168.0.254」 のパーソナルコンピューターが「2. Camera control」のアクセスレベルで本機へアクセスで きます。
- 登録済みのIPアドレスを入力しSetボタンをク リックすると、ホスト情報が上書きされます。

● アクセスレベル(Access level) 【初期設定:3. Live only】 ホストのアクセスレベルを次の中から選択します。

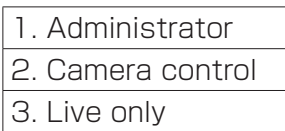

アクセスレベルについては、 80ページを参照して ください。

#### ● ホスト確認 (Host check)

プルダウンメニューを開いて、登録されているホス トのIPアドレスを確認できます。ホストは、「登録 したIPアドレス[アクセスレベル]」で表示されま す。 (例:192.168.0.21 [1]) 登録ホスト(IPアドレス)を削除するには、削除す るホストを選択し右側にあるDeleteボタンをクリ ックします。 IPアドレスは、最大18アドレスまで登録ができま す。

# 優先ストリーム設定画面(Priority stream)

複数のユーザーが同時にアクセスした場合でも、画質や画像更新速度を下げることなく画像を配信できる優先スト リームの設定を行います。

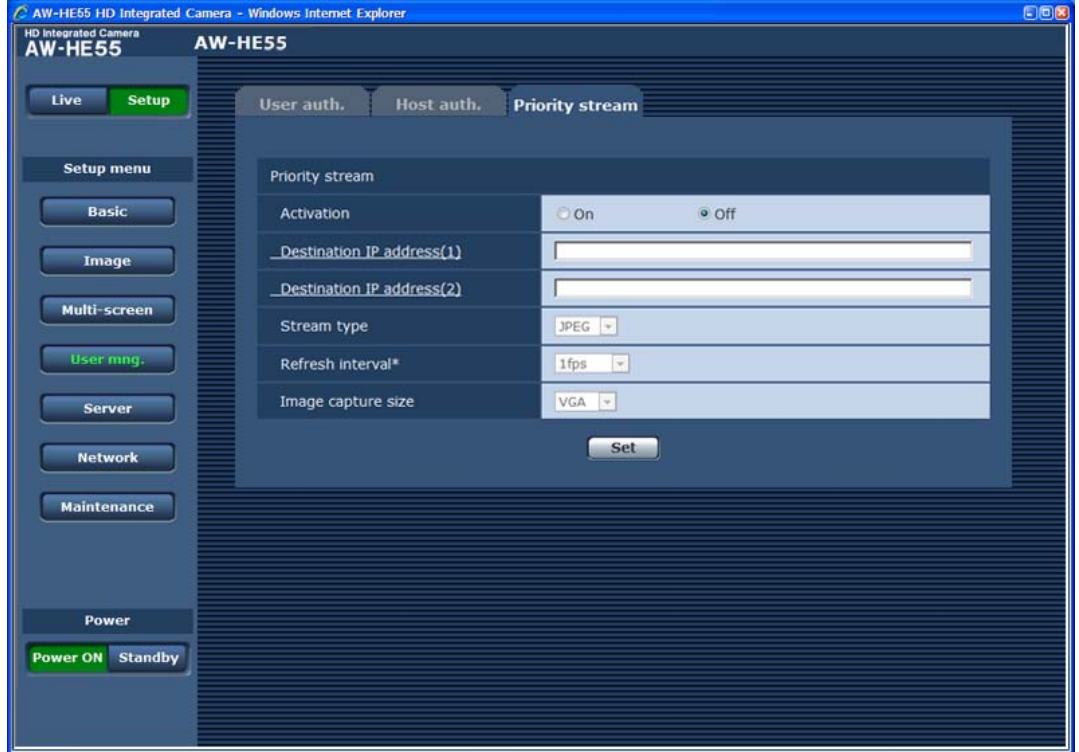

● 優先ストリーム (Priority stream)

# 優先ストリーム(Activation)

【初期設定:Off】

優先ストリーム配信を使用するかどうかをOn/Off で設定します。

#### $-$  NOTE  $-$

●「優先ストリーム」を「On」に設定した場合、 アクセス可能なユーザー数が制限される場合 があります。

#### 送信先IPアドレス(1)

# (Destination IP address(1))

【初期設定:空欄】 1つめの送信先のIPアドレスを入力します。

# 送信先IPアドレス(2)

(Destination IP address(2)) 【初期設定:空欄】 2つめの送信先のIPアドレスを入力します。

# ストリーム種別(Stream type)

【初期設定:JPEG】

JPEG、H.264のいずれかを選択します。

JPEG JPEG画像が配信されます。 H.264 H.264画像が配信されます。 Windows

#### 画像更新速度(Refresh interval\*)

[1fps、2fps、3fps、5fps、6fps、10fps、 15fps\*、30fps\*] 【初期値:1fps】 画像を更新する速度を選択します。

「ストリーム種別」で「JPEG」を選択した場合のみ 有効です。

#### $-$  NOTE  $-$

●「H.264配信」(64ページ)を「On」に設 定して「\*」付きの値を設定すると、設定した値 よりも画像更新速度が低下することがありま す。

#### 解像度(Image capture size) [QVGA、VGA]

【初期値:VGA】 画像の解像度をQVGAまたはVGAのどちらかに設 定します。 「ストリーム種別」で「JPEG」を選択した場合のみ 有効です。

# ●サーバー設定(Server)

NTPサーバーのアドレスやポート番号など、NTPサーバーに関する設定を行います。

#### NTP画面

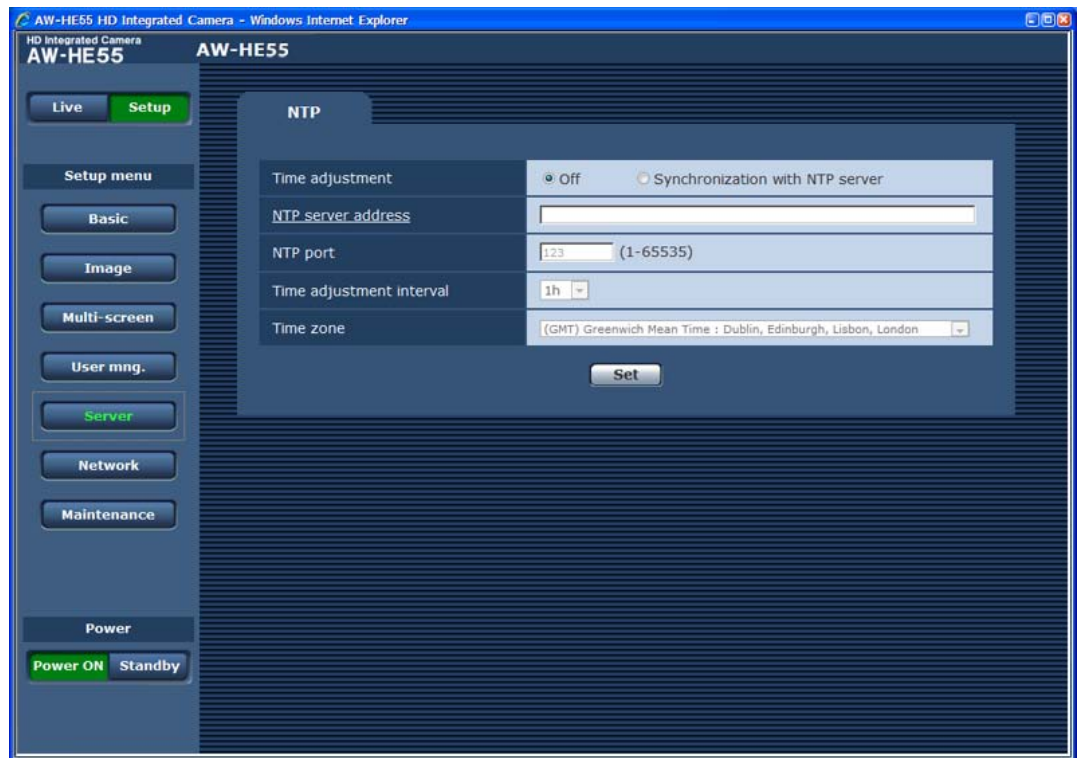

# ● 時刻調整(Time adjustment)

【初期設定:Off】

時刻調整の方法を次の中から選択します。 ここで選択された方法で時刻が調整され、本機の標 準時間として使用されます。

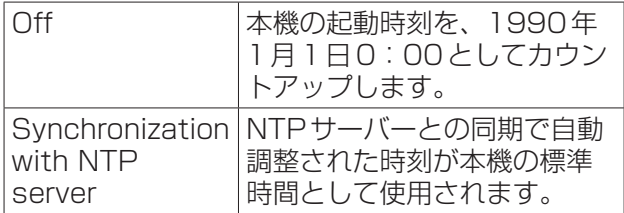

● NTPサーバーアドレス (NTP server address)

[半角1 ~ 128文字] 【初期設定:空欄】

NTPサーバーのIPアドレスまたはホスト名を入力 します。

- $-$  NOTE  $-$
- ●「NTPサーバーアドレス」のホスト名を入力 す る に は、Network設 定 のNetwork画 面 (85ページ) でDNSの設定を行う必要が あります。
- ポート番号 (NTP port) [1 ~ 65535] 【初期設定:123】 NTPサーバーのポート番号を入力します。
- 時刻更新間隔(Time adjustment interval) 【初期設定:1h】 NTPサーバーから時刻を取得して更新する間隔 (1 ~ 24時間で1時間単位)を選択します。

# ● タイムゾーン(Time zone)

【初期設定:(GMT) Greenwich Mean Time: Dublin, Edinburgh, Lisbon, London】 本機を使用される地域に応じたタイムゾーンを選択 します。

# ●ネットワーク設定 (Network)

ネットワークの設定およびSNMP (Simple Network Management Protocol)に関する設定を行います。 「Network」、「SNMP」の2つのタブで構成されています。

### ネットワーク画面(Network)

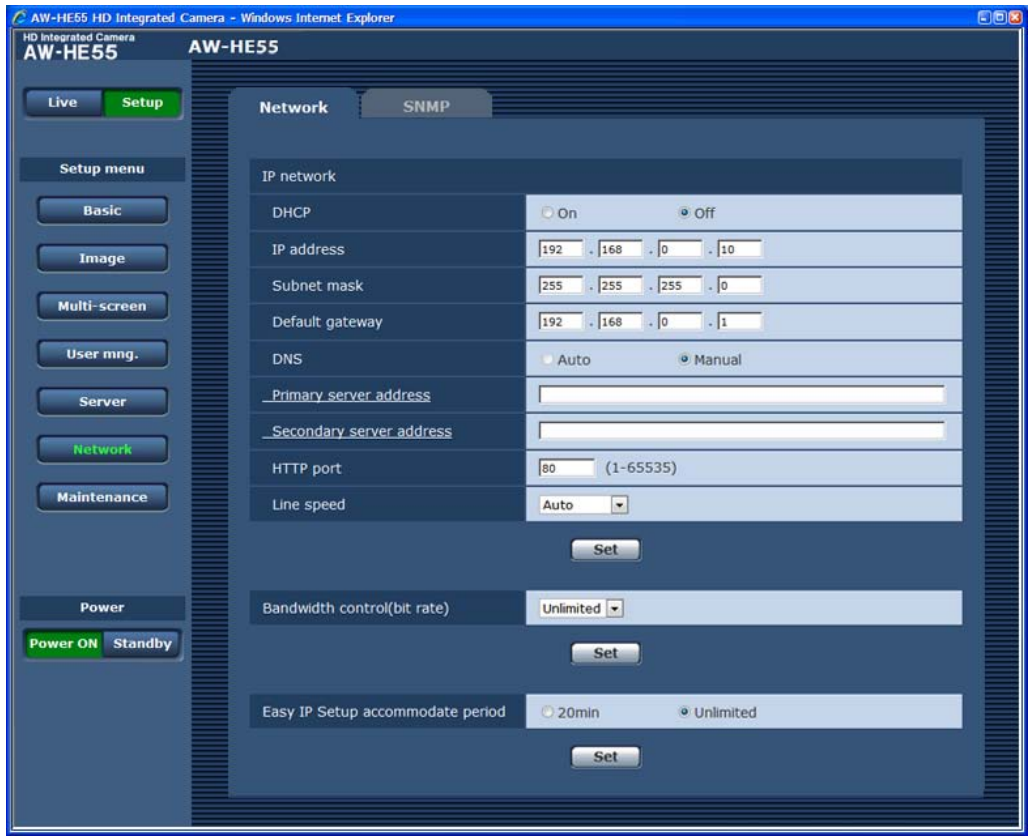

#### ● IP network

#### **DHCP**

#### 【初期設定:Off】

DHCP機能を使用するかどうかをOn/Offで設定し ます。DHCP機能を使用しないパーソナルコンピ ューターと他のネットワークカメラが同じIPアド レスにならないようにDHCPサーバーを設定して ください。サーバーの設定については、ネットワー ク管理者にお問い合わせください。

#### IPアドレス(IP address)

【初期設定:192.168.0.10】 DHCP機能を使用しない場合、本機のIPアドレス を入力します。パーソナルコンピューターや他のネ ットワークカメラに設定したIPアドレスと重複し ないように入力してください。

#### **⊘メモ**⊘

● DHCP機能を使用する場合でも、複数のIPアド レスは使用できません。DHCPサーバーの設定 については、ネットワーク管理者にお問い合わせ ください。

#### サブネットマスク(Subnet mask)

【初期設定:255.255.255.0】 DHCP機能を使用しない場合、本機のサブネット マスクを入力します。

デフォルトゲートウェイ(Default gateway) 【初期設定:192.168.0.1】 DHCP機能を使用しない場合、本機のデフォルト ゲートウェイを入力します。

#### **⊘メモ**⊘

● DHCP機能を使用する場合でも、デフォルトゲ ートウェイに複数のIPアドレスは使用できませ ん。DHCPサーバーの設定については、ネット ワーク管理者にお問い合わせください。

#### **DNS**

【初期設定:Manual】

DNSサーバーのアドレスを自動(Auto)で取得す るか、手動(Manual)で入力するかを設定します。 「Manual」に設定した場合、DNSの設定を行う必 要があります。

DHCP機能を使用する場合は、「Auto」に設定する と自動的にDNSサーバーアドレスを取得できます。 設定については、システム管理者にお問い合わせく ださい。

プライマリーサーバーアドレス

(Primary server address)

# セカンダリーサーバーアドレス

# (Secondary server address)

【初期設定:空欄】 「DNS」を「Manual」で使用する場合、DNSサーバ ーのIPアドレスを入力します。 DNSサーバーのIPアドレスについては、システム 管理者にお問い合わせください。

# HTTPポート番号(HTTP port)

#### $[1 \sim 65535]$ 【初期設定:80】 ポート番号を個別に割り当てます。以下のポート番 号は、本機で使用していますので設定できません。

#### すでに使用されているポート番号

20、21、23、25、42、53、67、68、69、 110、123、161、162、554、995、 10669、10670、59000 〜 59999、 60000 〜 61000

#### 通信速度(Line speed)

【初期設定:Auto】 データの通信速度を次の中から選択します。 通常は、初期設定の「Auto」のまま使用することを おすすめします。

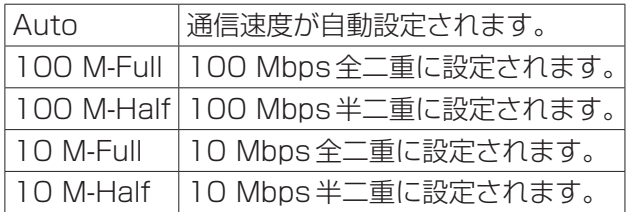

### ● 配信量制御(ビットレート) (Bandwidth control(bit rate)) 【初期設定:Unlimited】

データの配信量を次の中から選択します。

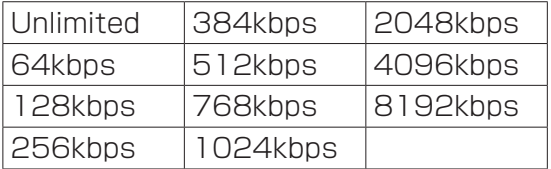

#### ● IP簡単設定有効期間

#### (Easy IP Setup accommodate period) 【初期設定:Unlimited】

IP簡単設定ソフトウェアからのネットワーク設定の 操作を有効にする時間を20min / Unlimitedのど ちらかに設定します。

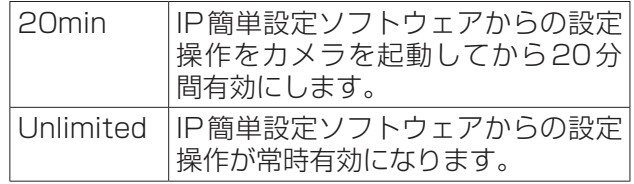

#### SNMP画面

SNMP機能に関する設定を行います。 SNMPマネージャーを使用して接続すると、本機の状態を確認できます。 SNMP機能を使用する場合は、ネットワーク管理者にお問い合わせください。

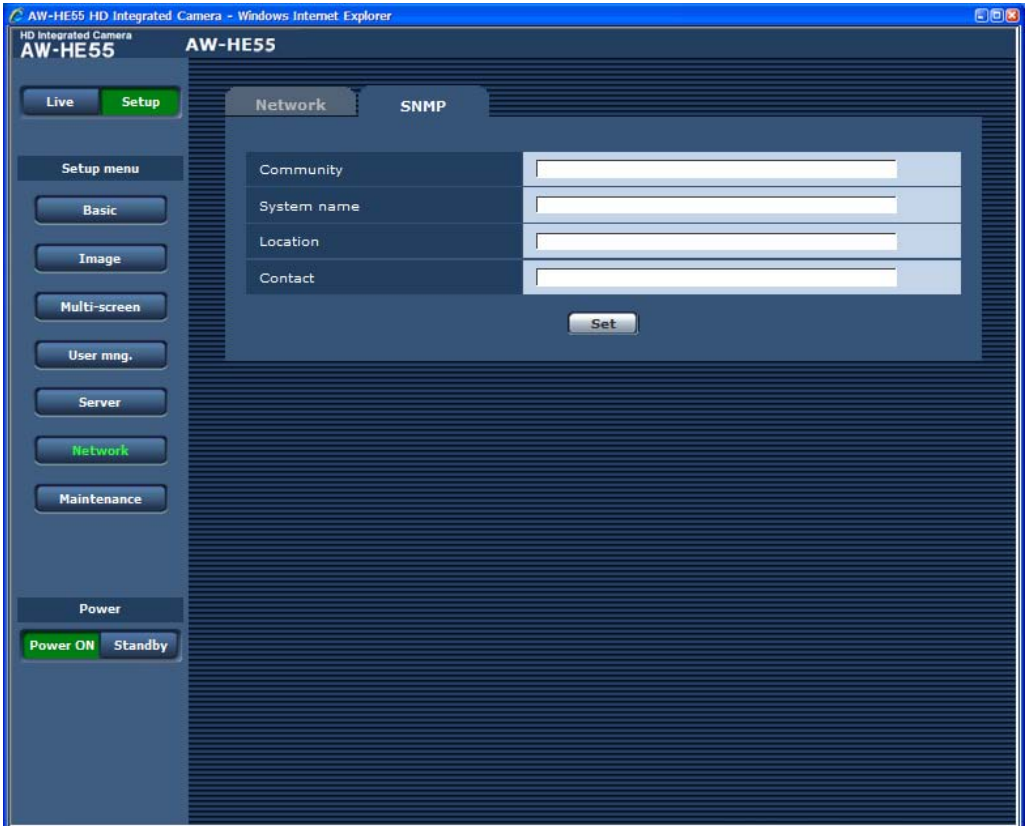

● コミュニティー名(Community) [半角0 ~ 32文字] 【初期設定:空欄】 監視の対象となるコミュニティー名を入力します。

 $-$  NOTE  $-$ 

● SNMP機能を使用する場合は、必ずコミュニ ティー名を入力してください。コミュニティ ー名が空欄の場合は、SNMP機能を使用でき ません。

● 機器名(System name)

[半角0 ~ 32文字] -<br>【初期設定:空欄】 SNMP機能を使用して本機を管理するための機器 名を入力します。

- 機器の場所 (Location) [半角0~32文字] 【初期設定:空欄】 本機を設置した場所を入力します。
- 連絡先 (Contact) [半角0 ~ 255 文字] 【初期設定:空欄】 管理者のメールアドレスまたは電話番号を入力しま す。

# ●メンテナンス設定 (Maintenance)

システムログの確認やソフトウェアのバージョンアップ、本機の初期化などを行います。 「System log」、「Product info.」、「Default reset」、「Back up」の4つのタブで構成されています。

## システムログ画面(System log)

本機の内部メモリーに最大100件までシステムログを保存できます。 保存できるシステムログの最大数を超えた場合は、古いログから上書きされます。 本機の電源を切ると、ログは消去されます。

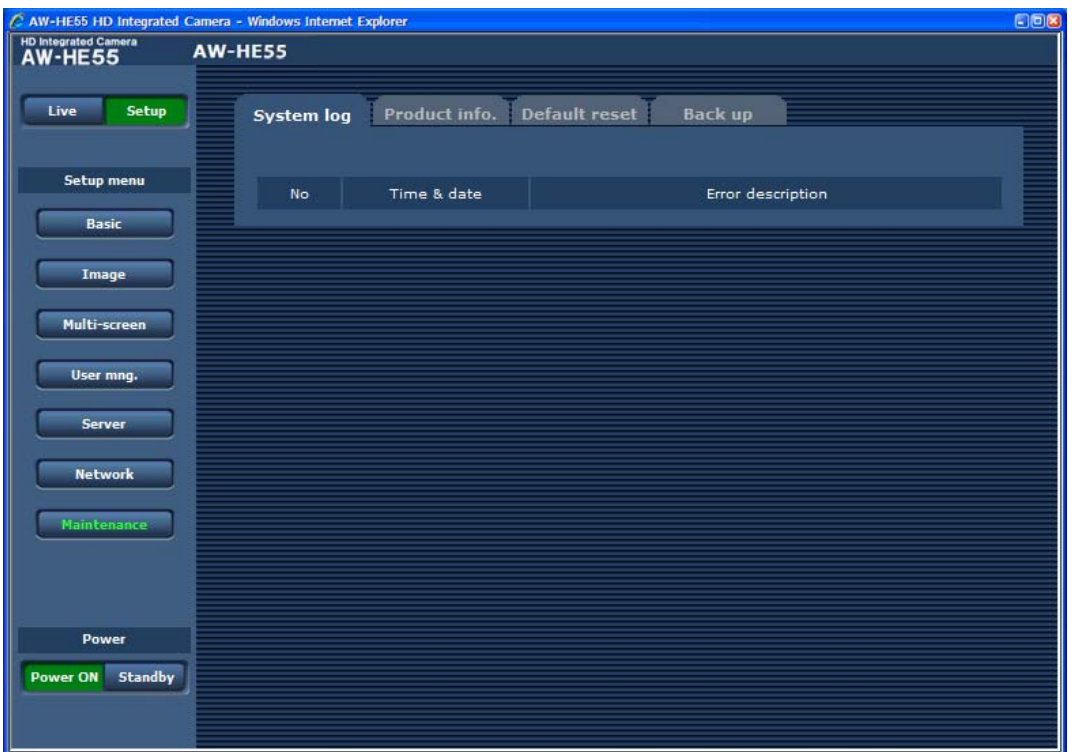

- ナンバー (No) システムログの通し番号が表示されます。
- 発生日時(Time & date)

ログの発生日時が表示されます。 ログの発生日時は、24時間形式で表示されます。 ● エラー内容 (Error description) システムログの内容が表示されます。 各システムログの内容について詳しくは、101ページ を参照してください。

#### 製品情報確認画面(Product info.)

本機のソフトウェアのバージョンを確認できます。

「Model no.」、「MAC address」、「Serial no.」、「Firmware version」など本機の各情報が表示されます。

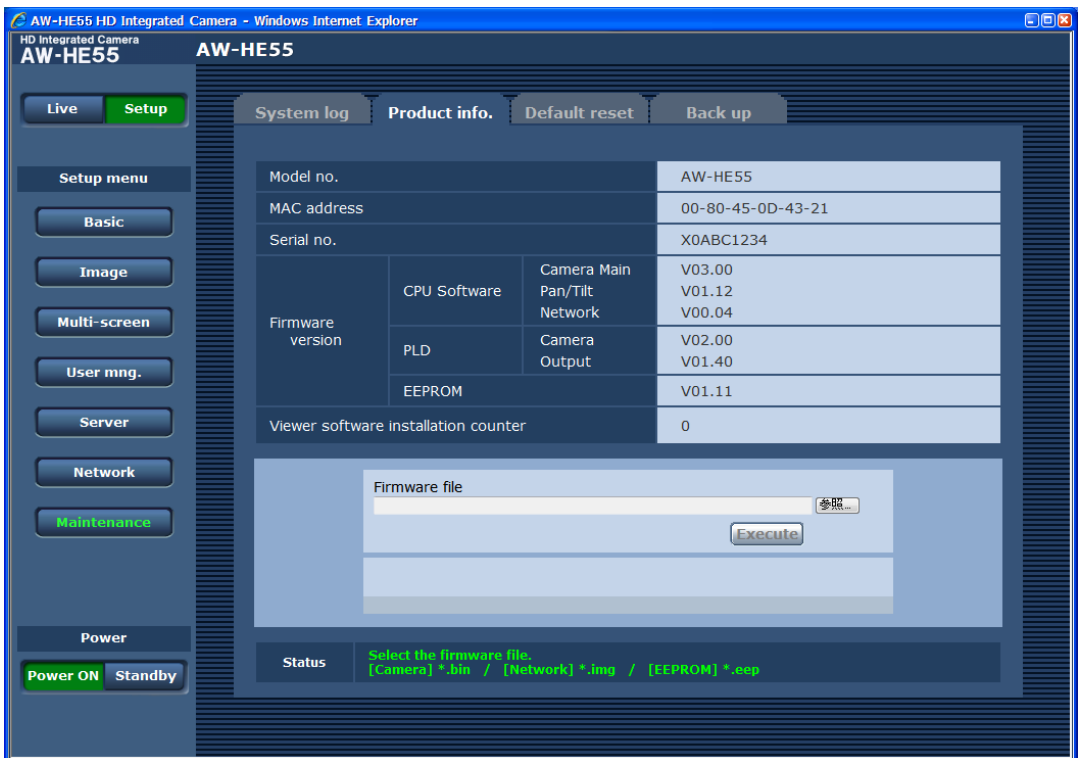

- 機種品番(Model no.) 本機の品番が表示されます。
- MACアドレス (MAC address) 本機のMACアドレスが表示されます。
- 製造番号(Serial no.) 本機の製造番号が表示されます。

● バージョン(Firmware version) CPU Software Camera Main カメラ部のソフトバージョンを表示します。

CPU Software Pan/Tilt パン、チルト部のソフトバージョンを表示します。

CPU Software Network ネットワーク部のソフトバージョンを表示します。

PLD Camera カメラ部のPLDバージョンを表示します。

PLD Output 出力部のPLDバージョンを表示します。

EEPROM EEPROMバージョンを表示します。

# Web画面からの操作・設定 (つづき)

- 表示用プラグインソフトウェアインストール数 (Viewer software installation counter) 本機から自動インストールを実施した表示用プラグ インソフトウェアの数が表示されます。
- ファームウェアのバージョンアップ (Firmware file)
- 1 お買い上げの販売店にお問い合わせの上、最 新のソフトウェアをパーソナルコンピュータ ーのハードディスクにダウンロードする

 $-MOTF -$ 

- 保存ディレクトリーには、スペース·全角文 字は使用できません。
- 保存ディレクトリー名とダウンロードしたソ フトウェア名を合わせて、250文字以内にし てください。
- 2 参照ボタンをクリックして、ダウンロードし たソフトウェアを指定する

3 Executeボタンをクリックする バージョンアップ実行の確認画面が表示されます。 バージョンアップを行った後は、必ずインターネ ット一時ファイルを削除してください。

#### $-$  NOTE  $-$

- ファームウェアのバージョンアップは、必ず バージョンアップ対象の機器と同じネットワ ーク (LAN) 内にあるパーソナルコンピュータ ーから実施してください。
- ステータス (Status) 本機の現在の状態を表示します。

#### $-$  NOTE $-$

- Executeボタンを押した後、バージョンアッ プ処理中を示すプログレスバーが表示される まで、Camera Mainソフトの場合で約1分、 Networkソフトの場合で約3分の時間がかかり ます。
- バージョンアップは、本機と同じサブネット内に あるパーソナルコンピューターで行ってくださ い。
- バージョンアップ用ソフトウェアを使用する場 合は、お買い上げの販売店に注意事項を必ずご確 認の上、その指示に従ってください。
- バージョンアップ時に使用するソフトウェアは、 当社指定の下記ファイルを使用してください。

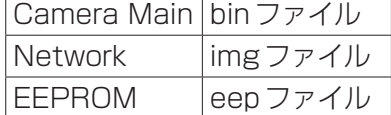

- バージョンアップ中は、本機の電源を切らないで ください。(プログレスバー表示が消えるまで)
- バージョンアップ・終了 するまでは一切の操作を行わないでください。

## 初期化画面(Default reset)

本機の設定データの初期化、本機の再起動を行います。

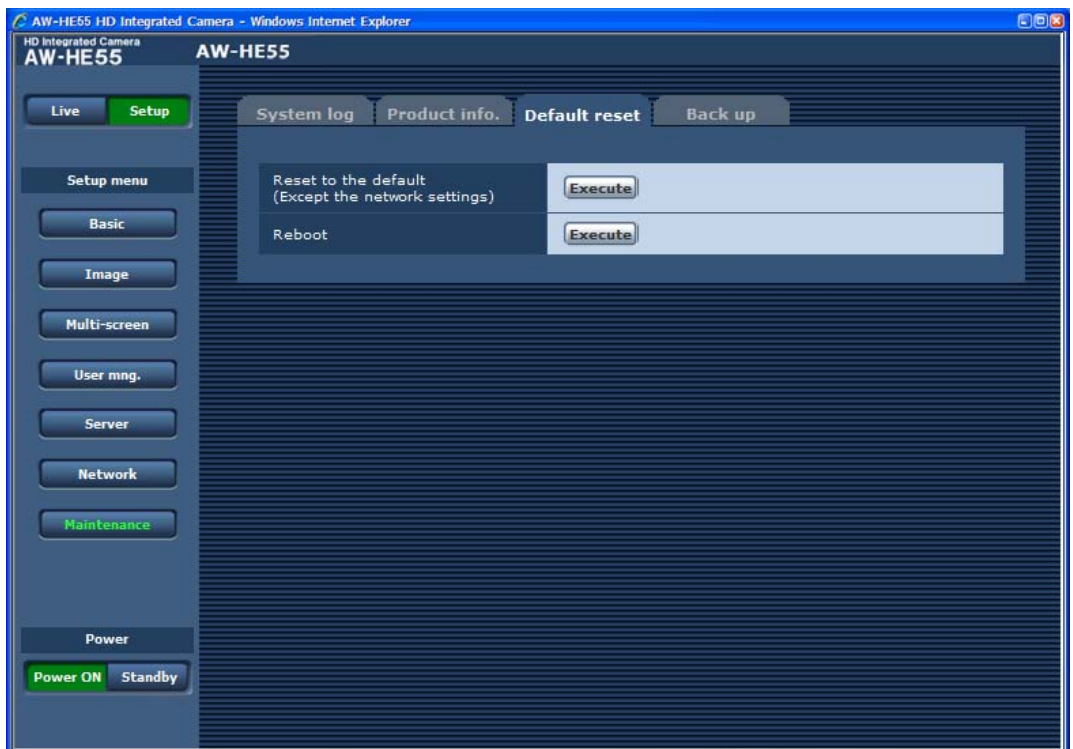

● 設定データ初期化(ネットワーク除く) (Reset to the default (Except the network settings))

Executeボタンをクリックすると、本機の設定内 容を初期設定に戻します。

ただし、以下の設定内容は初期化されます。

- [Setup]→[Basic]以下の各設定
- [Setup]→[Image]→[Video over IP]以下 の各設定
- [Setup]→[Image]→[Image/Position]→ [ImageAdjust]以下の各設定
- [Setup]→[Image]→[System]のFormat、 Frequencyを除く各設定
- [Setup]→[Multi-screen]以下の各設定
- [Setup]→[User mng.]以下の各設定
- [Setup]→[Server]以下の各設定
- [Setup]→[Network]→[SNMP]以下の 各設定
- [Setup]→[Maintenance]→[System log] のシステムログ履歴

初期化動作を行うと、約2分間操作できません。

● カメラの再起動(Reboot) Executeボタンをクリックすると、本機を再起動

します。 再起動後は、本機の電源をONした時と同様、2分 間操作できません。

### バックアップ画面(Back up)

本機の設定をパーソナルコンピューターに保存したり、パーソナルコンピューターに保存してある設定を本機に適 用することができます。

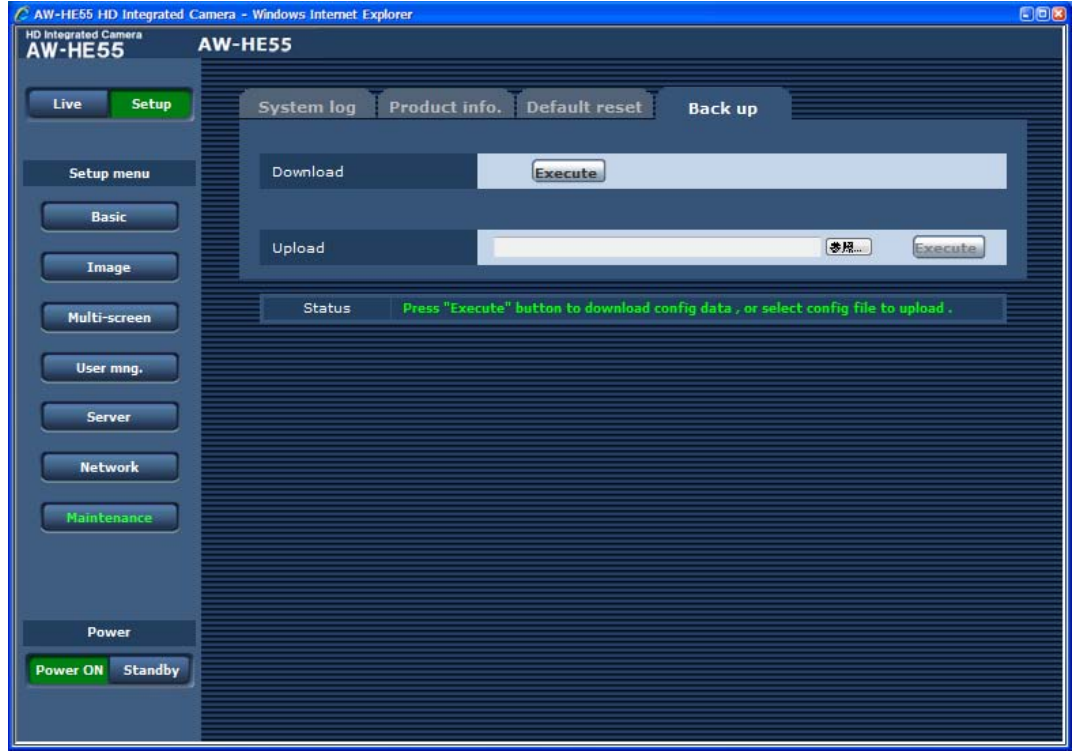

● ダウンロード(Download)

本機の設定をパーソナルコンピューターに保存しま す。

Executeボタンで保存先ダイアログ画面を表示し たら、保存先のフォルダーを指定します。 保存される設定は、下記の通りです。

- ・Scene FullAutoの設定内容
- ・Scene Manual1の設定内容
- ・Scene Manual2の設定内容
- ・Scene Manual3の設定内容
- ・Systemの設定内容
- ・Presetの設定内容

#### **⊘メモ**⊘

- Executeボタンをクリックしてから保存先ダイ アログ画面が表示されるまで約10秒かかりま す。
- Mac OS X搭載のパーソナルコンピューターで ダウンロードを行った場合、Windows搭載のパ ーソナルコンピューターと比べ、下記のように動 作が異なります。
	- ・保存先ダイアログ画面は表示されません。
		- → Safari環境設定の[一般]→[ダウンロード したファイルの保存先]で指定したフォルダ ーに、設定ファイルが保存されます。 同名の設定ファイルがすでに存在している 場合は、ファイル名の末尾に自動的に番号 が振られて保存されます。
	- ・設定ファイルの拡張子が.txtになります。
	- → このままアップロードを行っても問題あり ません。
- ・ダウンロードが完了した設定ファイルが自動的 に開きます。
	- → Safari環境設定の[一般]→[ダウンロード 後、"安全な"ファイルを開く]のチェックを 外せば、自動で開くことはありません。

#### ● アップロード(Upload)

ダウンロード機能でパーソナルコンピューターに保 存した本機の設定ファイルをアップロードします。 参照ボタンをクリックしてダイアログ画面を表示 し、保存したファイルを指定します。 Executeボタンをクリックすると、アップロード を開始します。

約2分後にアップロードが完了し、完了を知らせる ポップアップが表示されます。

#### $-$  NOTE  $-$

- アップロードに使用するデータは、本機でダ ウンロードしたファイルを使用してください。 また、ダウンロードしたファイルの拡張子は 変更しないでください。
- ダウンロード/アップロード中は、本機の電 源を切らないでください。
- ダウンロード/アップロード中は、ダウンロ ード/アップロードが終了するまで一切の操 作を行わないでください。

# アップロード・ダウンロード機能の設定ファイル互換性について

# ■設定ファイルの互換性について

AW-HE55のCameraMainソフトウェアをバージョンアップすると、ダウンロードするファイル内の項目が拡張 され、設定ファイルのバージョンもアップデートされることがあります。 (例)「File-Ver4.00」から「File-Ver4.05」へアップデート。

● 新しいバージョンのAW-HE55からダウンロードした設定ファイルを、より古いバージョンのAW-HE55にア ップロードすると、次のような警告画面がでて、アップロードが中断されることがあります。その場合は、古 いバージョンのAW-HE55のCameraMainソフトウェアを、新しいバージョンのCameraMainソフトウェア にアップデートしてから、再度設定ファイルをアップロードしてください。

This config file version does not match with the version of the saved settings.

Back up page will automatically be displayed again around 10 seconds later. Please click here if it is not displayed automatically.

● アップロード可能な組み合わせの例

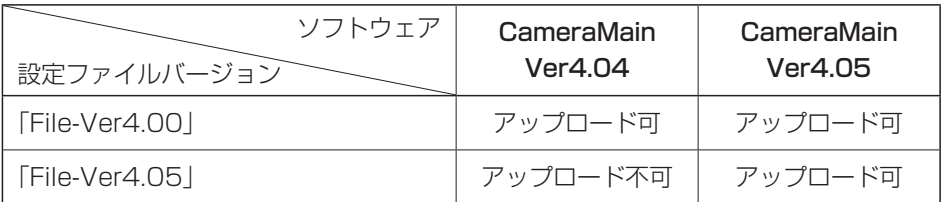

• この例の場合、CameraMain Ver4.05へは「File-Ver4.00」と「File-Ver4.05」の両方をアップロードする ことができます。

(「File-Ver4.00」をアップロードした場合、CameraMain Ver4.05で拡張された項目は、アップロード前 の設定が維持されます)

CameraMain Ver4.04へは「File-Ver4.00」をアップロードすることができますが、「File-Ver4.05」をア ップロードすることはできません。

- HDMI Color
- Format
	- 1080/59.94p (Field frequency: 59.94 Hz時)
	- 1080/50p (Field frequency: 50 Hz時)

# Web画面項目一覧

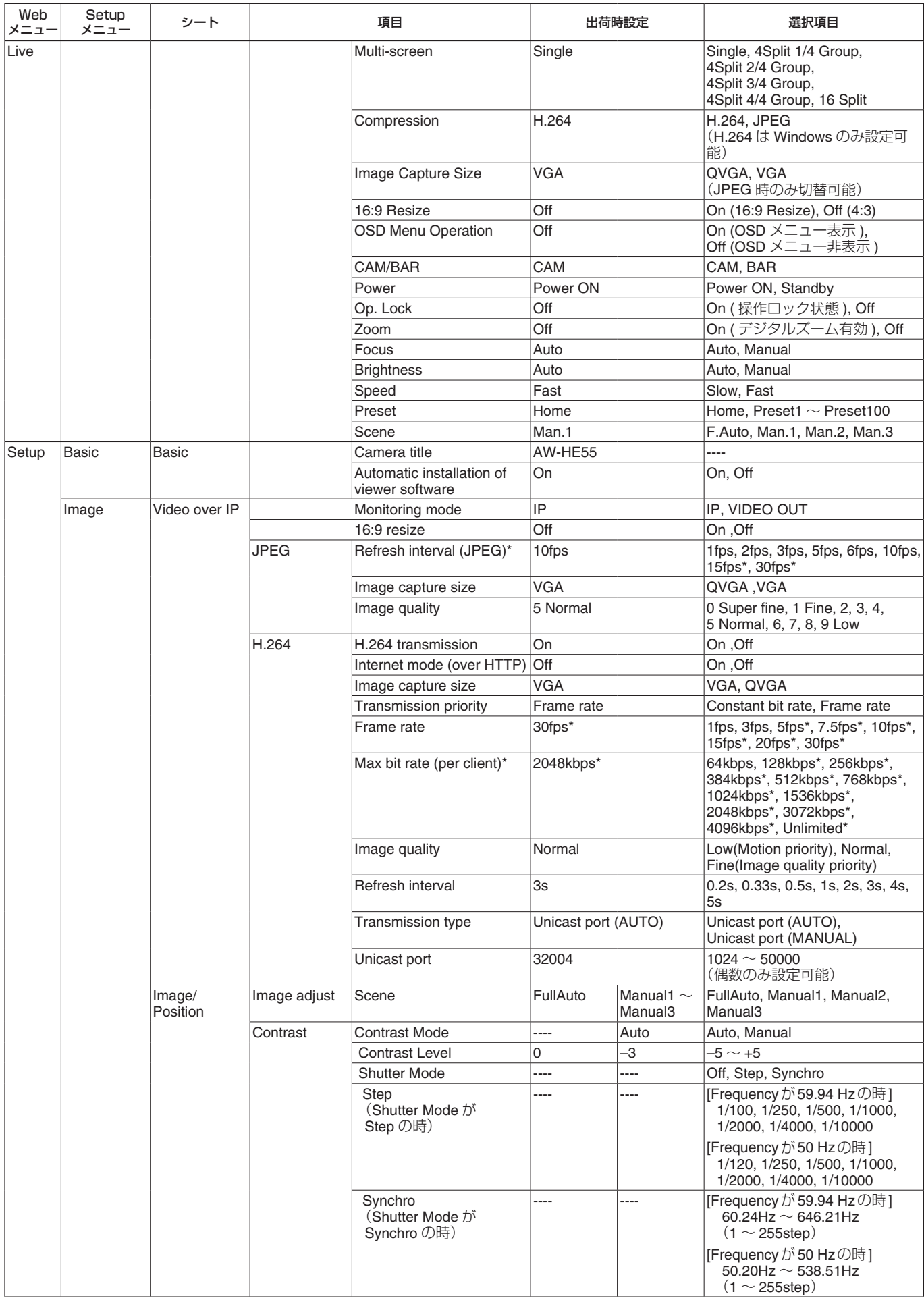

# Web画面項目一覧 (つづき)

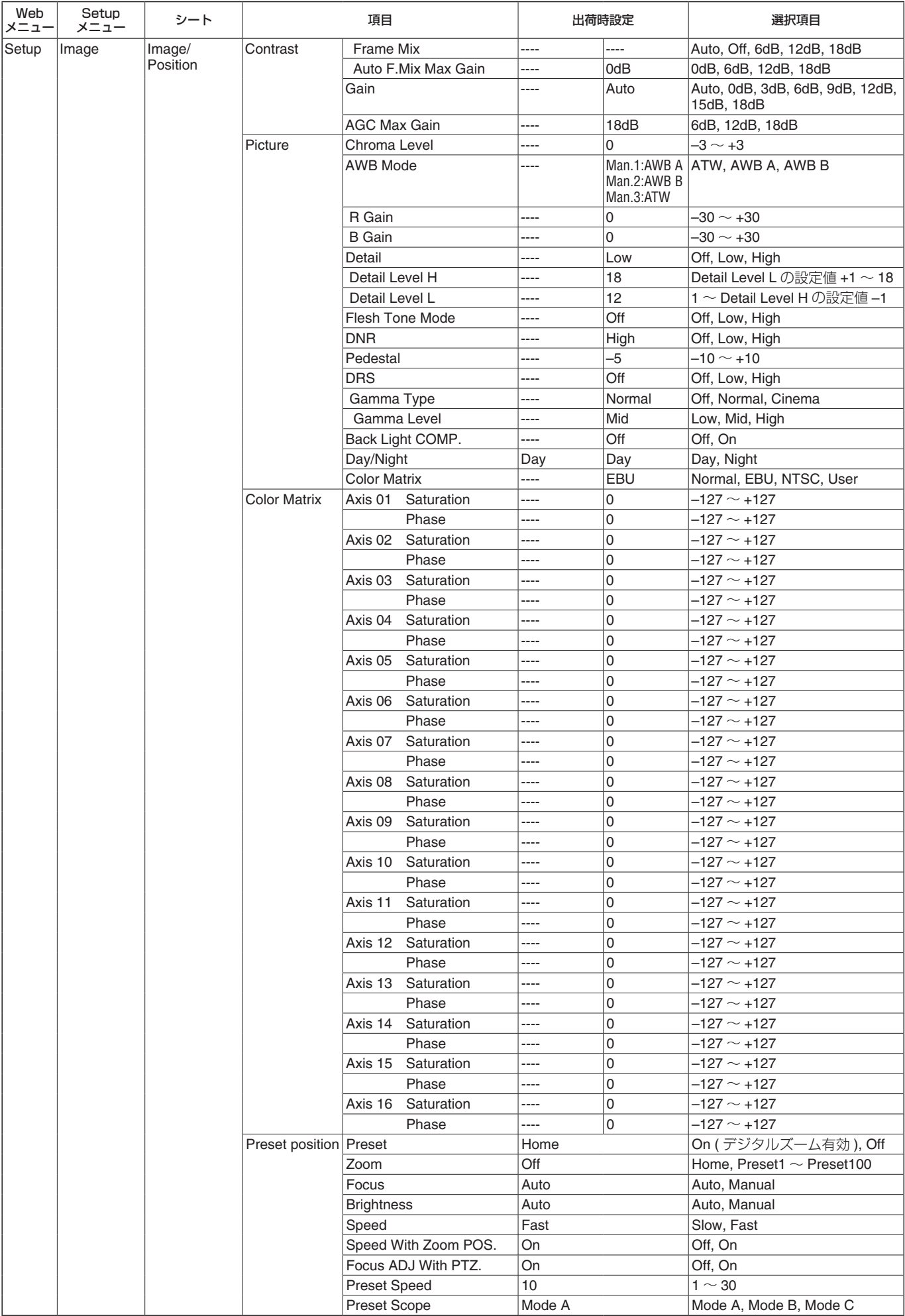

# Web画面項目一覧 (つづき)

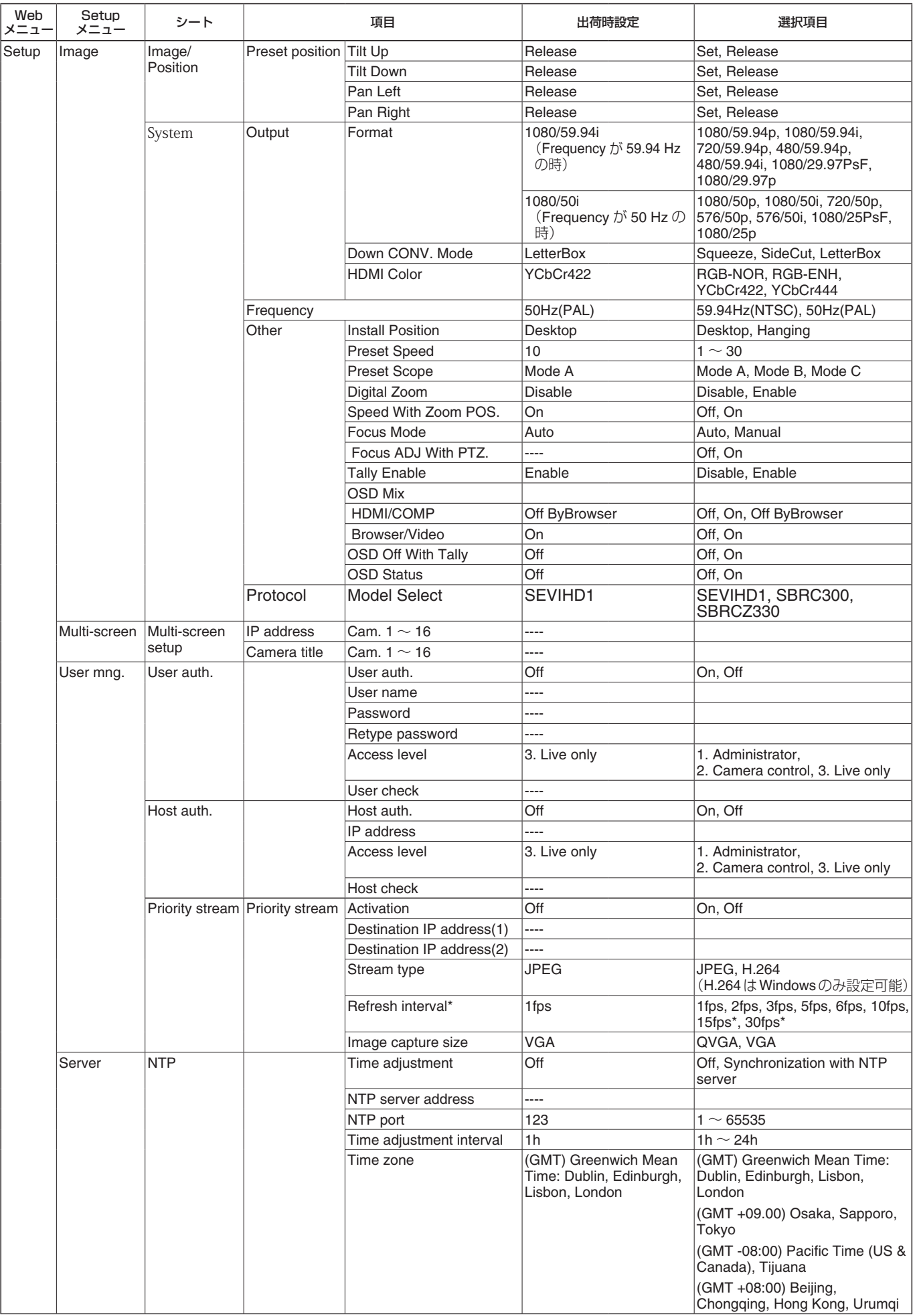

# Web画面項目一覧 (つづき)

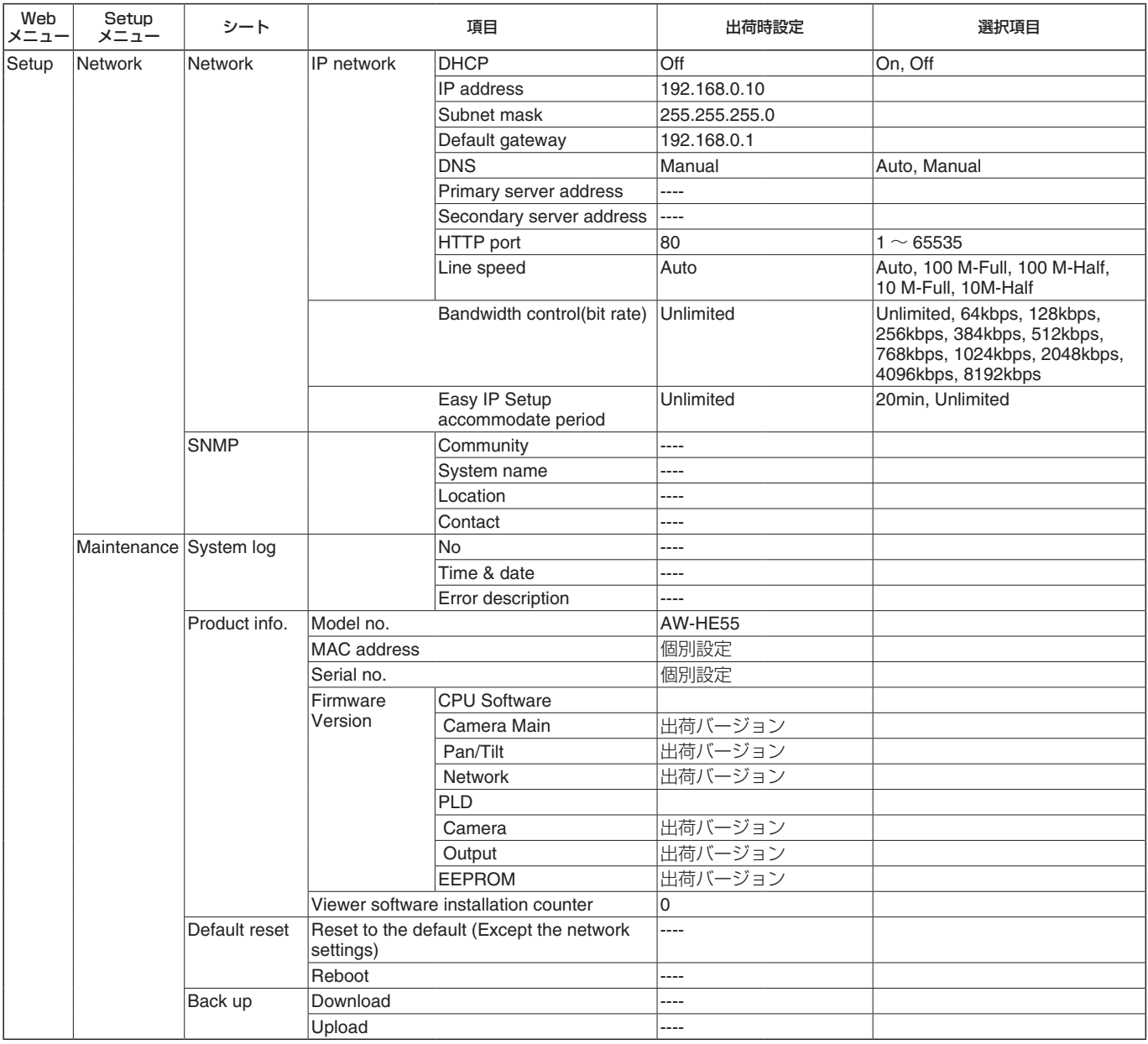

# 携帯端末によるWeb画面表示

携帯端末から本機に接続し、本機の画像(MJPEG形 式のみ)を表示します。自動で最新画像に更新されま す。 携帯端末からパン、チルト、ズームなどの操作を行う

こともできます。 対象機種は、次のとおりです。(2013年7月現在)

#### **⊘** メモ ⊘

● 対応OSとウェブブラウザーに関する最新情報につ いては、下記のWebサイトのサポートデスクをご 覧ください。 日本語:http://panasonic.biz/sav/ 英語 : http://pro-av.panasonic.net/

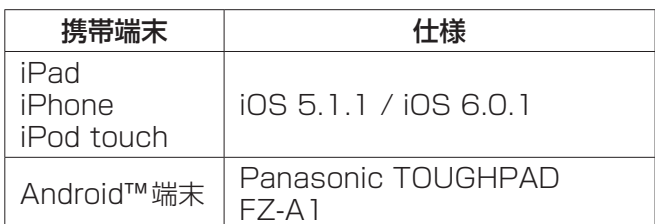

- Android端末では標準ブラウザーを使用してください。
- Android端末の標準ブラウザーでは、JPEG形式のみの表示にな ります。

**⊘メモ**⊘

● 認証ダイアログが表示された場合は、ユーザー名と パスワードを入力してください。 初期設定のユーザー名とパスワードは以下のとおり です。

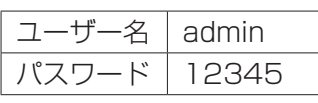

セキュリティを確保するため、ユーザー名が 「admin」のパスワードは必ず変更してください。 (80ページ参照)

- **1「ユーザー認証」(80ページ) が「On」に** 設定されており、アクセスレベルが「3. Live only」に設定されているユーザーが本画面を 表示した場合には、下記のボタンは表示され ません。
	- ・パン/チルト
	- ・ズーム
	- ・プリセット
	- ・アイリス
	- ・フォーカス
	- ・カメラメニュー(OSDメニュー)操作
- 携帯端末が文字コードUTF-8に対応していない場 合、正常に文字を表示することができません。
	- NOTE
	- Android端末では、本機に同時接続できる台数 は1台のみです。

1 携帯端末で「http://IPアドレス/mobile/」\*1 を入力し、決定ボタンを押す

本機の画像が表示されます。

\*1: IPアドレスは、インターネットからアクセスできるルー ターのWAN側のグローバルIPアドレスです。 ただし、無線接続対応の携帯端末で同じLAN内の本機に アクセスする場合は、ローカルIPアドレスです。

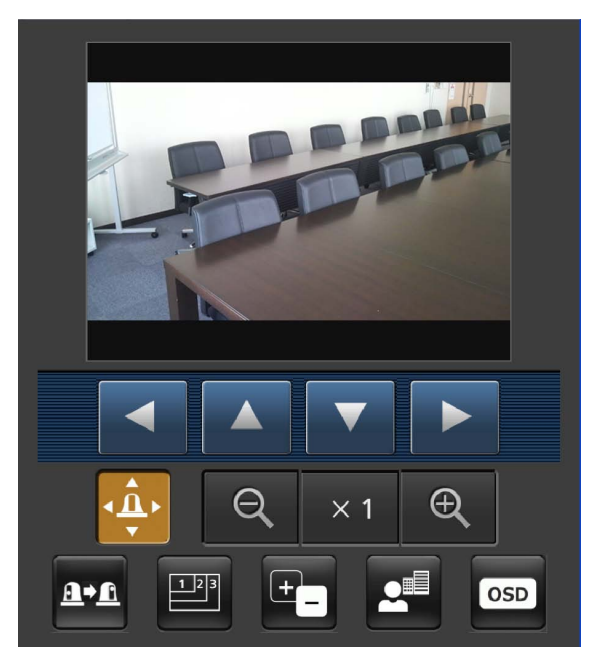

 $\overline{\mathbf{v}}$ ● パン/チルト

このボタンを押すと、パン/チルトを操作するため のボタンが画面上に表示されます。

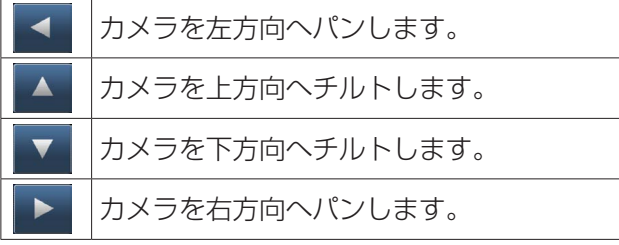

#### NOTE

● パンボタンとチルトボタンを同時に押しても、 斜め動作はできません。 (先に押されたボタンが優先になります。)

#### ● ズーム

本機のズーム操作を行います。

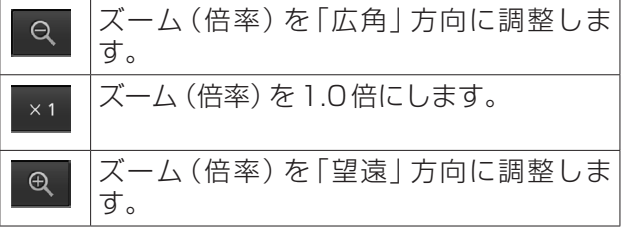

# 携帯端末によるWeb画面表示 (つづき)

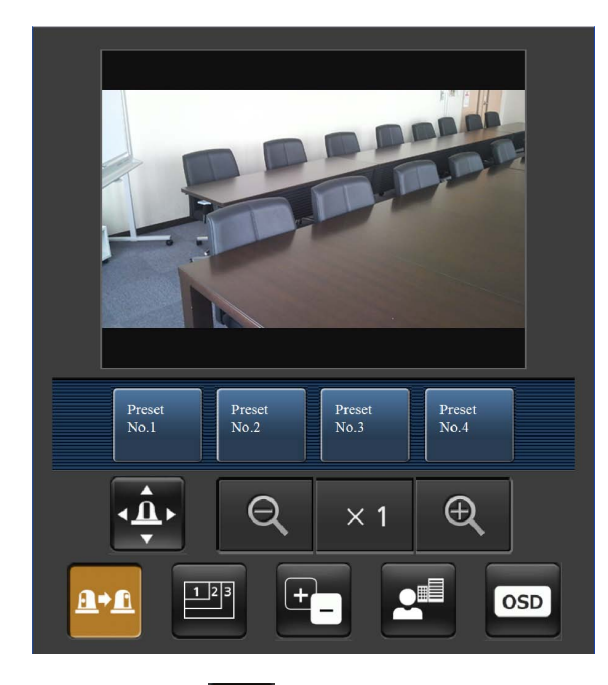

● プリセット

 $\underline{\mathbf{A}}^{\dagger} \underline{\mathbf{A}}$ 

このボタンを押すと、プリセットポジションを選択 するためのボタンが画面上に表示されます。

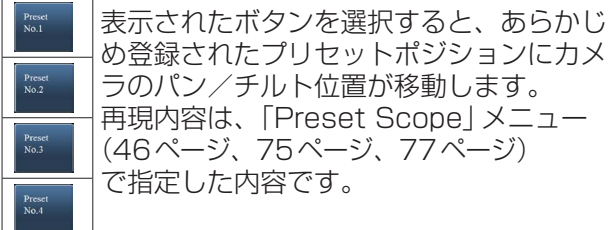

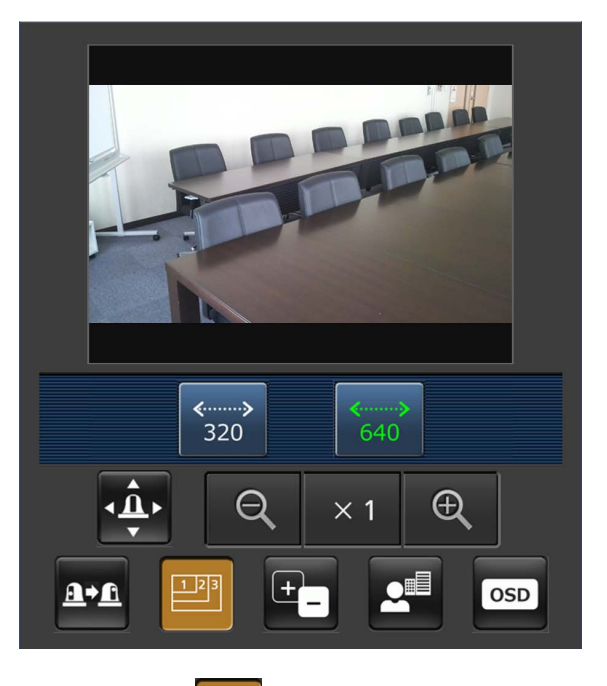

● 解像度切替

このボタンを押すと、解像度を選択するためのボタ ンが画面上に表示されます。

 $123$ 

現在選択中の解像度ボタンは、文字色が緑色で表示 されます。

「IP映像設定(Video over IP)」の「16:9リサイ ズ」が「Off」の場合、本機の画像は4:3のアスペ クト比で表示されます。

「16:9リサイズ」が「On」の場合、本機の画像は 16:9のアスペクト比で表示されます。(63ペ ージ参照)

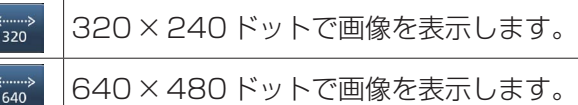

#### $-$  NOTE  $-$

● 携帯端末の機種によっては、「解像度切替」を 行っても表示される解像度は変わりますが画 像サイズが変わらないことがあります。

# 携帯端末によるWeb画面表示 (つづき)

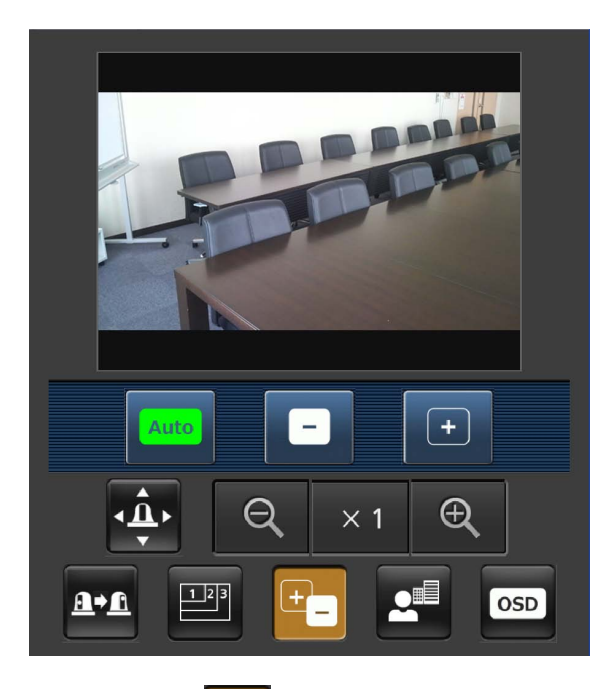

# ● アイリス

 $\overline{\mathbb{F}}$ a

このボタンを押すと、アイリス操作をするためのボ タンが画面上に表示されます。

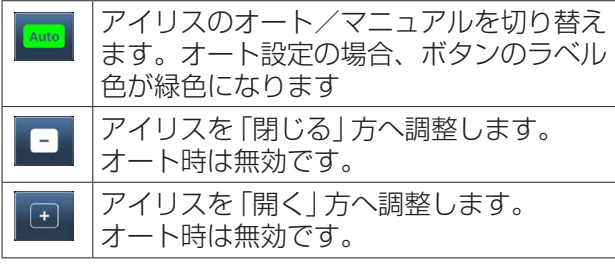

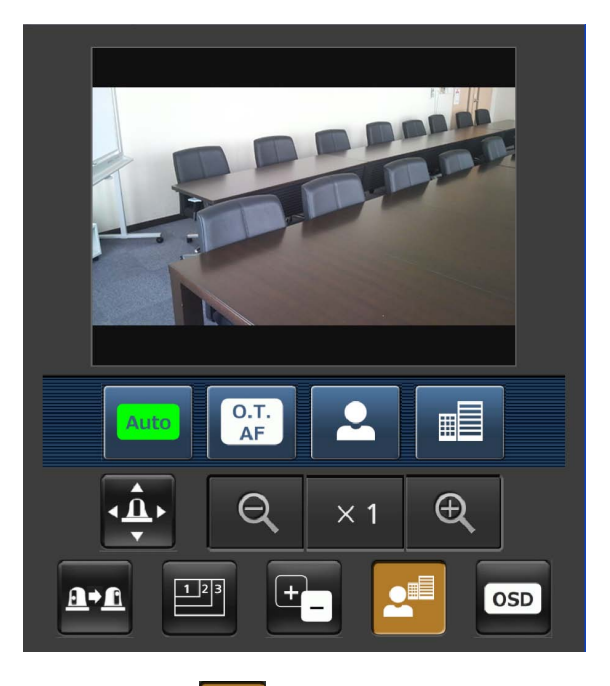

#### **RE** ● フォーカス

このボタンを押すと、フォーカスを操作するための ボタンが画面上に表示されます。

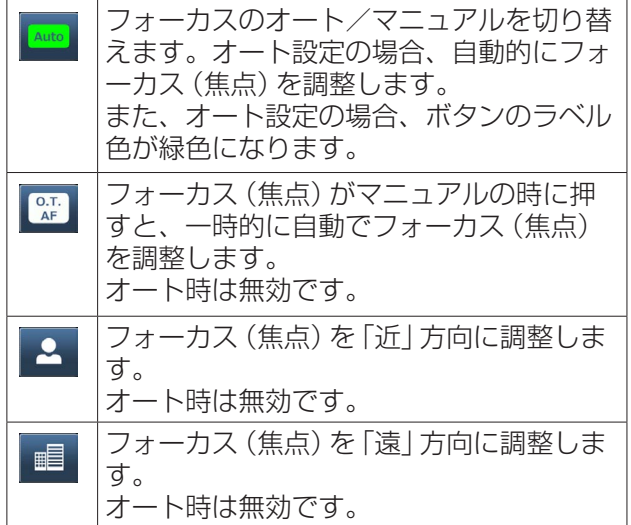

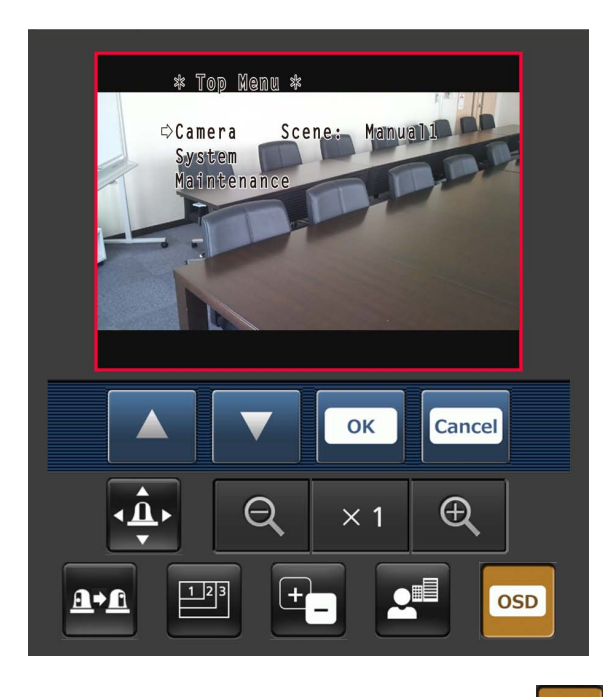

**OSD** ● カメラメニュー(OSDメニュー)操作

このボタンを押すと、カメラメニュー操作をするた めのボタンが画面上に表示されます。 同時に、本機の画像にもカメラメニューが表示され ます。

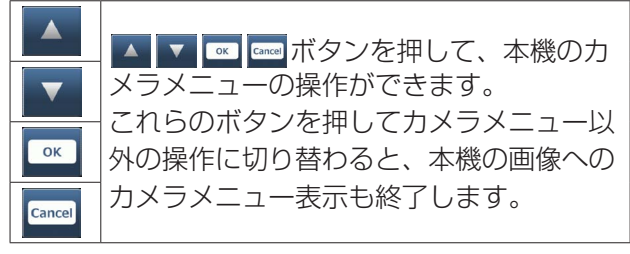

カメラメニューの詳細については、37ページを 参照してください。

#### ● タリーランプ点灯状態表示

接続中のカメラのタリーランプ点灯状態を定期的に チェックし、表示が更新されます。 タリーランプが点灯中の場合、IP映像表示エリア枠 が赤に変わります。 タリーランプが消灯すると、元に戻ります。

#### $-$  NOTE  $-$

- タリーランプ点灯状態の変化が携帯端末の表 示に反映されるまで、2秒程度かかる場合があ ります。
- 「Tally Enable」 (47ページ、 78ページ) を「Disable」に設定した場合は、タリー信号 が入力されていても本機のタリーランプは点 灯しませんが、タリーランプ点灯状態表示は 赤色の文字に変わります。

#### **⊘メモ**⊘

- HTTPポート番号が「80」から変更されている場合 は、「http://IPアドレス:ポート番号/mobile/」\*1 を入力して、本機のポート番号を指定してください。
- 認証ダイアログが表示された場合は、管理者または 一般ユーザーのユーザー名とパスワードを入力して ください。 携帯端末によっては、画面が切り替わるたびにパス ワードの入力が必要になる場合があります。
- 携帯端末画面を表示中に、パーソナルコンピュータ ーから「ユーザー認証」(80ページ)を「On」に変更し た場合には、携帯端末画面の更新ができなくなるこ とがあります。 このようなときは、携帯端末で起動中のWebブラ ウザーを一旦終了させた後、携帯端末画面を再度開 き直してください。
- 画像のサイズが大きい場合、携帯端末によっては画 像の表示ができないことがあります。 このような場合には、「IP映像設定(Video over IP)」の「JPEG画像の設定」の「画質(Image quality)」(64ページ)を低画質に近づけると、表示 されることがあります。
- お使いの携帯端末および契約プランによっては、ア クセスできない場合があります。
- Android端末の場合、複数のボタンを同時に押すと、 ボタンを離しても押された状態のままになることが あります。このようなときは、押された状態のまま になっているボタンのみを再度押して解除してくだ さい。

例) パン(右)ボタンとパン(左)ボタンを同時に押すと、ボタ ンを離してもパン(右)ボタンまたはパン(左)ボタンの いずれか一方のボタンが押された状態のままとなり、パ ン動作が止まらない → 押された状態になっているボタン (パン (右) ボタンま

たはパン(左)ボタン)を再度押すと、パン動作は止ま ります。

#### \*1: IPアドレスは、インターネットからアクセスできるルーター のWAN側のグローバルIPアドレスです。 ただし、無線接続対応の携帯端末で同じLAN内の本機にアク セスする場合は、ローカルIPアドレスです。

# システムログ表示について

# NTPに関するエラー表示

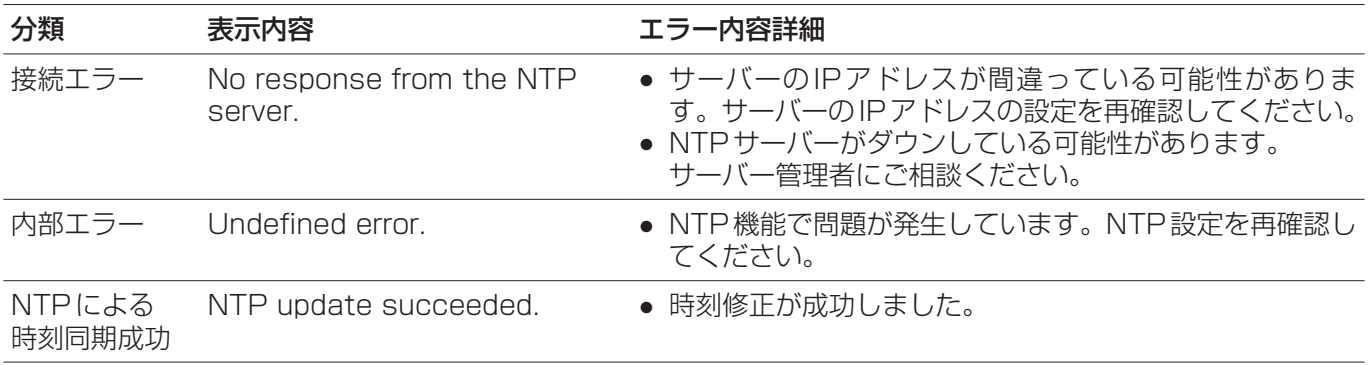

# ログインに関する表示

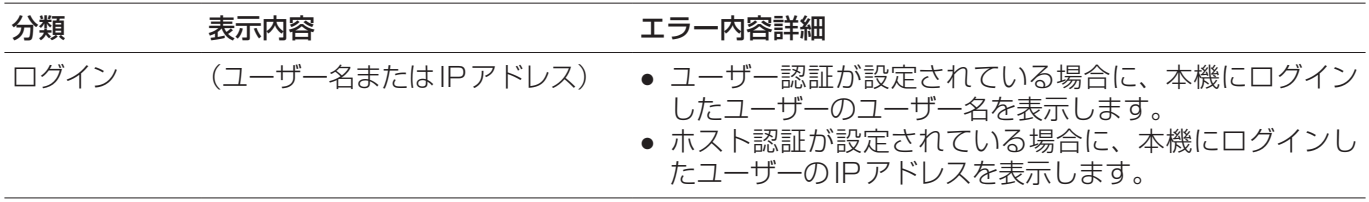

# リミッターについて

本機には、パン・チルトの可動範囲を制限する設定(リ ミッター)があります。

設置場所によっては、可動範囲内に撮影対象としたく ない被写体がある場合があります。

このような場合、撮影対象としたくない被写体の手前 でリミッターを設定することにより、本機の撮影範囲 を制限することができます。

リミッターの位置は、可動範囲の上限・下限・左限・ 右限の4個所が設定できます。

一度設定されたリミッター位置は、電源を切っても消 えません。

リミッターの設定と解除は、ワイヤレスリモコンとコ ントローラーまたはWeb設定画面で行うことができ ます。

最後に行った設定または解除が優先されます。

コントローラーの操作については、コントローラーの 取扱説明書を参照してください。

ここでは、ワイヤレスリモコンを使ったリミッターの 設定について説明します。

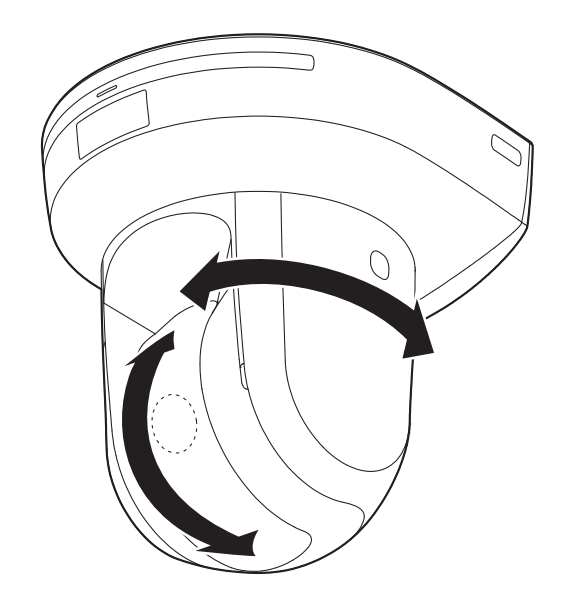

# リミッターの設定と解除

# ■リミッターの基本操作

# 1 [MENU]ボタンを押す

短く押してください。2秒間押すとカメラメニュ ーが表示されます。 その場合は、再度[MENU]ボタンを2秒間押して、 カメラメニューを終了してください。 そのあと手順1からやり直してください。

#### **2** [PRESET]ボタンを押しながら、[▲][▼] [◀][▶]ボタンのいずれかを2秒間押す

それぞれ上限、下限、左端、右端のリミッターの 設定(または解除)を行います。このときタリーラ ンプが点滅します。設定のときは1回点滅し、解 除のときは2回点滅します。 手順1と2の間に他のボタン操作を行った場合は、 手順1からやり直してください。

# ■リミッターの設定

以下の手順でリミッター位置を設定することができま す。 設定すると、タリーランプが1回点滅します。

#### 1 [CAM1]~[CAM4]ボタンのいずれかを押 して本機を選ぶ

#### ● 可動範囲の上限位置を設定

ワイヤレスリモコンの[▲]または[▼]ボタンを 押し、上限位置としたい位置まで本機を回転さ せます。 次に「リミッターの基本操作」を行います。 ([MENU]ボタンを短く押した後、[PRESET] ボタンを押しながら[▲]ボタンを2秒間押しま す。)

#### ● 可動範囲の下限位置を設定

ワイヤレスリモコンの[▲]または[▼]ボタンを 押し、下限位置としたい位置まで本機を回転さ せます。 次に「リミッターの基本操作」を行います。 ([MENU]ボタンを短く押した後、[PRESET] ボタンを押しながら[▼]ボタンを2秒間押しま す。)

#### ● 可動範囲の左端位置を設定

ワイヤレスリモコンの[◄]または[►]ボタンを 押し、左端位置としたい位置まで本機を回転さ せます。 次に「リミッターの基本操作」を行います。 ([MENU]ボタンを短く押した後、[PRESET] ボタンを押しながら[◄]ボタンを2秒間押しま す。)

#### ● 可動範囲の右端位置を設定

ワイヤレスリモコンの[◄]または[►]ボタンを 押し、右端位置としたい位置まで本機を回転さ せます。

次に「リミッターの基本操作」を行います。 ([MENU]ボタンを短く押した後、[PRESET] ボタンを押しながら[►]ボタンを2秒間押しま す。)

# ■リミッターの解除

設定されているリミッター位置を、以下の手順で解除 することができます。 解除すると、タリーランプが2回点滅します。

1 [CAM1]~[CAM4]ボタンのいずれかを押 して本機を選ぶ

# 2 以下の方法でリミッターを解除する

- 可動範囲の上限位置を解除 「リミッターの基本操作」を行います。 ([MENU]ボタンを短く押した後、[PRESET] ボタンを押しながら[▲]ボタンを2秒間押しま す。)
- 可動範囲の下限位置を解除 「リミッターの基本操作 | を行います。 ([MENU]ボタンを短く押した後、[PRESET] ボタンを押しながら[▼]ボタンを2秒間押しま す。)
- 可動範囲の左端位置を解除 「リミッターの基本操作 | を行います。 ([MENU]ボタンを短く押した後、[PRESET] ボタンを押しながら[◄]ボタンを2秒間押しま す。)
- 可動範囲の右端位置を解除 「リミッターの基本操作」を行います。 ([MENU]ボタンを短く押した後、[PRESET] ボタンを押しながら[►]ボタンを2秒間押しま す。)

# ■リミッターの再設定

リミッターの再設定をするには、現在設定されている 設定を解除する必要があります。 設定されているリミッター位置を以下の手順で再設定 することができます。

- 1 再設定したいリミッター位置の設定を、「リミ ッターの解除」の手順で解除する
- 2「リミッターの設定」の手順で、リミッター位 置を設定する

# -フモード

# ■セーフモードについて

本機は、損傷を防止するため、セーフモードを備えて います。 セーフモードになると、一部またはすべての操作を受 け付けなくなります。

#### 機器異常時のセーフモード

本機が異常を検知した場合、「機器異常時のセーフモ ード」になり、機能を停止して再起動、または初期設 定動作を行い、30秒程度で通常状態に復帰します。 (再度異常を検知した場合は、再び「機器異常セーフモ ード」になります。)

#### $-$  NOTE  $-$

- セーフモードになると、映像が出力されなく なることがありますが、5 ~ 10秒で復帰し ます。
- まれにセーフモードから復帰しないことが あります。(状態表示ランプが赤色のまま。) その場合は本機の電源を入れ直してください。 それでも異常となるときは、販売店にご相談 ください。

# Windows<sup>®</sup> 7使用時の注意事項

Microsoft® Windows® 7をお使いの場合に、本書に記載の現象が発生することがあります。 現象が発生した場合には、各対処方法に従って操作してください。 なお、本書には、管理者アカウントの場合の対処方法を記載しています。

- 必要に応じて表示用プラグインソフトウェアをインストールしてください。 インストール方法については、付属の取扱説明書をお読みください。
- 本書に記載の内容は、当社にて動作確認を行った結果に基づいております。 ご使用のパーソナルコンピューターの環境・OSの更新その他により現象が異なる場合があります。

# ■必要なパーソナルコンピューターの環境について

パーソナルコンピューターで操作するために必要な推奨スペックについては、お買い上げの製品に付属の取扱説明 書に記載されている「必要なパーソナルコンピューターの環境」をお読みください。 取扱説明書にWindows® 7についての記載がない場合は、下記を参照してください。

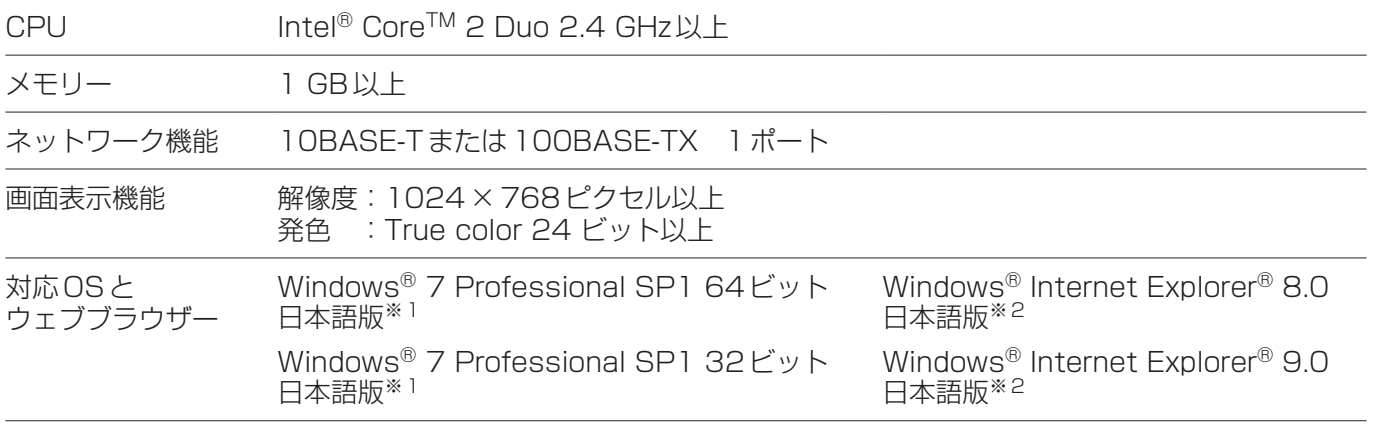

※1:Windows® XP互換モードでは使用できません。

※2: Internet Explorer® 8.0 64ビット版では使用できません。

# ■商標および登録商標について

- Microsoft、Windows、Windows 7、Internet Explorerは、米国Microsoft Corporationの米国およびそ の他の国における登録商標または商標です。
- Intel、Intel Coreは、米国およびその他の国におけるIntel Corporationの商標または登録商標です。

(本書では、以降の説明で商標および登録商標表示記載を省略しています。)

# ■Windows 7使用時の注意事項

### 現象1

● ブラウザーアクセス時、ポップアップが表示されロ グインできない。(下図参照)

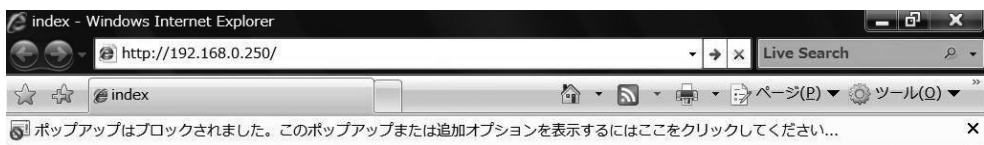

## 対処方法

信頼済みサイトに登録し、セキュリティの設定を追 加してください。

- **1.** Internet Explorerを起動し『ツール(T)』をクリックします。
- **2.**『インターネットオプション(O)』をクリックします。
- **3.**『セキュリティ』をクリックし、『信頼済みサイト』を選択します。 (右図参照)
- **4.**『このゾーンのセキュリティのレベル(L)』を、『低』に設定します。 (この設定により、お使いのパーソナルコンピューターのセキュリティレ ベルが下がります。)
- **5.**『サイト(S)』をクリックします。『このWebサイトをゾーンに追加する (D)』に、カメラまたはレコーダーのURLを入力し、『追加(A)』をクリ ックします。このとき、『このゾーンのサイトにはすべてサーバーの確認 (https:)を必要とする(S)』のチェックがはずれていることを確認してく ださい。(右図参照)
- **6.**『閉じる(C)』をクリックします。

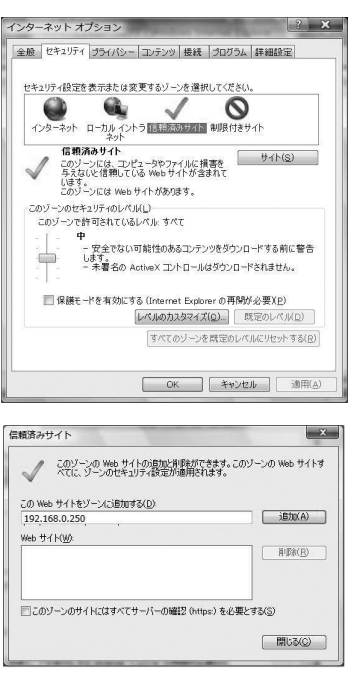

#### 現象2

● IP簡単設定ソフトウェアで検出結果が表示されない。

### 対処方法

ファイアウォールの設定を確認してください。ファイアウォールが有効に設定されている場合、ファイアウォ ールによるプログラムの許可を設定してください。

- **1.** コントロールパネルを起動し『システムとセキュリティ』を クリックします。
- **2.**『Windowsファイアウォール』の『Windowsファイアウォー ルによるプログラムの許可』をクリックします。 (右図参照)
- **3.**『Internet Explorer』または『EasyIpSetup』の行を選択して から『設定の変更(N)』をクリックの上、『Internet Explorer』 または『EasyIpSetup』にチェックを入れます。 (右図参照)
- **4.**『OK』をクリックします。

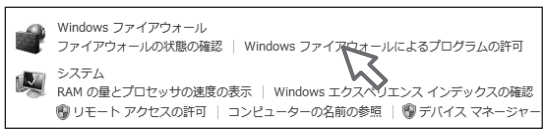

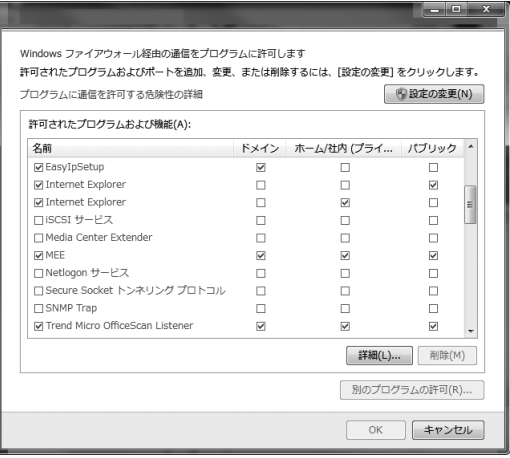

#### 現象3

- IP簡単設定ソフトウェアを起動すると管理者アカウントのパスワードを要求される。
- IP簡単設定ソフトウェアを終了すると「このプログラムは正しくインストールされなかった可能性があります」 と表示される。

#### 対処方法

Windows 7のコントロールパネルから『ユーザーアカウント制御』を無効にしてください。

**1.** コントロールパネルを起動し『システムとセキュリティ』をクリックします。

**2.**『アクションセンター』より『ユーザーアカウント制御設定の変更』をクリックします。

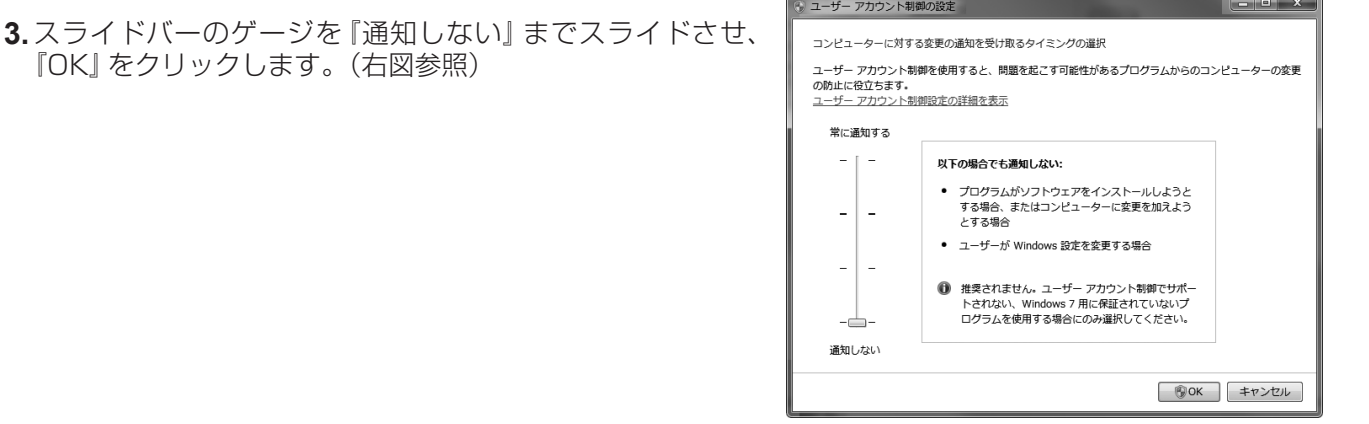
#### ┃現象4

● 設定ツールまたはブラウザーの画面が、正しく表示されない。(下図参照)

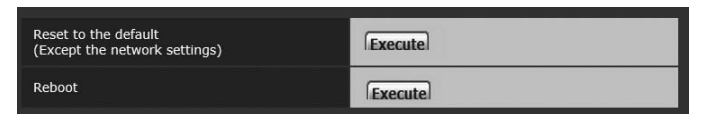

#### 対処方法

『個人設定(R)』の『ディスプレイ』にて画面上の文字サイズを確認してください。 大きなスケールに設定されている場合は規定のスケールに設定してください。

- **1.** デスクトップにて右クリックします。
- **2.**『個人設定(R)』をクリックします。
- **3.**『ディスプレイ』をクリックします。
- **4.** 画面上の文字サイズを『小-100%(規定)(S)』に設定し て『適用(A)』をクリックし、再起動します。 (右図参照)

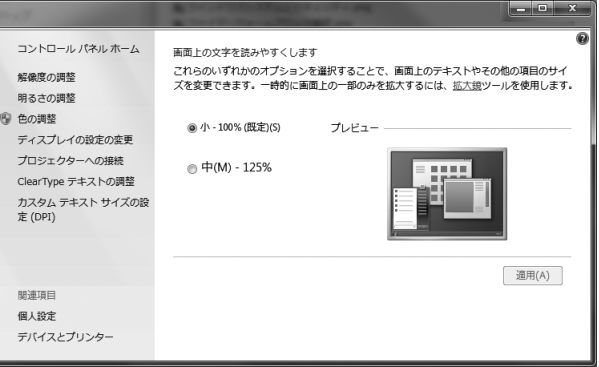

#### ●制限事項

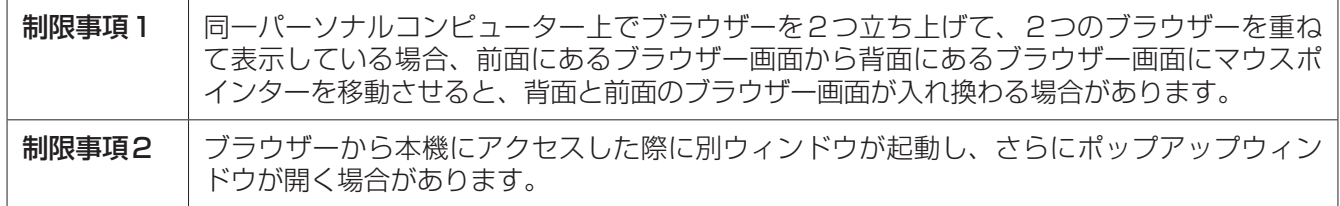

#### ┃現象5

● 画面のレイアウトが崩れている、または互換表示を実行すると、画面の一部が表示されなくなったり、画面が 再表示されない旨のポップアップ画面が表示されたりする。

#### 対処方法

『互換表示設定(B)』でカメラのWEB画面が互換表示されないように設定してください。

**1.** Internet Explorerを起動し『ツール(T)』をクリックします。

- **2.**『互換表示設定(B)』をクリックします。
- **3.**『すべてのWebサイトを互換表示で表示する(E)』のチェックを外 し、『閉じる(C)』をクリックします。(右図参照)

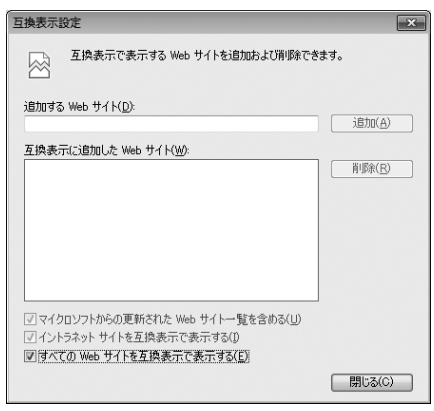

#### 現象6

● パーソナルコンピューターがスリープ状態になると、ネットワークが切断される。

#### 対処方法

スリープを解除したあと、必要に応じて画面を再読み込みしてください。

#### 現象7

● ソフトウェアのバージョンアップ画面で、ファイル名などを直接入力できない。(下図参照)

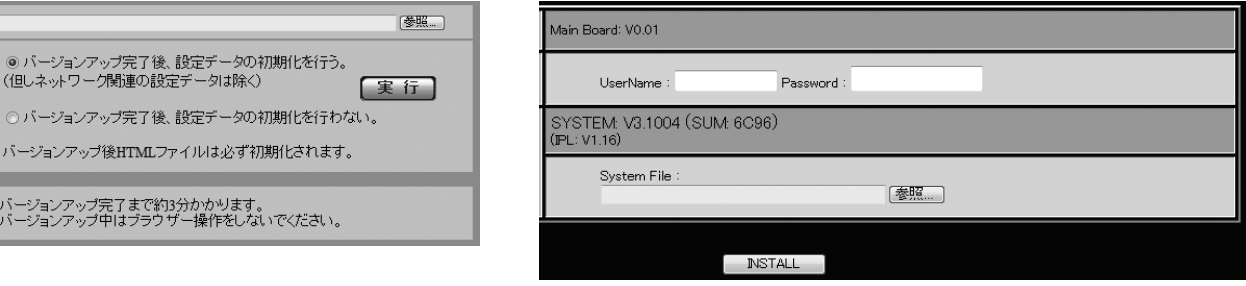

#### 対処方法

『参照…』をクリックし、ファイル選択画面からファイルを選択してください。

#### 現象8

● ソフトウェアのバージョンアップ画面で、ファイル選択画面からファイルを選択してもバージョンアップがで きない。

#### 対処方法

セキュリティ設定でレベルのカスタマイズを行ってください。

- **1.** Internet Explorerを起動し『ツール(T)』をクリックします。
- **2.**『インターネットオプション(O)』をクリックします。
- **3.**『セキュリティ』を選択し、『レベルのカスタマイズ(C)』をク リックします。
- **4.**『サーバーにファイルをアップロードするときにローカルディ レクトリのパスを含める』をクリックし、有効にします。 (右図参照)

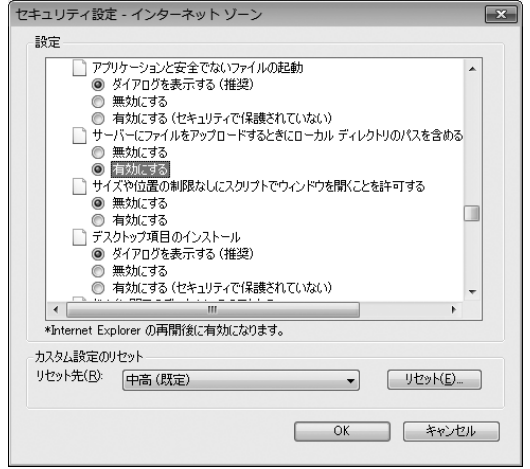

#### 現象9

● IP簡単設定ソフトウェア終了後、プログラム互換性アシスタント画面が 表示される。(右図参照)

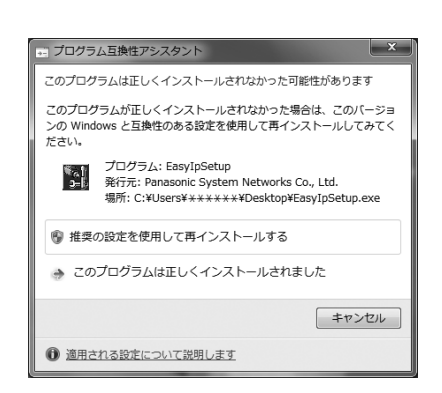

#### 対処方法

IP簡単設定ソフトウェアを初めて使用した時のみ発生する現象です。 プログラム互換性アシスタント画面で、『このプログラムは正しくインストールされました』を選択してくださ い。

●制限事項

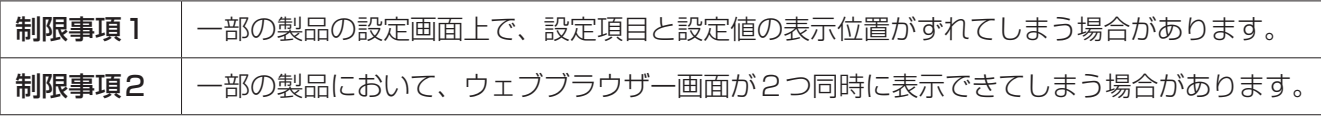

# さくいん

#### ■数字

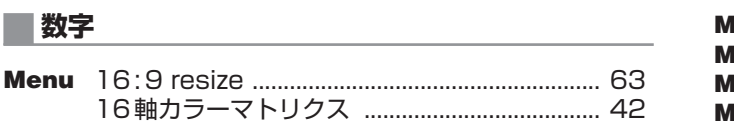

#### $\blacksquare$  A set of the set of the set of the set of the set of the set of the set of the set of the set of the set of the set of the set of the set of the set of the set of the set of the set of the set of the set of the set

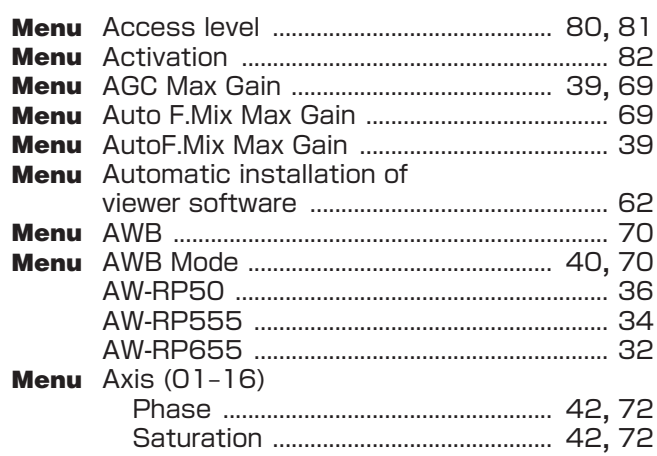

## $\begin{array}{|c|c|c|c|c|}\n\hline\n\textbf{B} & \textbf{B} & \text$

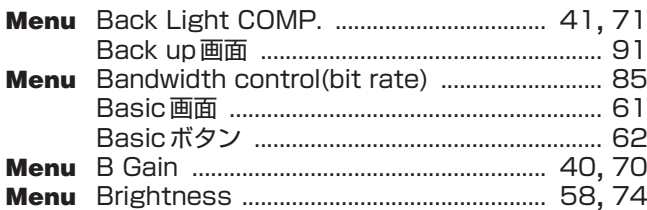

#### $\blacksquare$  C and  $\blacksquare$  C and  $\blacksquare$  C and

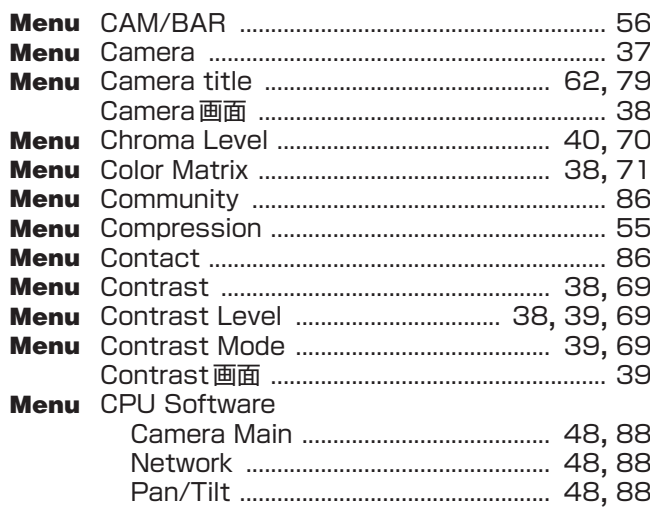

#### $\blacksquare$ D

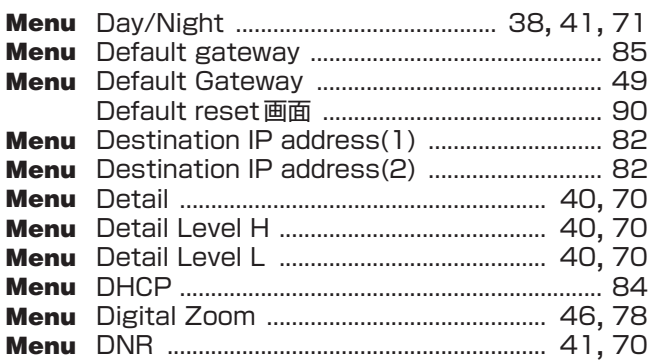

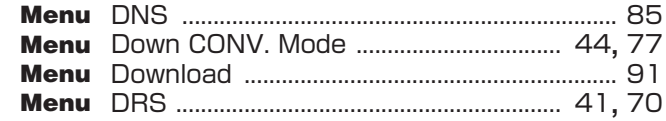

#### $\blacksquare$ E

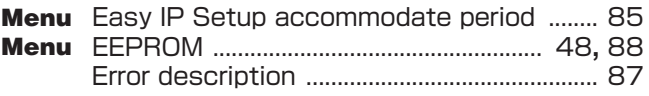

#### **EXAMPLE AND IN THE REAL PROPERTY.**

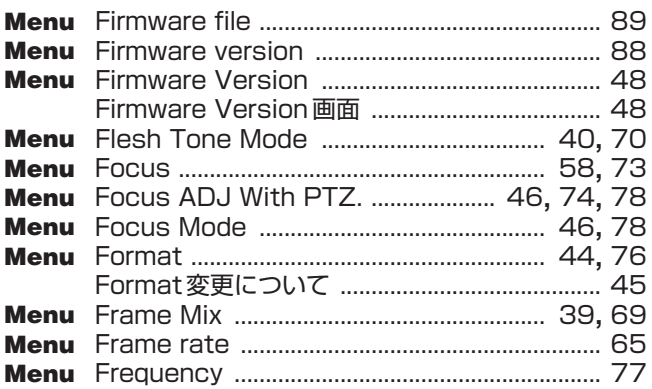

#### **G G G G G G G**

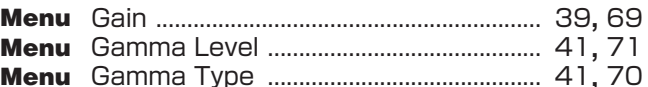

#### $\blacksquare$ Historia de la construcción de la construcción de la construcción de la construcción de la construcción de la construcción de la construcción de la construcción de la construcción de la construcción de la construcci

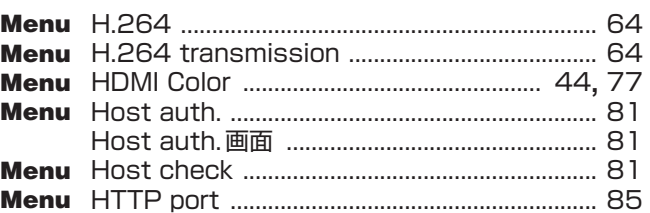

#### The company's company's company's

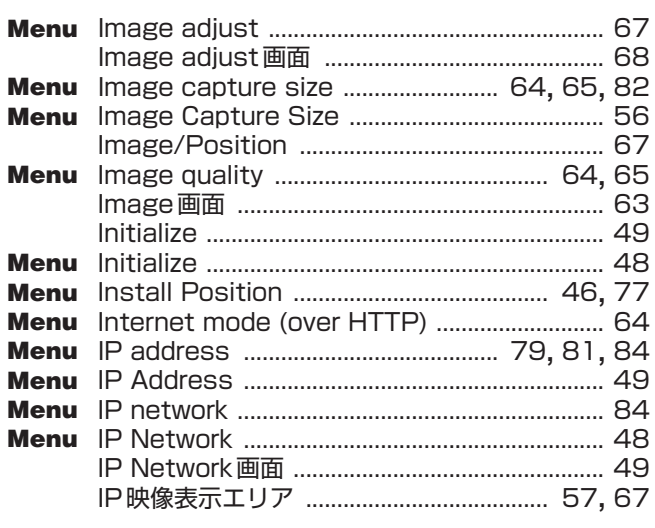

 $\overline{\phantom{a}}$  ,  $\overline{\phantom{a}}$  ,  $\overline{\phantom{a}}$ 

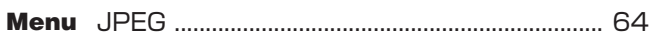

# さくいん (つづき)

#### **Experience and the contract of the contract of the contract of the contract of the contract of the contract of the contract of the contract of the contract of the contract of the contract of the contract of the contract o**

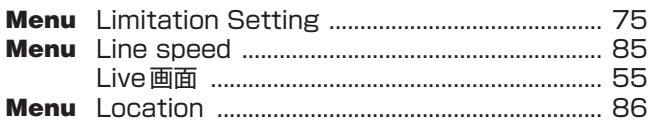

#### $\blacksquare$  M

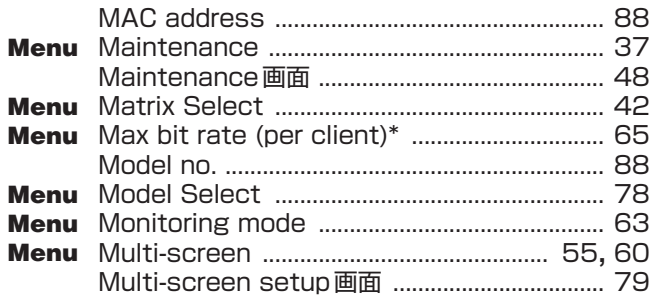

#### $\blacksquare$  N

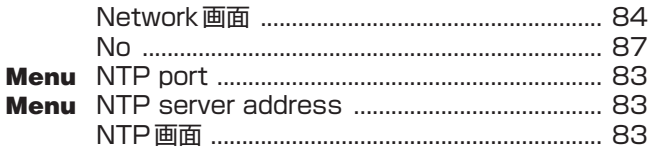

#### $\blacksquare$ 0

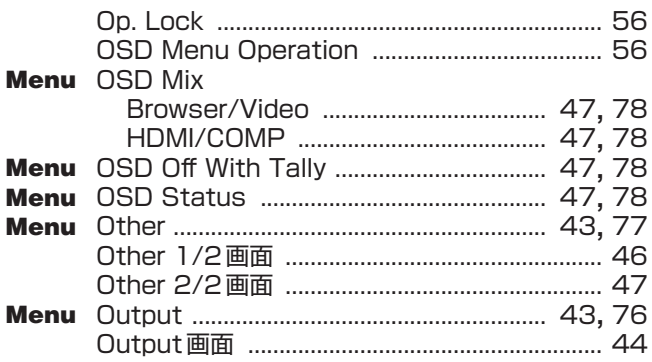

#### $\blacksquare$ P

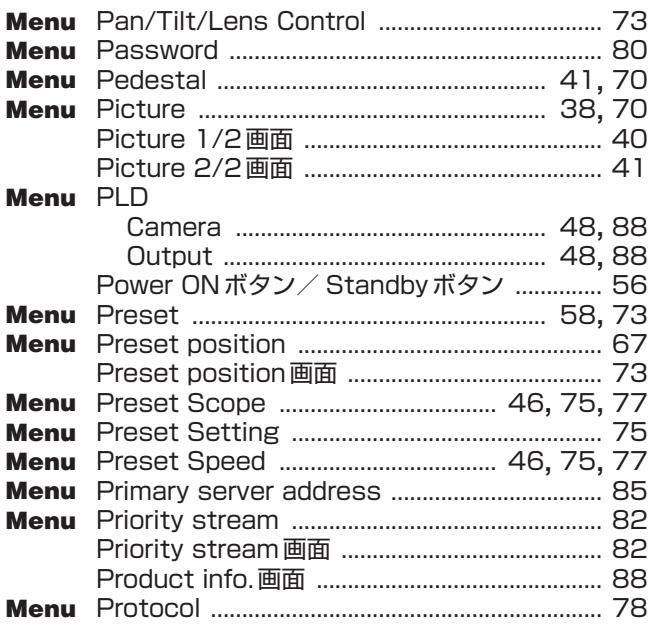

### $R$  and  $R$  and  $R$  and  $R$  and  $R$  and  $R$  and  $R$  and  $R$  and  $R$  and  $R$  and  $R$  and  $R$  and  $R$  and  $R$  and  $R$  and  $R$  and  $R$  and  $R$  and  $R$  and  $R$  and  $R$  and  $R$  and  $R$  and  $R$  and  $R$  and  $R$  and  $R$  and  $R$  a

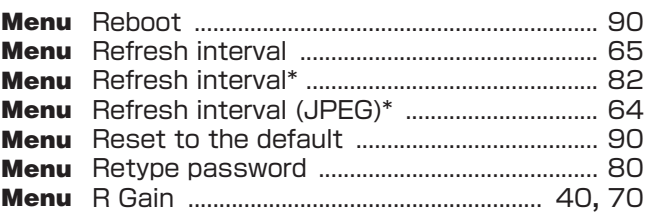

### $\blacksquare$

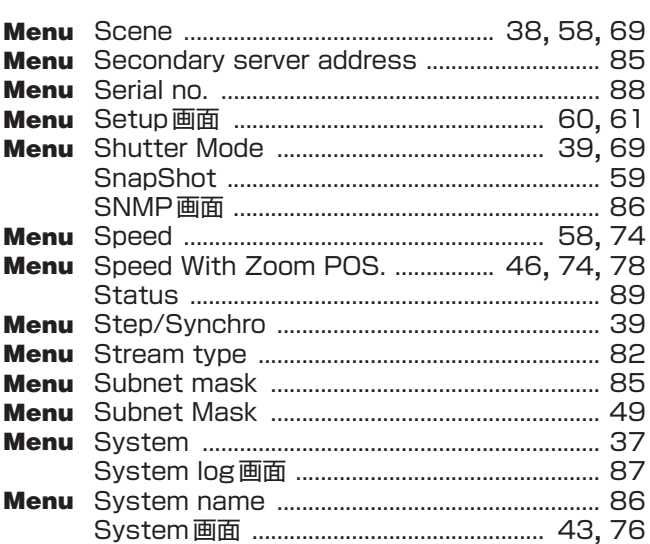

#### $\blacksquare$

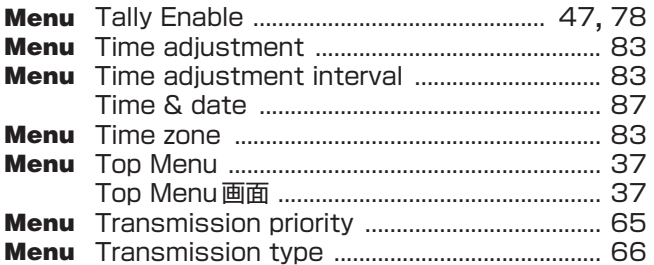

<u> 1989 - John Harry Harry Harry Harry Harry Harry Harry Harry Harry Harry Harry Harry Harry Harry Harry Harry H</u>

#### $\blacksquare$

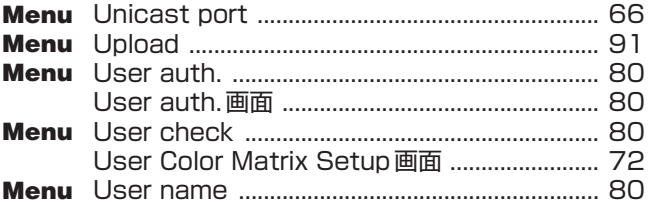

#### $\blacksquare$

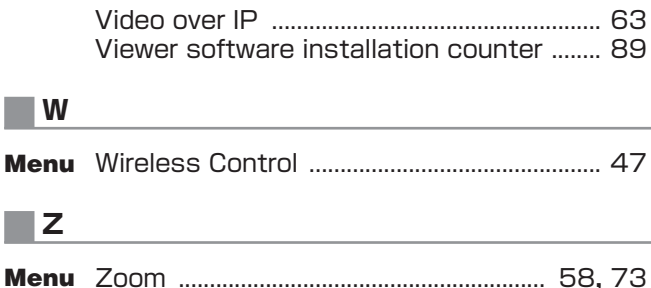

# さくいん (つづき)

### ■あ "מ **Menu** カメラメニュー (OSD メニュー) 操作 .......... 100 ロこ コントロールパッド/ボタン .................... 58,74 ■さ ■し 自動追尾式ホワイト調整 (ATW) ........................ 25 シャッタースピード ........................... 18, 39, 69 ■す ■せ ■た Menu タリーランプ点灯状態表示 ................................. 100 ■と ■ね ■は 一心 ■ま マルチハイブリッドコントロールパネル .......... 34 マルチファンクションコントローラー .............. 32 ■め

# ■ゆ ユーザー管理設定 いっこう スロード おんこう פו

# Memo

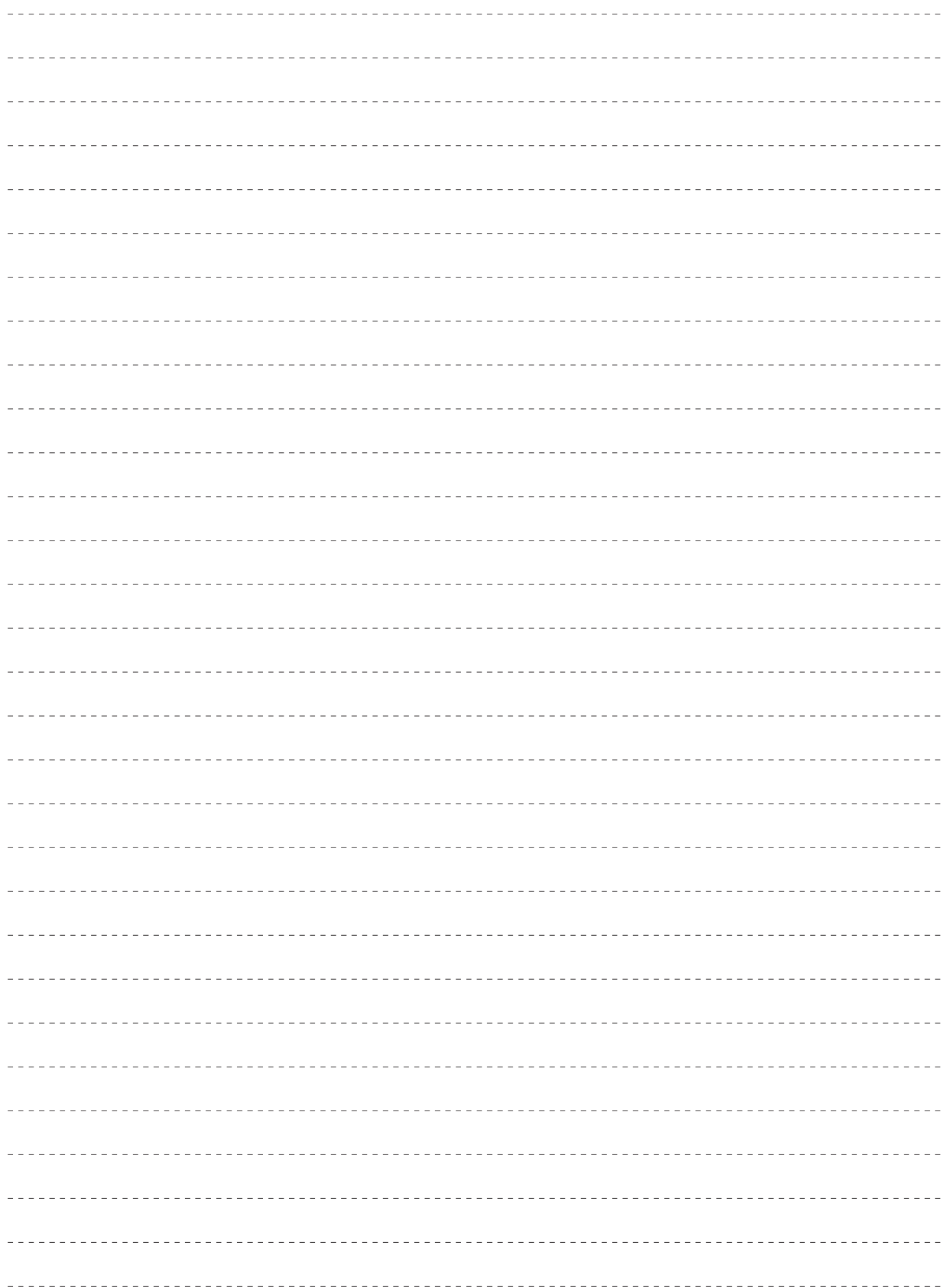

### パナソニック株式会社 AVCネットワークス社 〒 571-8503 大阪府門真市松葉町 2 番 15 号 ☎ (06) 6901-1161